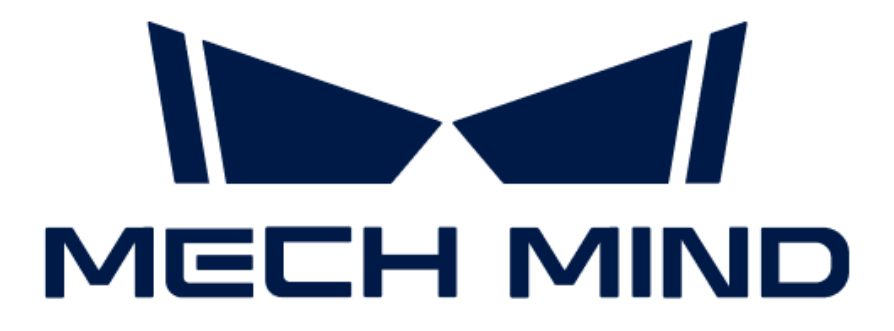

# 3D视觉引导典型案例实践

v1.8.1

# 目录

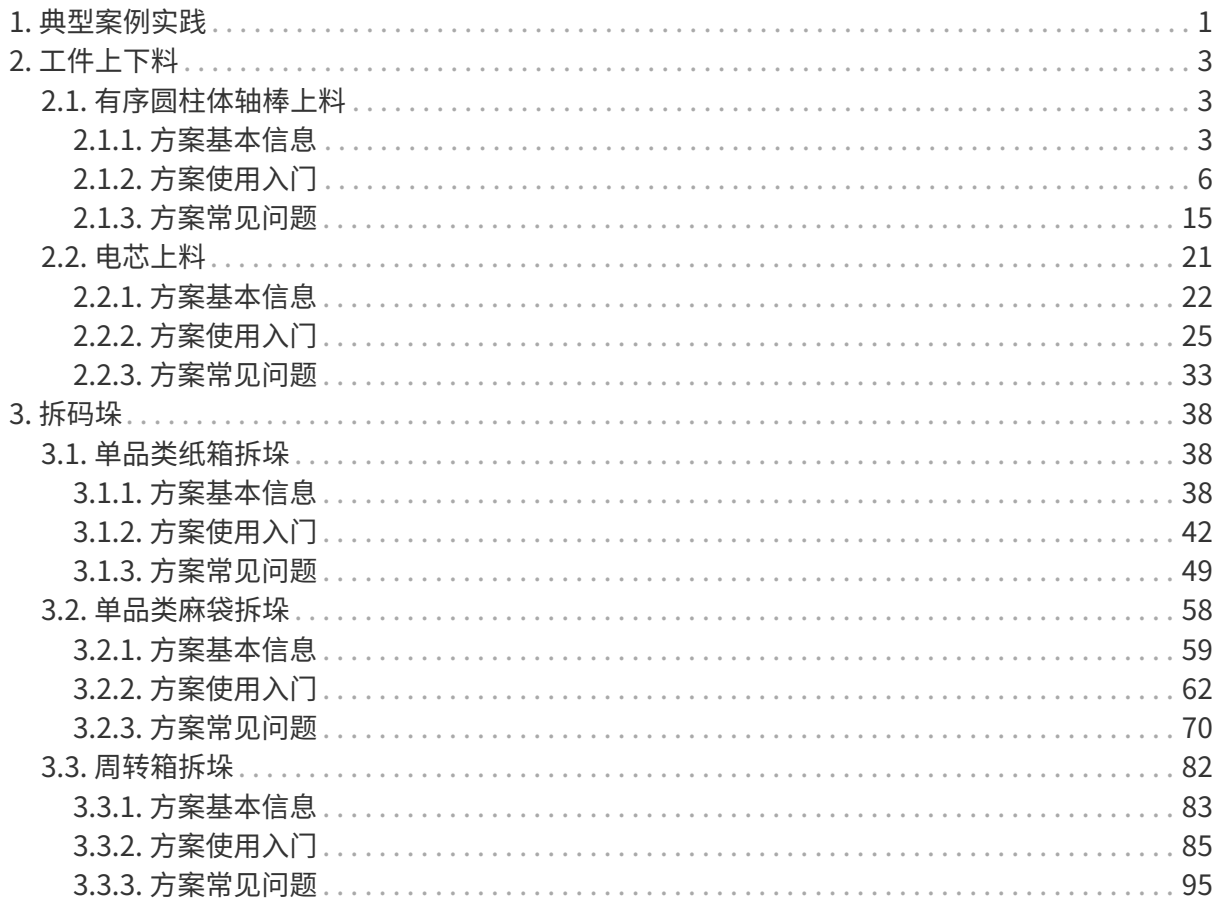

<span id="page-2-0"></span>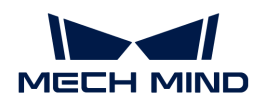

# 1. 典型案例实践

梅卡曼德典型案例实践,是基于众多应用场景成功案例提炼成的典型应用案例实践指导。每个应 用案例实践包含了典型案例的应用场景、入门指导、调优建议以及常见问题排查指导,手把手教 你轻松部署3D视觉应用。

## 工件上下料场景

#### 有序圆柱体轴棒上料

- [方案基本信息](#page-4-2):介绍有序圆柱体轴棒上料的适用范围、不支持的功能和技术指标。
- [方案使用入门](#page-7-0):介绍有序圆柱体轴棒上料方案的入门级使用说明。
- [方案常见问题](#page-16-0):介绍有序圆柱体轴棒上料方案的常见问题及解决方法。

#### 电芯上料

- [方案基本信息](#page-23-0): 介绍电芯上料的适用范围、不支持的功能和技术指标。
- [方案使用入门](#page-26-0): 介绍电芯上料方案的入门级使用说明。
- [方案常见问题](#page-34-0):介绍电芯上料方案的常见问题及解决方法。

### 拆垛场景

#### 单品类纸箱拆垛

- [方案基本信息](#page-39-2):介绍单品类纸箱拆垛的适用范围、不支持的功能和技术指标。
- [方案使用入门](#page-43-0):介绍单品类纸箱拆垛方案的入门级使用说明。
- [方案常见问题](#page-50-0):介绍单品类纸箱拆垛方案的常见问题及解决方法。

#### 单品类麻袋拆垛

- [方案基本信息](#page-60-0):介绍单品类麻袋拆垛的适用范围、不支持的功能和技术指标。
- [方案使用入门](#page-63-0):介绍单品类麻袋拆垛方案的入门级使用说明。
- [方案常见问题](#page-71-0):介绍单品类麻袋拆垛方案的常见问题及解决方法。

#### 周转箱拆垛

- [方案基本信息](#page-84-0):介绍周转箱拆垛的适用范围、不支持的功能和技术指标。
- [方案使用入门](#page-86-0):介绍周转箱拆垛方案的入门级使用说明。

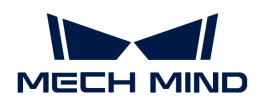

• [方案常见问题](#page-96-0):介绍周转箱拆垛方案的常见问题及解决方法。

<span id="page-4-0"></span>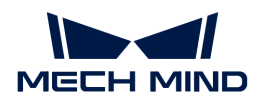

# 2. 工件上下料

### <span id="page-4-1"></span>2.1. 有序圆柱体轴棒上料

#### 方案简介

有序圆柱体轴棒上料指的是针对多层有序码放的轴料或棒料进行上料。轴棒质地为精加工金属, 表面高反光。

该方案使用了 3D 匹配算法和深度学习,从动态料筐中识别轴料或棒料,并经过尺寸、方向、位 置、角度等合法性检查,输出符合要求的识别结果。

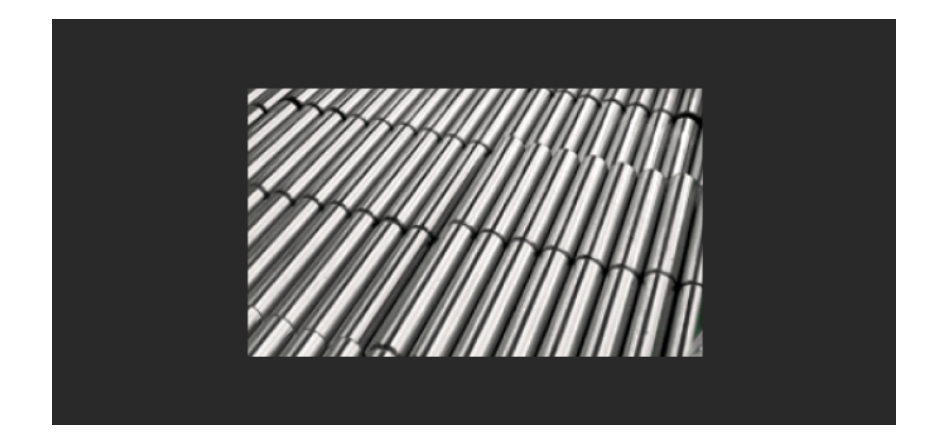

#### 阅读指引

可查看如下章节,了解有序圆柱体轴棒上料方案的基本信息、入门级使用方法、方案常见问题及 解决方法。

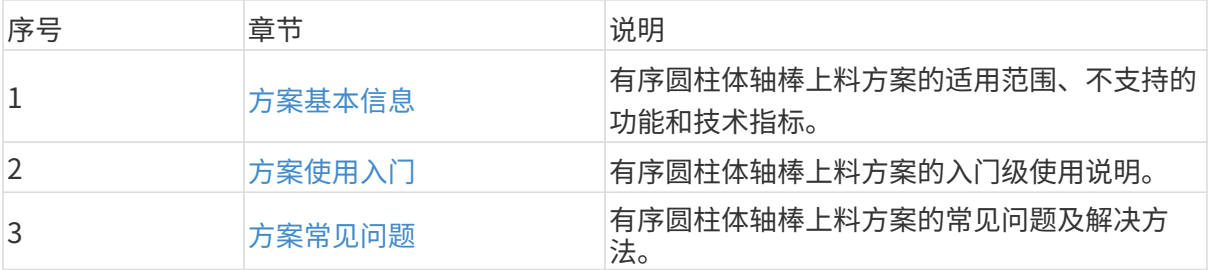

#### <span id="page-4-2"></span>2.1.1. 方案基本信息

本节介绍有序圆柱体轴棒上料方案的基本信息,包括适用范围、不支持的功能、技术指标。

#### 适用范围

本节将从轴棒类型、项目需求、轴棒摆放方式等方面介绍有序圆柱体轴棒上料方案的适用范围。

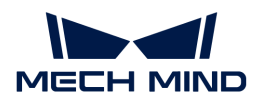

#### 轴棒类型

该方案对轴棒类型的适用范围如下表所示。

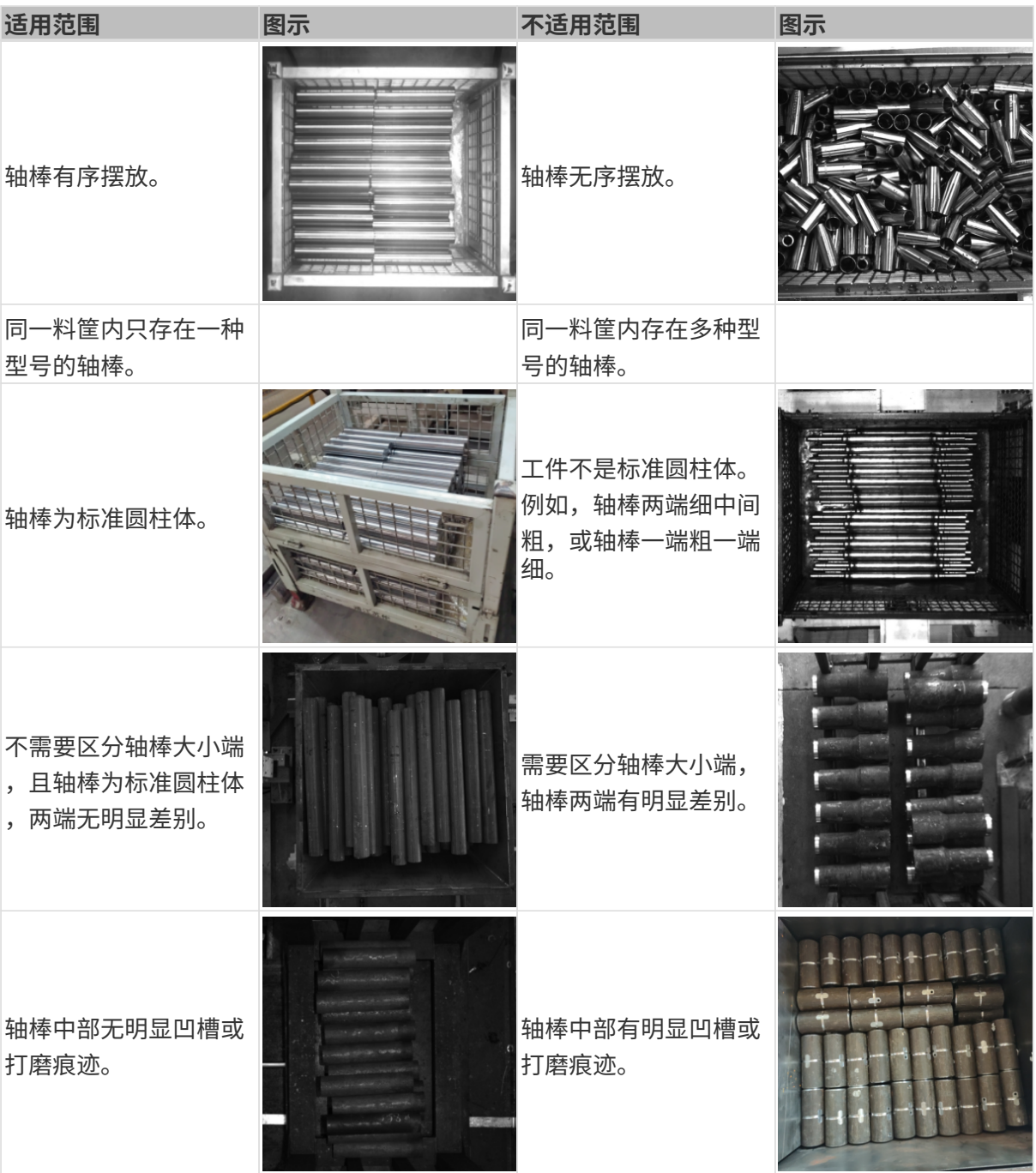

#### 项目需求

该方案对项目需求的适用范围如下表所示。

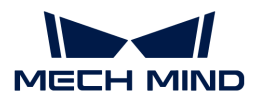

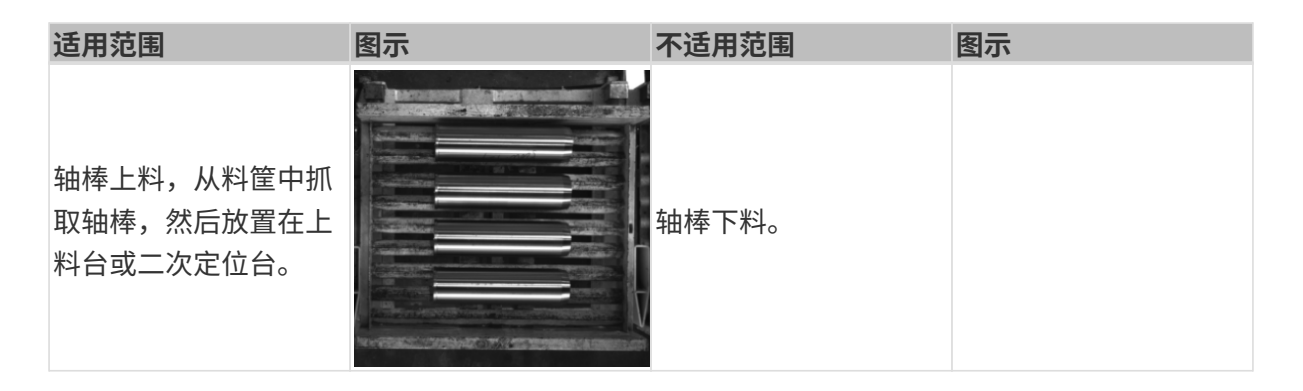

#### 轴棒摆放方式

该方案对轴棒摆放方式的适用范围如下表所示。

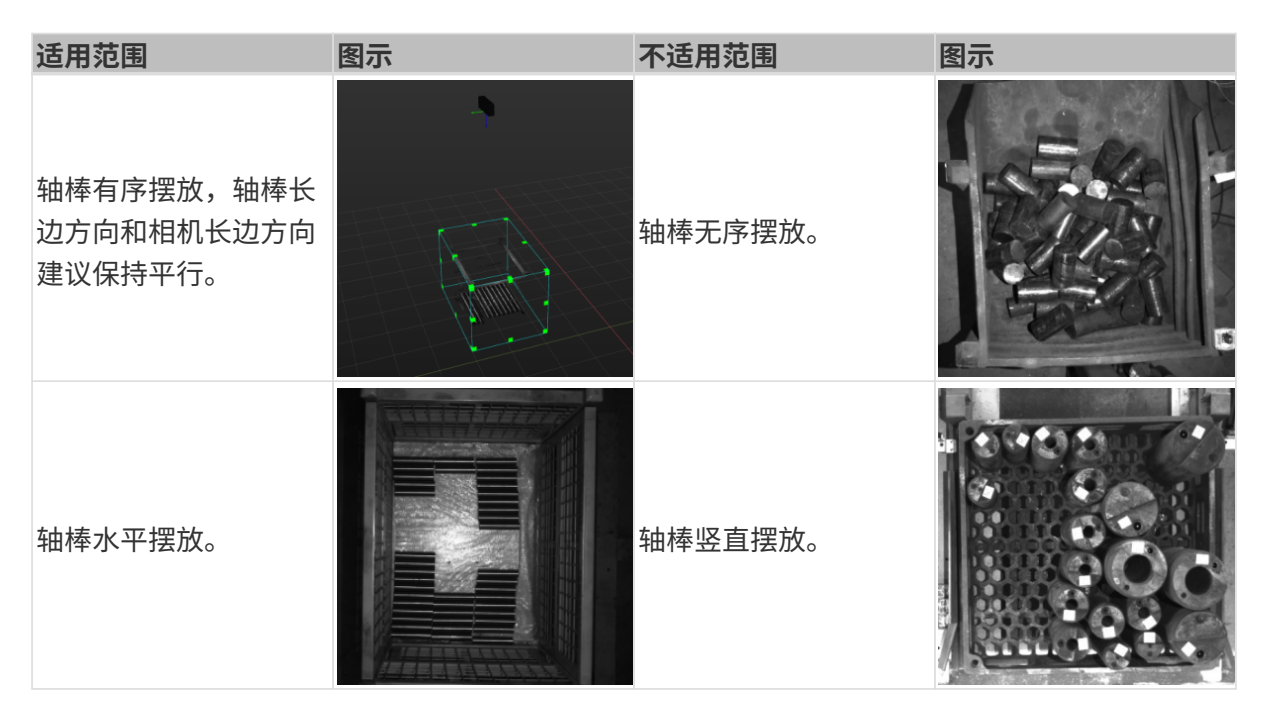

#### 轴棒载具

该方案对轴棒载具的适用范围如下表所示。

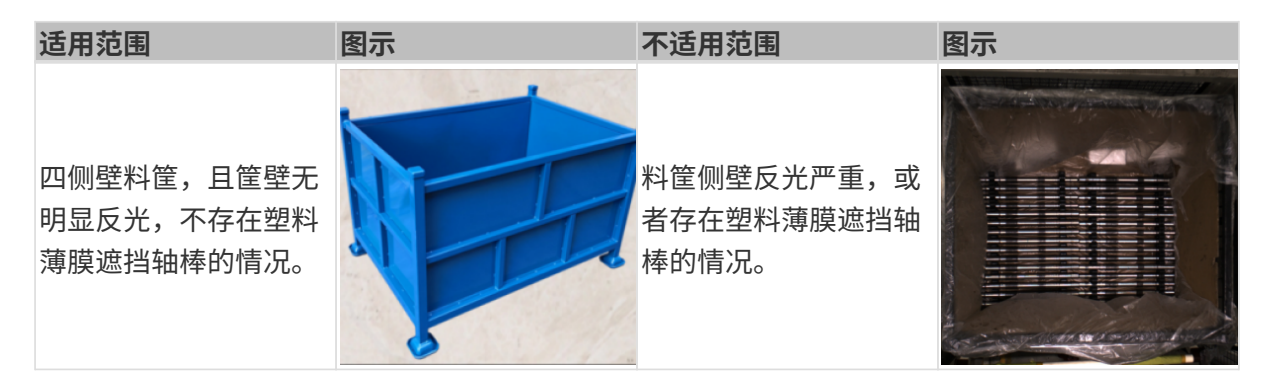

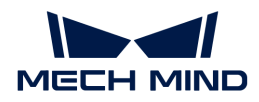

#### 尺寸信息

该方案对轴棒尺寸信息的适用范围如下表所示。

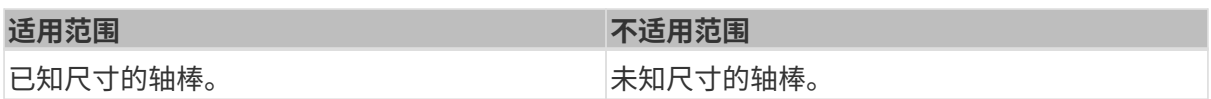

#### 不支持的功能

有序圆柱体轴棒上料方案不支持如下功能。

- 识别轴棒朝向。有序圆柱体轴棒上料方案不支持识别两端不一致的轴棒,且不支持识别轴棒的 朝向。
- 识别来料中是否有混料。有序圆柱体轴棒上料方案不支持区分来料的轴棒中是否存在混料。
- 识别轴棒尺寸。有序圆柱体轴棒上料方案不支持识别轴棒的尺寸。

#### 技术指标

有序圆柱体轴棒上料方案的技术指标如下。

- 定位精度:±5 mm
- 识别成功率:大于 99%
- 视觉系统耗时:小于 4 s

#### <span id="page-7-0"></span>2.1.2. 方案使用入门

本节将从入门角度介绍如何轻松实现有序圆柱体轴棒上料,总体流程如下图所示。

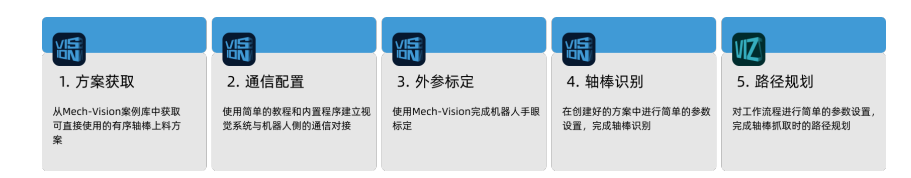

[视频:有序圆柱体轴棒上料方案部署](https://www.bilibili.com/video/BV14G411q7Z2/)

#### 方案获取

- 1. 打开Mech-Vision软件。
- 2. 在Mech-Vision欢迎页中单击[从案例库新建],打开案例库。

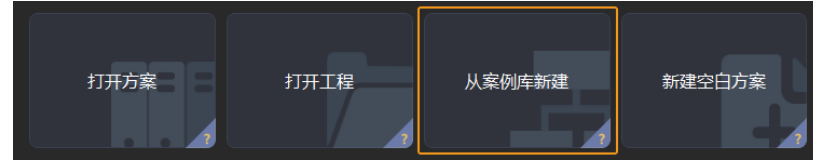

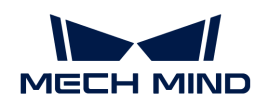

3. 进入案例库中的工件上料分类,然后单击底部[获取更多资源],并在弹出的窗口中单击[是  $\mathbf{I}$ 

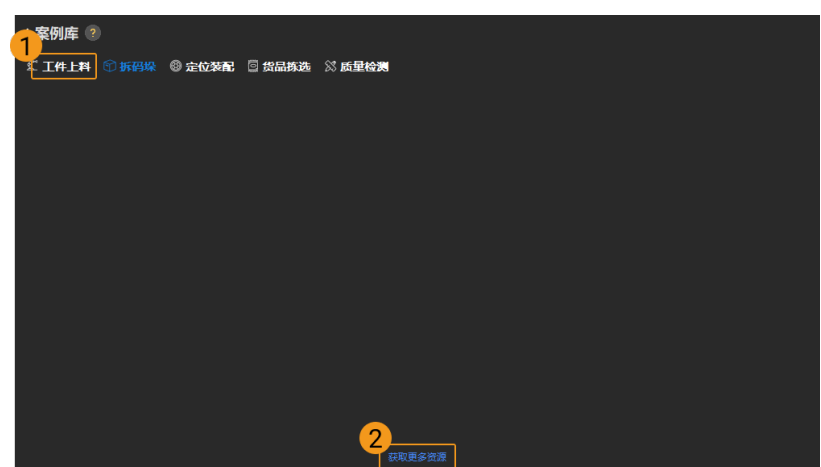

4. 获取案例资源后,选择**有序圆柱体轴棒(带生产界面)**,然后在下方填写方案名称和路径,最 后单击[创建],开始下载有序圆柱体轴棒上料方案。

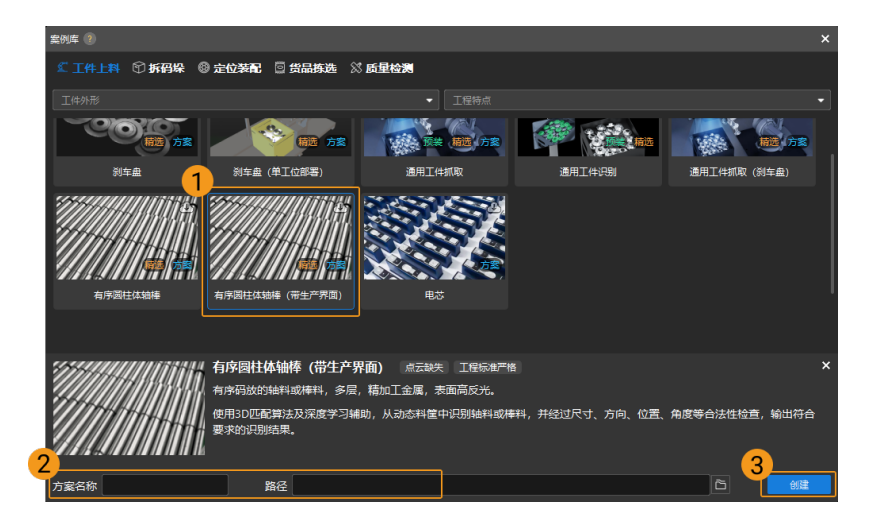

下载完成后,该方案会在Mech-Vision中自动打开。

#### 通信配置

在应用梅卡曼德视觉方案时,需要完成梅卡曼德视觉系统与机器人侧(机器人、PLC 或上位机) 的通信对接。

有序圆柱体轴棒上料方案使用**标准接口通信**,具体操作可参考 [标准接口通信配置](https://docs.mech-mind.net/zh/robot-integration/1.8.1/standard-interface-robot/standard-interface.html) 。

#### 手眼标定

手眼标定是指建立相机坐标系与机器人坐标系对应关系的过程,将视觉系统确定的物体位姿转换 为机器人坐标系下的位姿,从而引导机器人精准完成抓取任务。

可参考 [机器人手眼标定操作指南](https://docs.mech-mind.net/zh/suite-software-manual/1.8.1/vision-calibration/calibration.html) 完成手眼标定。

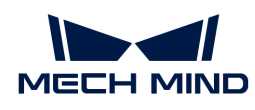

J

每次安装相机后,或标定后相机与机器人的相对位置发生变化时,都需要重新进行手眼标 定。

#### 轴棒识别

完成通信配置和手眼标定后,即可使用Mech-Vision进行轴棒识别。轴棒识别的流程如下图所示。

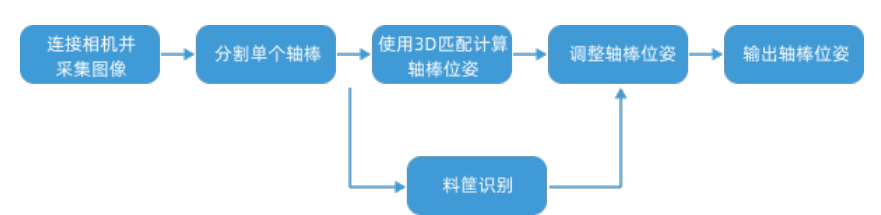

#### 连接相机并采集图像

#### 1. 连接相机。

打开Mech-Eve Viewer,找到待连接的相机,单击[连接]。

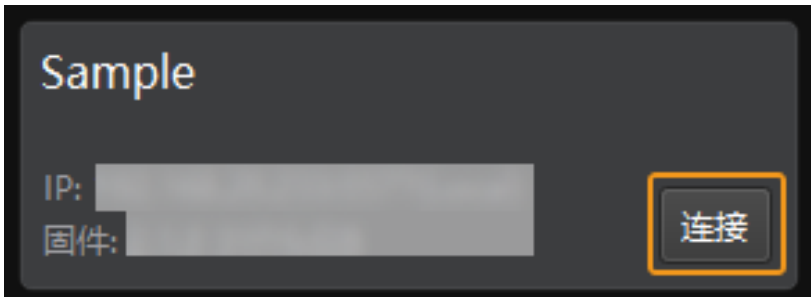

2. 设置参数组。

单击右侧参数组处的下拉箭头,选择有序圆柱体轴棒上料典型参数组。

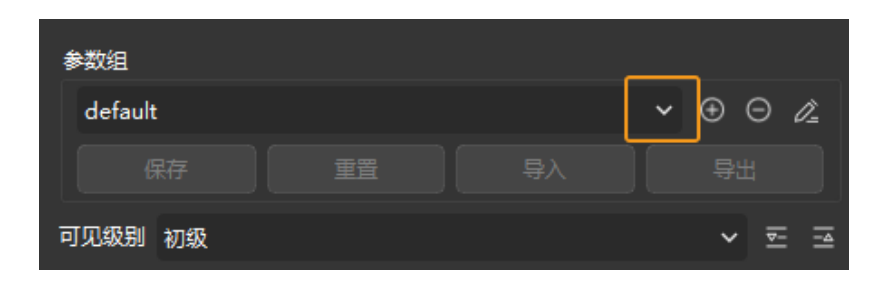

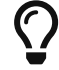

Mech-Eye Viewer软件除了会显示默认的参数组,还会显示推荐使用的典型方案相关的 参数组。

3. 采集图像。

相机连接成功且设置参数组后,即可开始采集轴棒图像。单击界面上方的 2 按钮,进行单次 图像采集,此时即可查看采集到的轴棒 2D 图像和点云,确保 2D 图像清晰,并确保轴棒点云 无缺失、边缘清晰。合格的轴棒 2D 图像和点云分别如下图中左图、右图所示。

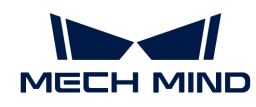

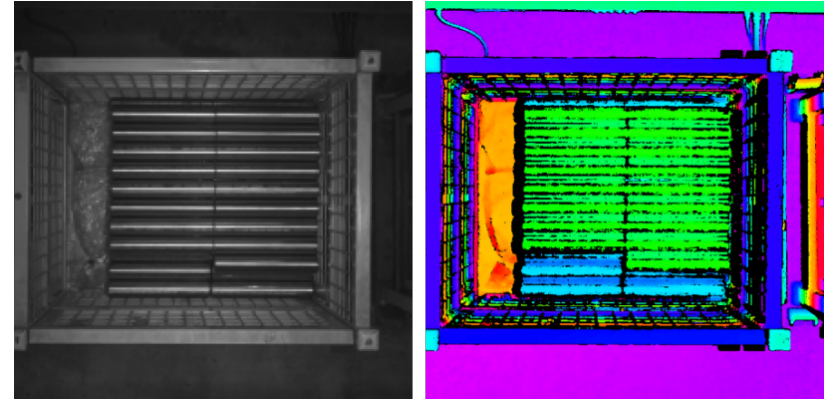

4. 在Mech-Vision中添加相机。

单击从相机获取图像步骤,在界面右下角步骤参数中关闭虚拟模式,然后单击[选择相机]。

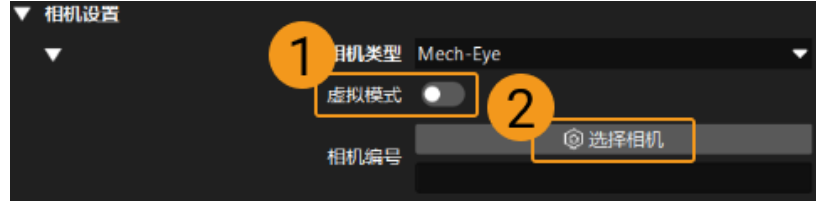

在弹出的窗口中单击某相机编号右侧的 2 按钮,该按钮变为 2 后,代表相机连接成功。

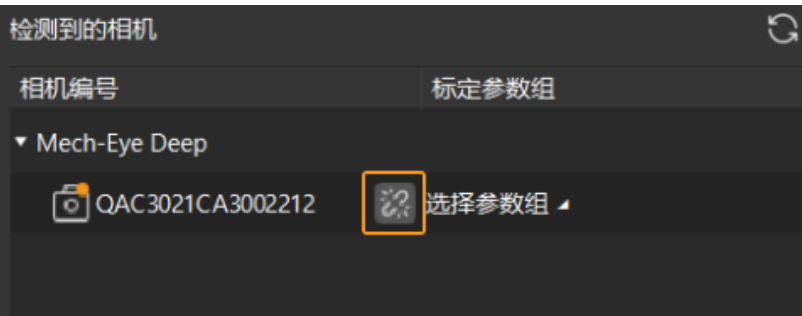

相机连接成功后,单击[ 选择参数组 ],选择对应的标定参数组,如下图所示。

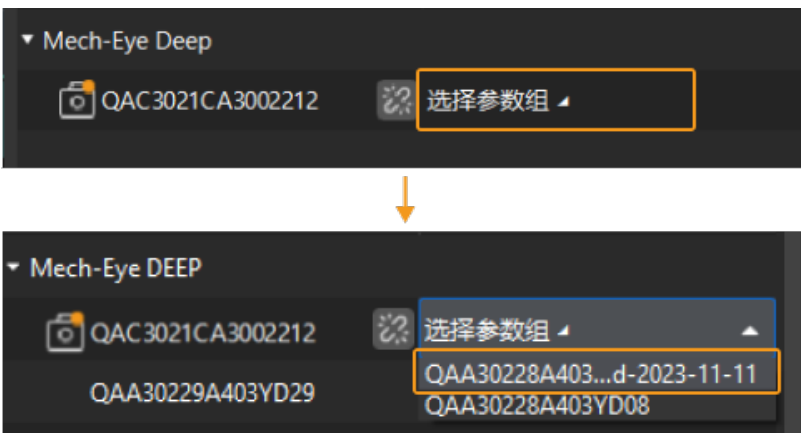

以上设置完成后即可连接真实相机,其他参数保持默认即可,单击"从相机获取图像"步骤右 侧的 ■ 按钮运行该步骤,如无报错即表示相机连接成功,并可正确采集图像。

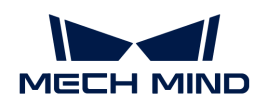

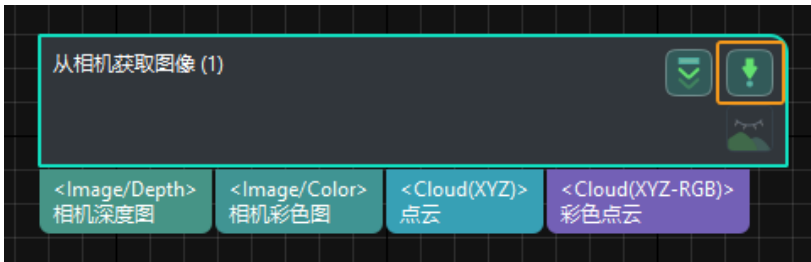

#### 分割单个轴棒

1. 选中通过深度学习分割出单个工件掩模步骤组合, 在步骤参数的ROI 设置处单击[ 打开编辑器 ] ,打开设置目标区域窗口。

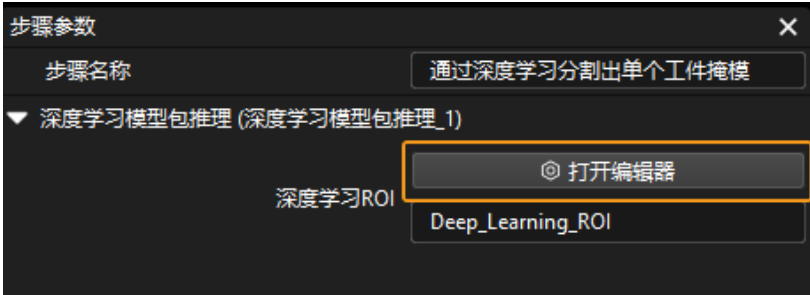

2. 在设置目标区域中设置 2D ROI, 2D ROI 需覆盖最上层轴棒,可适当留有三分之一余量, 如下 图所示。

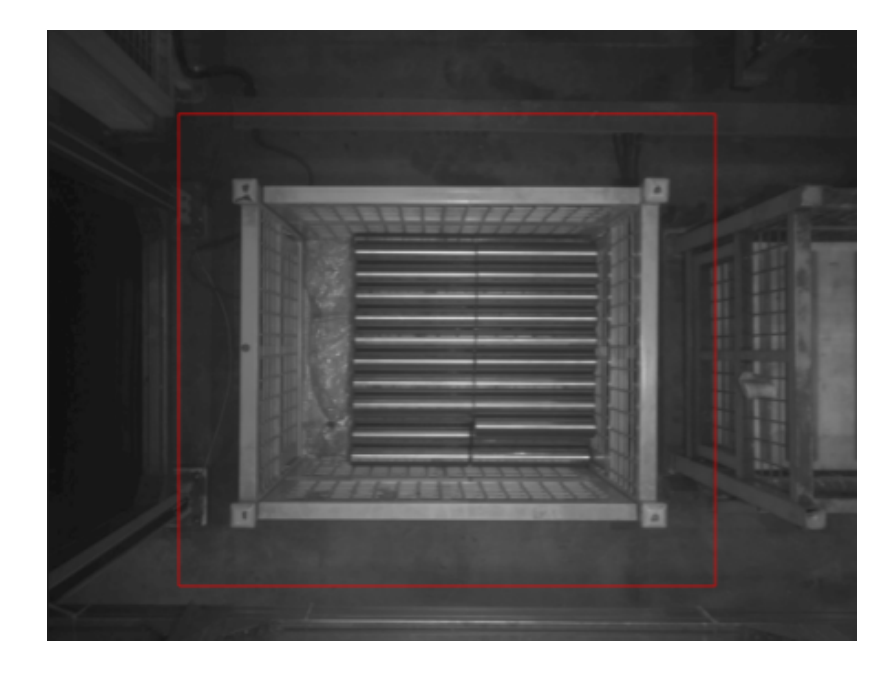

使用3D匹配计算轴棒位姿

#### 设置 3D 感兴趣区域 (ROI)

1. 选中点云预处理步骤组合,在步骤参数中,单击[打开编辑器],打开设置 3D ROI窗口。

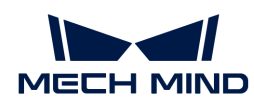

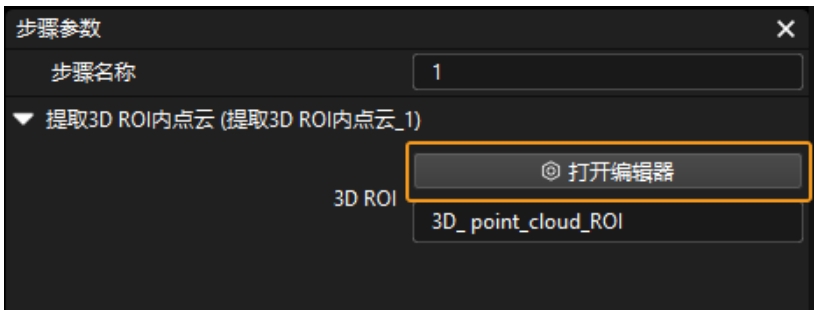

2. 在设置 3D ROI窗口中点云显示区域拖动默认生成的 3D ROI 到合适的位置, 需保证绿色方框包 含整个料筐并留有一定的余量,且框内不包含其他干扰点云,如下图所示。

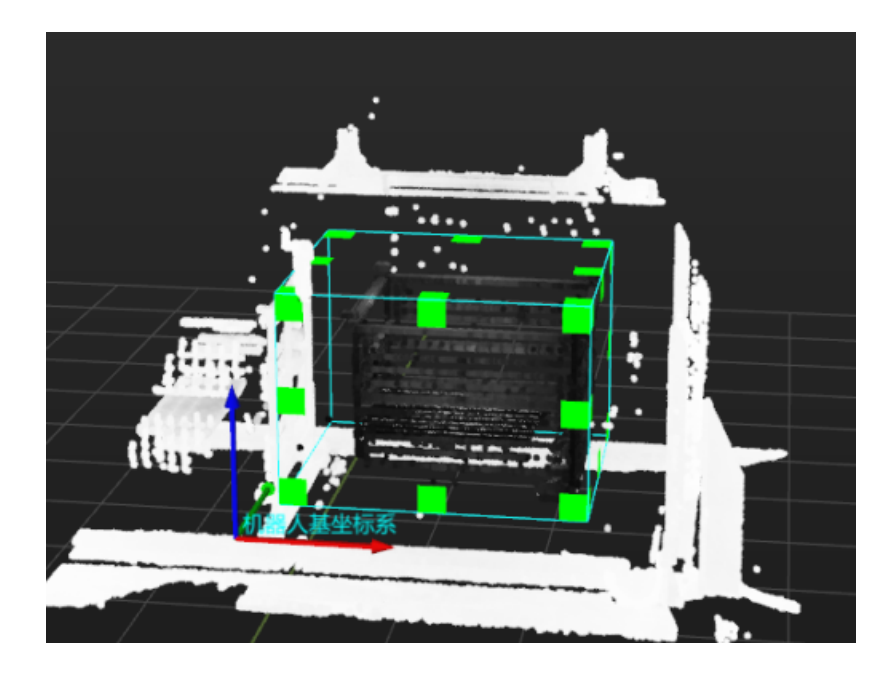

#### 制作轴棒点云模板

有序圆柱体轴棒上料方案中的Vis\_Auto-Generate\_Matching Model工程用于制作轴棒点云模板 并保存,制作方法如下。

- 1. 运行Vis\_Auto-Generate\_Matching Model工程,自动制作轴棒点云模板。
- 2. 查看Vis\_Auto-Generate\_Matching Model工程文件夹中model文件夹。运行工程后,制作 好的轴棒点云模板(.ply 文件)将自动保存至model文件夹。

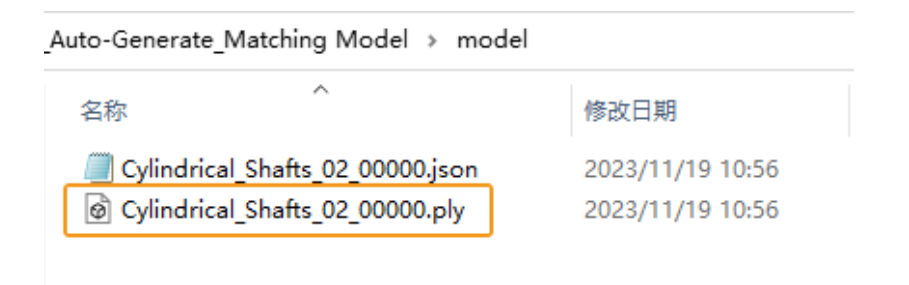

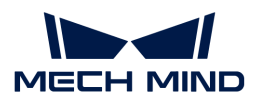

#### 选择点云模板

选中3D匹配步骤组合, 在步骤参数中的模型选择参数下拉栏中选择制作好的轴棒点云模板。

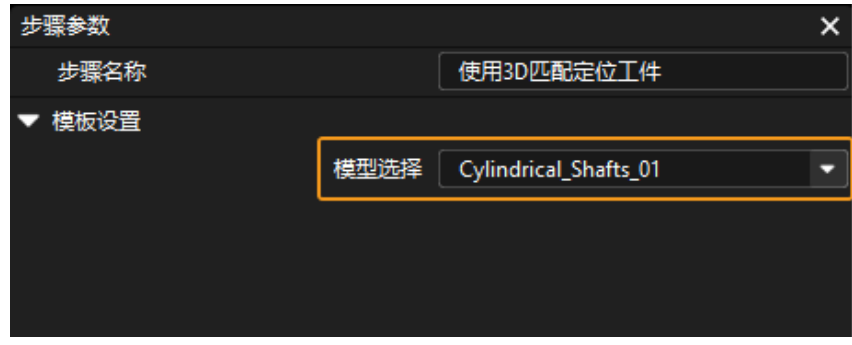

#### 料筐识别

选中料筐识别步骤组合,将实际的料筐名称和料筐高度填入步骤参数中的料筐名称、料筐高度参 数处,单位为米(m)。

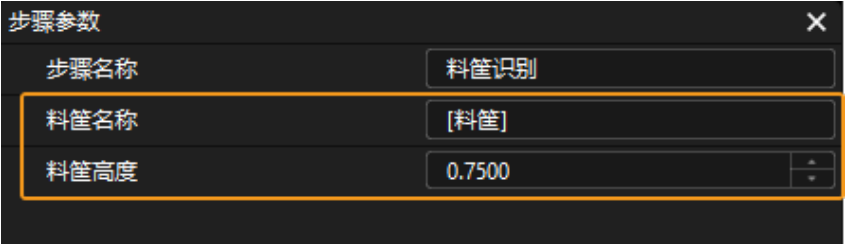

#### 调整轴棒位姿

该步骤组合用于将轴棒位姿从相机坐标系转换至机器人坐标系,位姿朝向调整、位姿排序,以及 过滤不合格的位姿。无需对该步骤组合进行参数设置。

#### 输出轴棒位姿

输出步骤用于输出轴棒和料筐的位姿等,单击数据流即可查看相关数据。

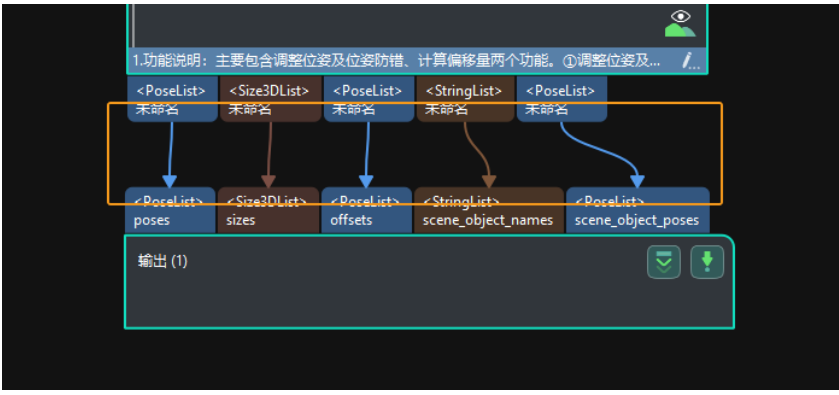

至此,即完成了入门阶段的轴棒识别。

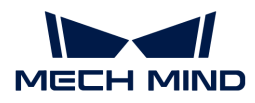

#### 路径规划

完成轴棒识别后,即可使用Mech-Viz进行路径规划。路径规划的流程如下图所示。

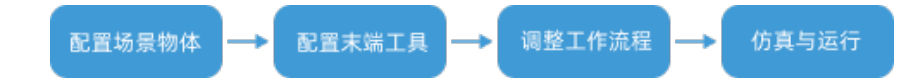

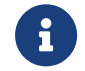

有序圆柱体轴棒上料方案使用标准接口通信方式进行路径规划,如需了解主控通信方式下的 路径规划,请下载 [Viz\\_Shaft\\_Picking.zip](https://docs.mech-mind.net/download/BestPractice/MasterVizProject/Viz_Shaft_Picking.zip) 。

#### 配置场景物体

设置场景物体的目的是还原真实现场场景,以此来辅助用户规划机器人运动路径。具体操作方法 可参考 [配置场景物体](https://docs.mech-mind.net/zh/suite-software-manual/1.8.1/viz-resource-tree/scene.html#viz-scene-objects-configuration) 。

#### 配置末端工具

配置末端工具的目的是在三维仿真空间中能够显示末端工具的模型,并用于碰撞检测。具体操作 方法可参考 [配置末端工具](https://docs.mech-mind.net/zh/suite-software-manual/1.8.1/viz-resource-tree/end-tool.html#viz-end-tool-configuration) 。

#### 调整工作流程

工作流程指的是在Mech-Viz中以流程图形式搭建的机器人运动控制程序。场景物体和末端工具配 置完成后,即可对工作流程进行调整。

在入门阶段,只需对工作流程中的抓取前料筐上方固定点、抓取后料筐上方固定点步骤进行调整 ,无需对其他步骤进行参数设置。

#### 调整"抓取前料筐上方固定点"

1. 在工作流程中选中抓取前料筐上方固定点步骤,在右侧将目标类型设置为工具。

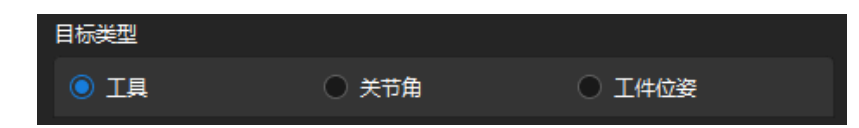

2. 根据实际情况输入抓取前机器人到达在料筐上方时的工具位姿。

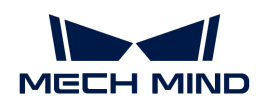

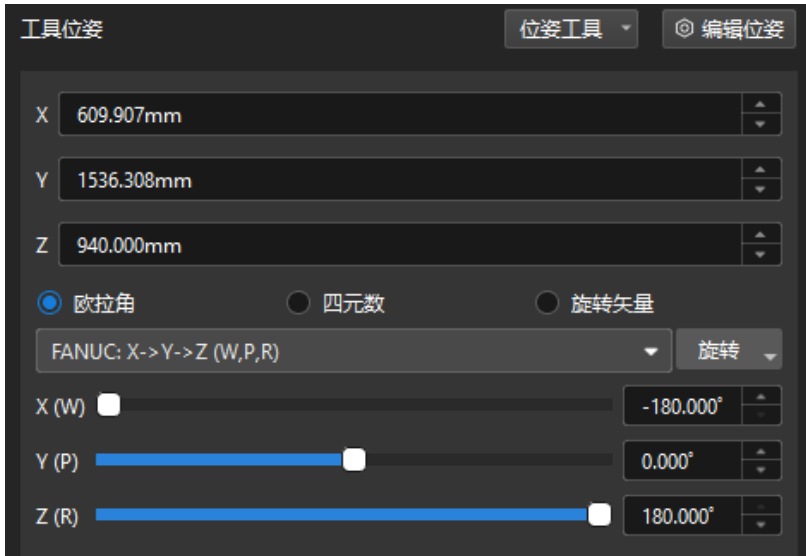

调整"抓取后料筐上方固定点"

1. 在工作流程中选中抓取后料筐上方固定点步骤,在右侧将目标类型设置为工具。

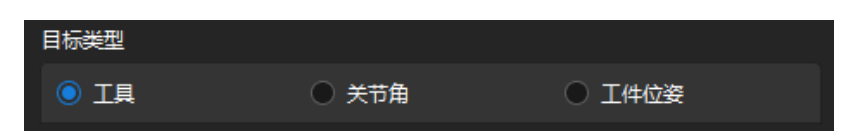

2. 根据实际情况输入抓取后机器人到达在料筐上方时的工具位姿。

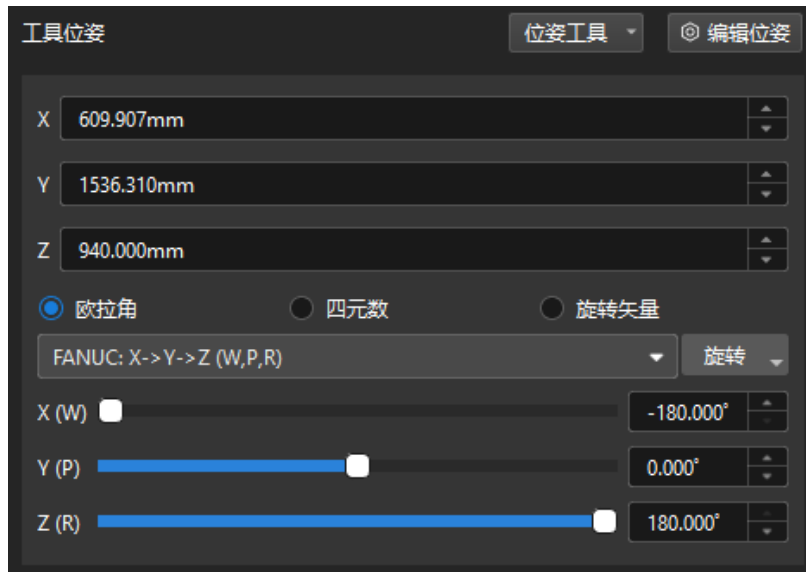

#### 仿真与运行

1. 单击工具栏中的[ 仿真 ]按钮,即可对搭建完成的Mech-Viz工程进行仿真。

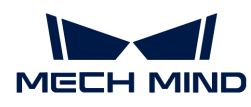

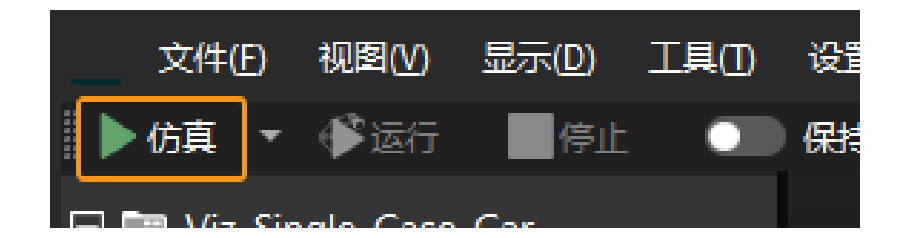

2. 如果仿真运行效果满足预期,可使用标准接口程序运行真实机器人。

机器人端的程序编写可参考 [标准接口通信](https://docs.mech-mind.net/zh/robot-integration/1.8.1/standard-interface-robot/standard-interface.html) 章节的抓取样例程序和接口程序指令说明。

建议低速运行机器人,且需密切关注机器人移动轨迹,紧急情况及时按下急停键。

至此,即完成了入门阶段的路径规划。

#### <span id="page-16-0"></span>2.1.3. 方案常见问题

本节介绍有序轴棒上料方案的常见问题、可能的原因及解决方法。

#### 问题一:3D匹配失败,输出位姿异常。

#### 问题现象

生产界面"工位实况"显示有工件,且"深度学习结果"正常(如下图中左图所示),但是Mech-Vision工程没有输出识别结果和抓取结果,导致告警记录提示匹配失败和位姿异常(如下图中右图 所示)。

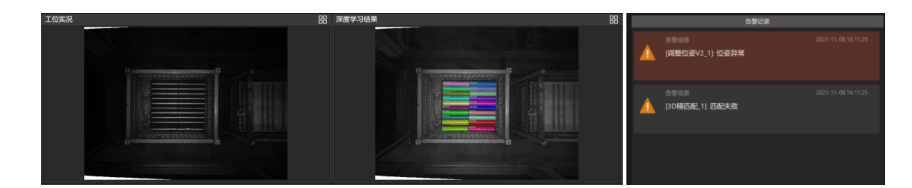

#### 可能原因

点云预处理步骤组合中的 3D ROI 设置不正确,未包含整个料筐。

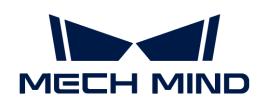

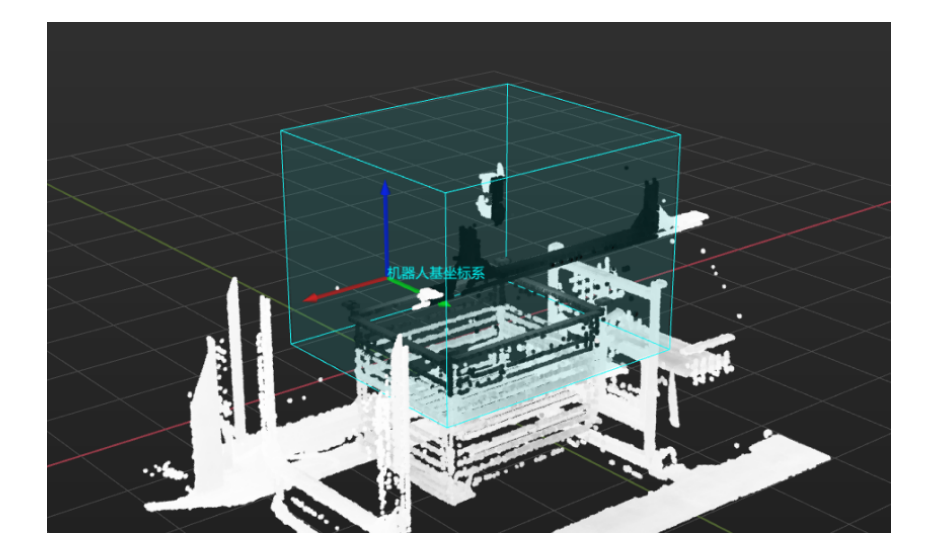

#### 解决方法

根据实际情况,重新设置 3D ROI。需保证绿色方框包含整个料筐并留有一定的余量,且框内不包 含其他干扰点云。

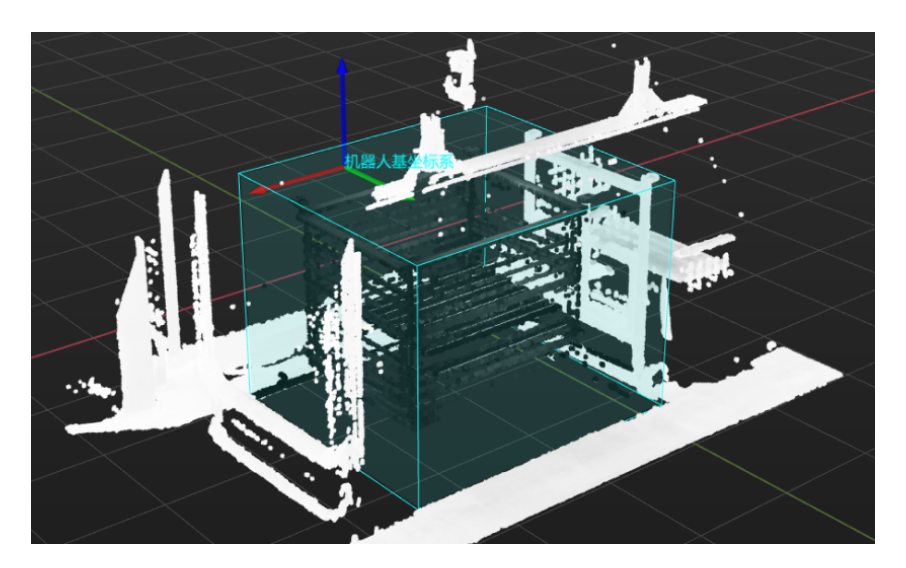

#### 问题二:视觉识别结果异常

#### 问题现象

生产界面"识别结果"显示工件之间存在重叠,且彩色点云模板和白色工件点云大小不匹配。

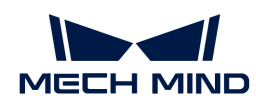

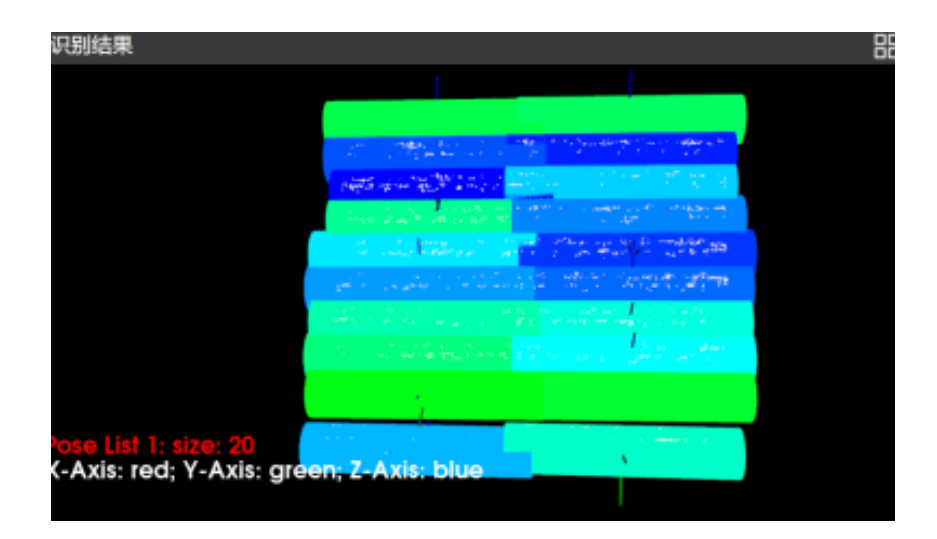

#### 可能原因

在生产界面中使用了错误的生产配方。例如,当前所用工件型号对应的是生产配方 1,但实际使用 的是生产配方 2。

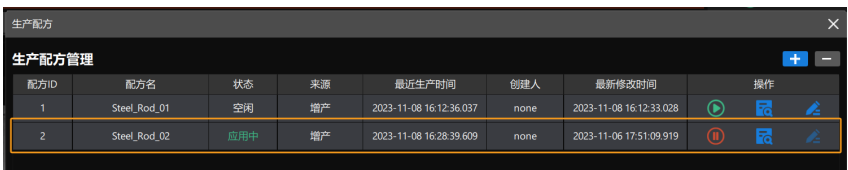

#### 解决方法

明确当前所用工件的型号,然后使用正确的生产配方。例如,当前所用工件型号为型号 1, 则需使 用工件型号 1 对应的生产配方 1。

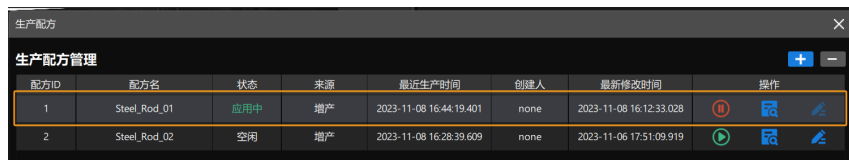

问题三:使用深度学习获得的掩膜异常

#### 问题现象

生产界面"深度学习结果"显示掩膜异常。

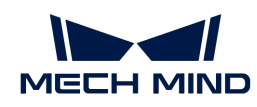

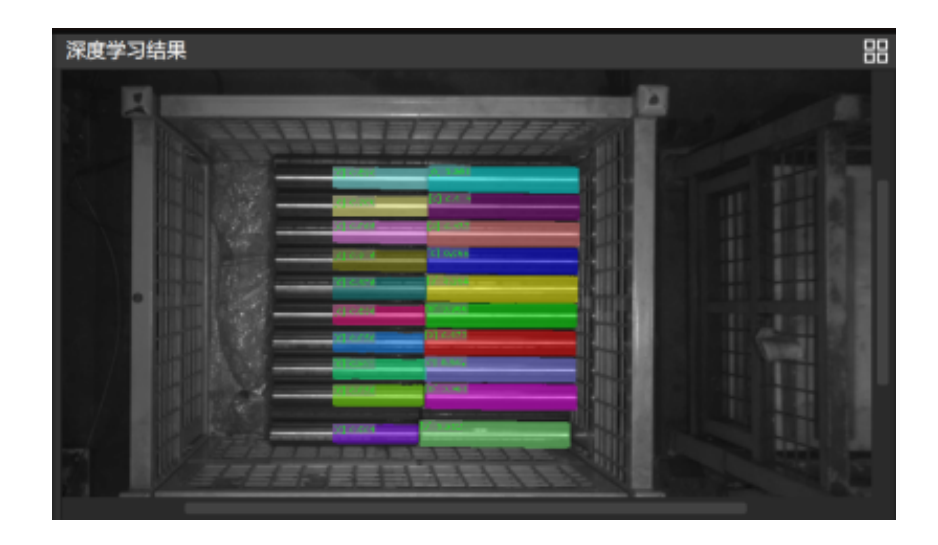

#### 可能原因

• 深度学习识别区域(2D ROI)设置不正确。

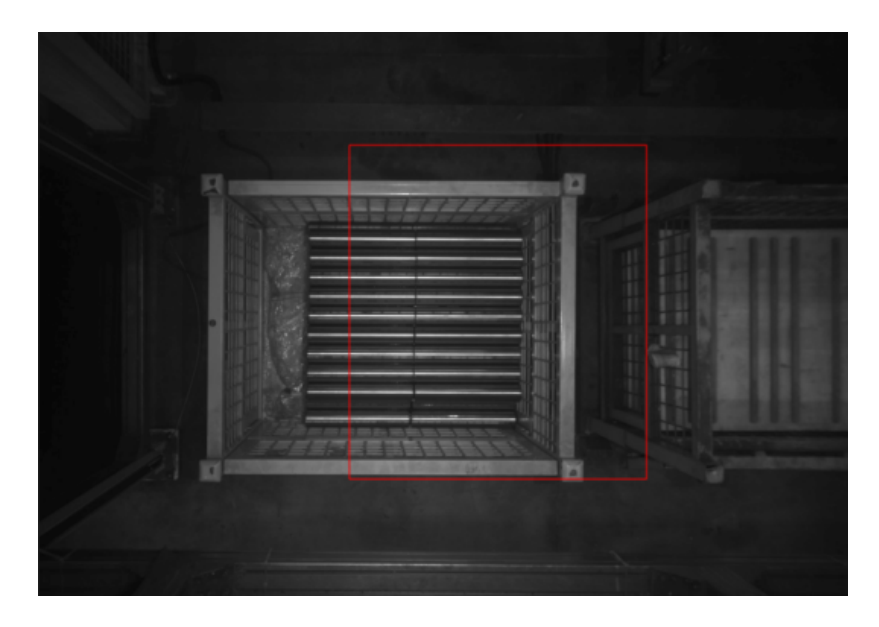

• 采集 2D 图时,曝光时间设置不合理,导致 2D 图过亮或过暗。

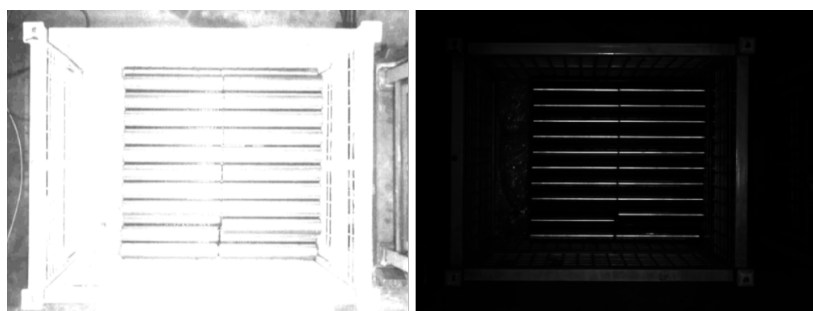

• 无法使用该深度学习模型稳定识别当前工件。

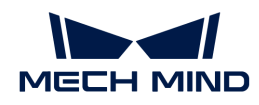

#### 解决方法

• 重新设置 2D ROI。需保证设置的 2D ROI 包含料筐上表面,同时 ROI 内尽量不包含其它干扰点 云。

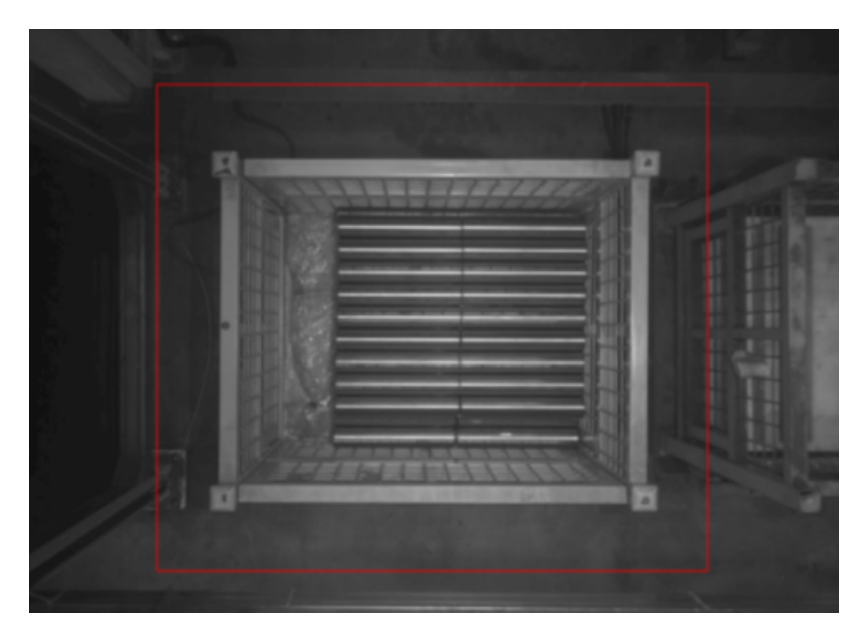

• 调整相机曝光时间,确保采集到的 2D 图正常。

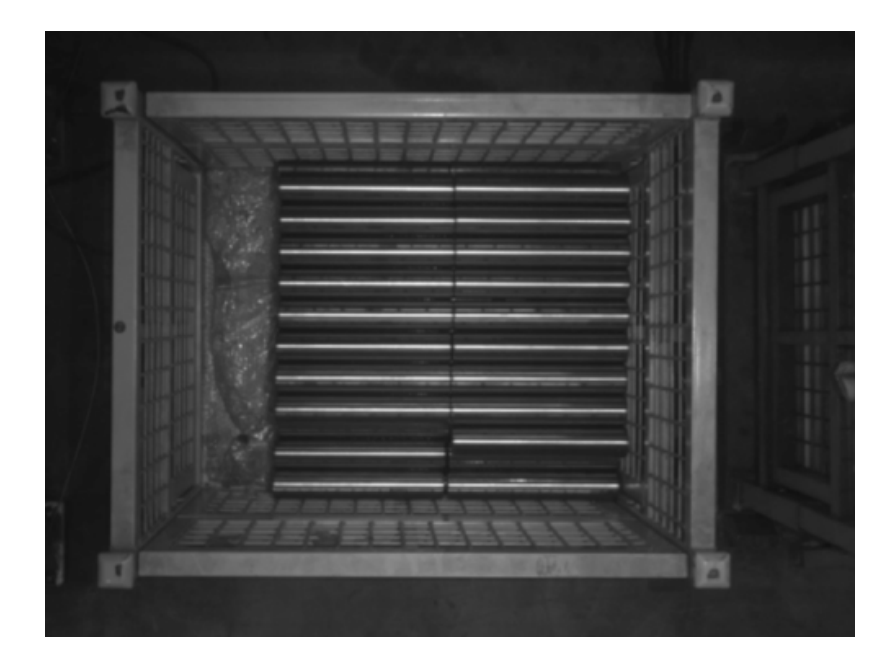

• 采集轴棒图像数据,对深度学习模型进行迭代。深度学习识别正常时如下图所示。

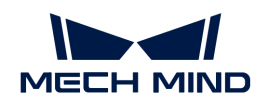

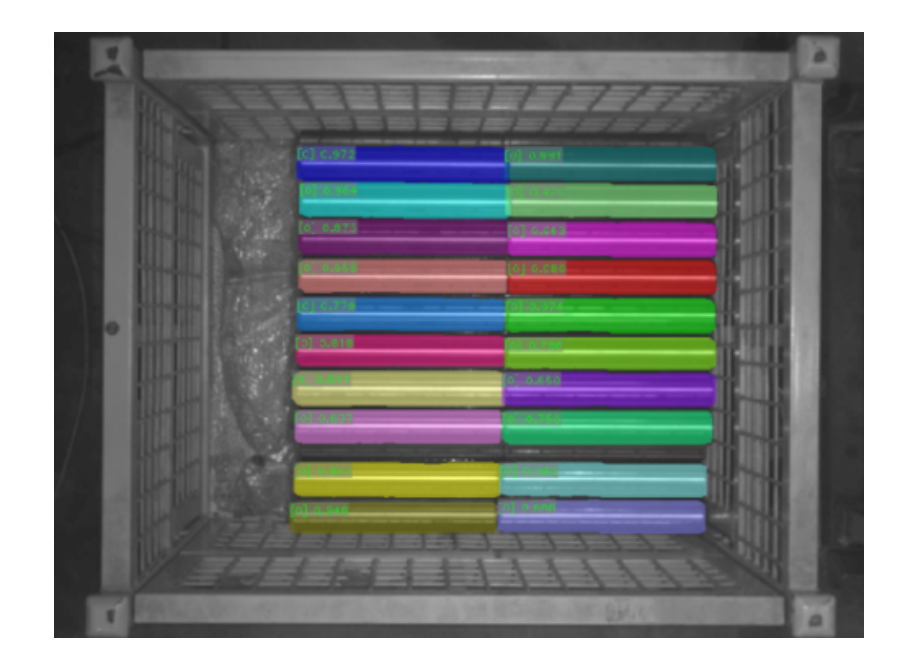

问题四:路径规划失败,机器人与场景物体碰撞

#### 问题现象

使用Mech-Viz运行工程时,提示"路径规划失败,与场景物体碰撞"。

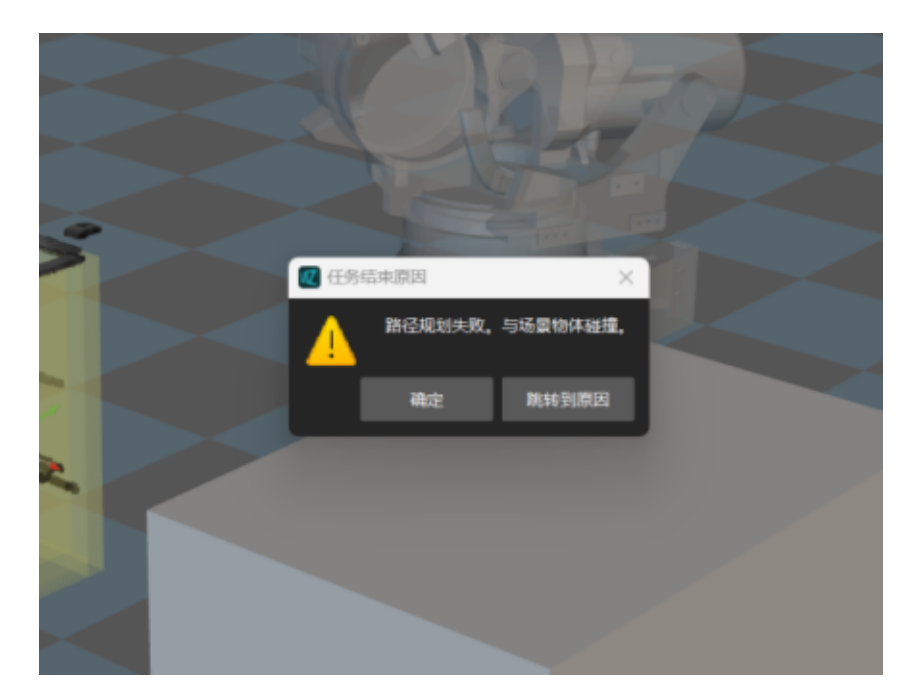

#### 可能原因

路径点设置不合理。

#### 解决方法

查看规划历史,检查碰撞发生在哪个步骤,然后根据现场布局调整路径点。

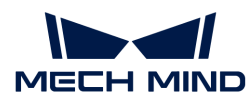

例如,在抓取后料筐上方定点,机器人与料筐发生了碰撞,如下图所示。

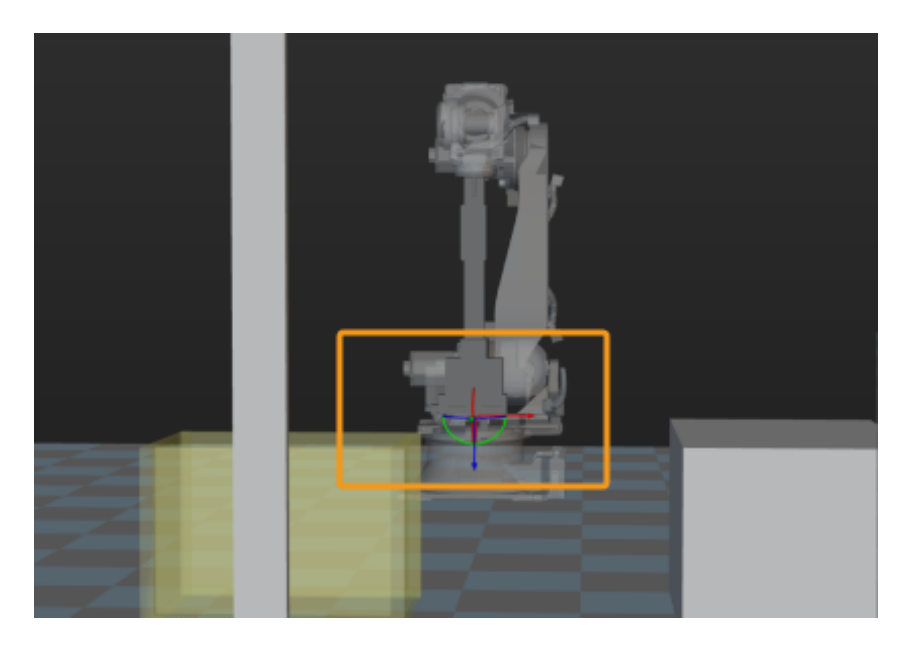

此时,需调整抓取后料筐上方定点步骤,将该步骤对应的路径点设置为料筐上方,如下图所示。

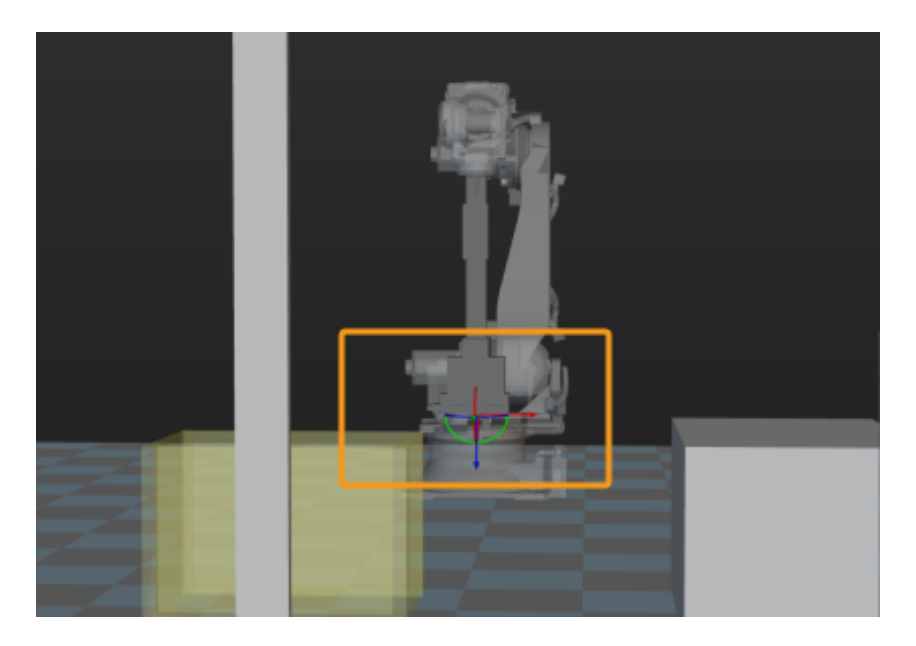

## <span id="page-22-0"></span>2.2. 电芯上料

方案简介

电芯上料指的是针对放置在泡棉托盘中的方壳电芯进行上料。电芯表面反光,且贴有二维码。

该方案可识别泡棉托盘上整齐码放的方壳电芯,输出符合要求的电芯位姿和尺寸,同时还可判断 电芯正负极。

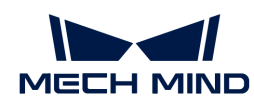

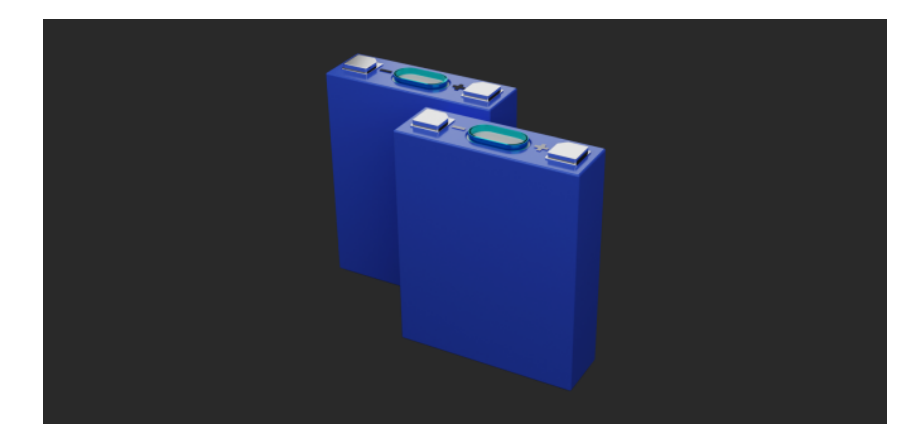

#### 阅读指引

可查看如下章节,了解电芯上料方案的基本信息、入门级使用方法、方案常见问题及解决方法。

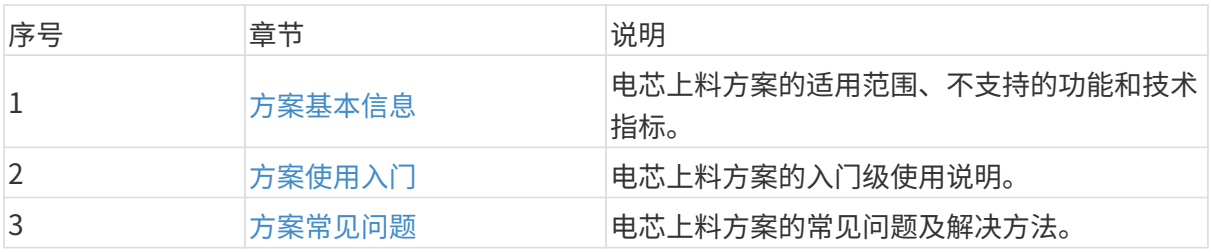

#### <span id="page-23-0"></span>2.2.1. 方案基本信息

本节介绍电芯上料方案的基本信息,包括适用范围、不支持的功能、技术指标。

#### 适用范围

本节将从电芯类型、项目需求、电芯来料方式等方面介绍电芯上料方案的适用范围。

#### 电芯类型

该方案对电芯类型的适用范围如下表所示。

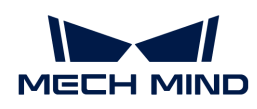

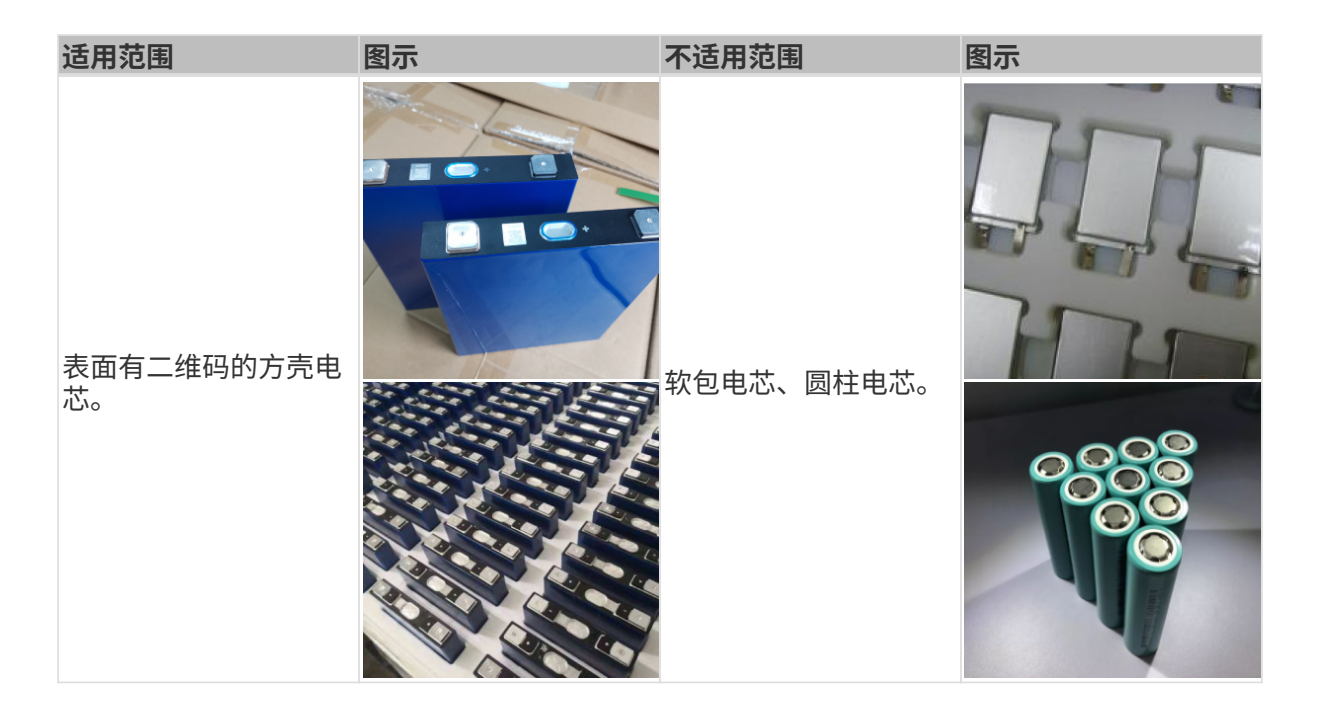

#### 项目需求

该方案对项目需求的适用范围如下表所示。

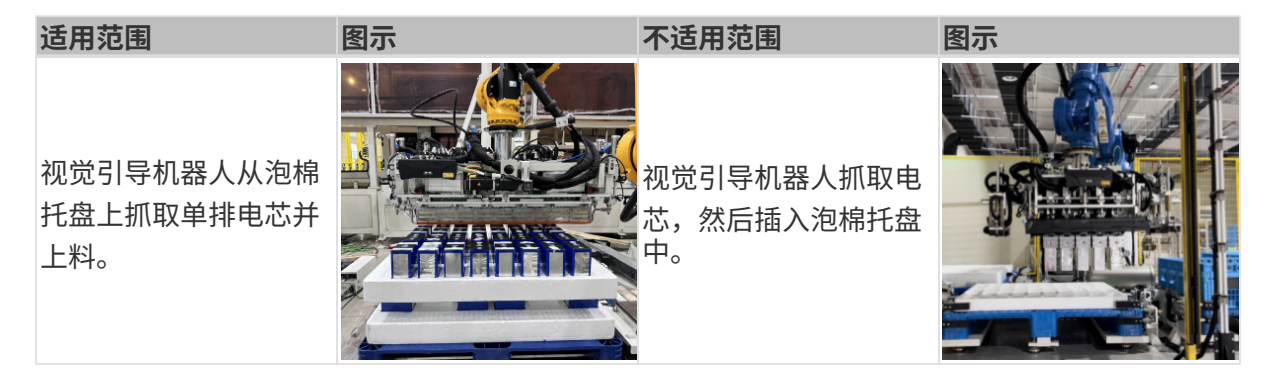

#### 电芯来料方式

该方案对电芯来料方式的适用范围如下表所示。

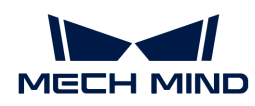

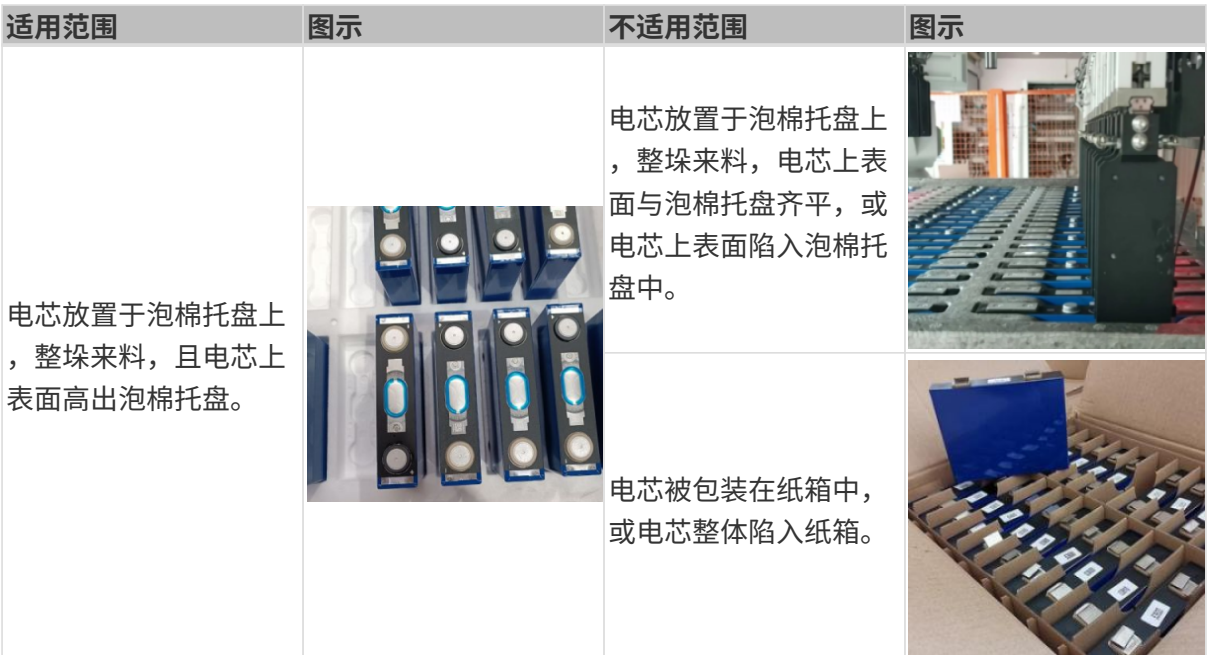

#### 电芯载具

该方案对电芯载具的适用范围如下表所示。

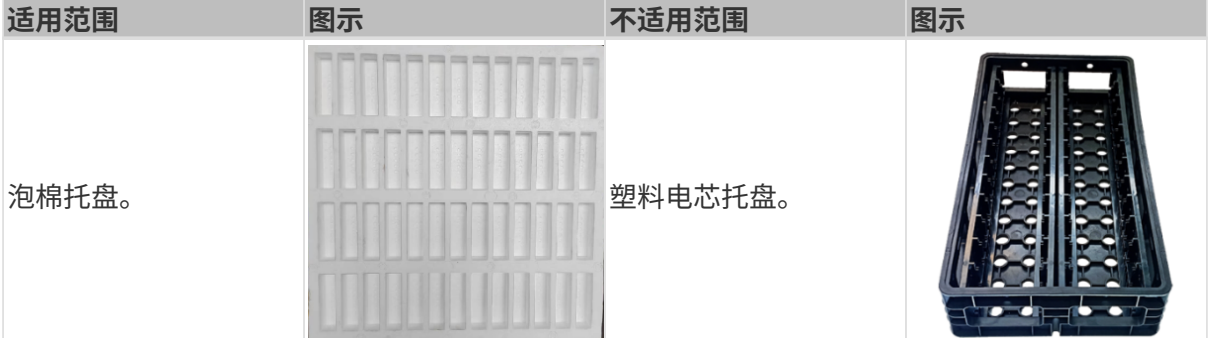

#### 相机安装方式

该方案对相机安装方式的适用范围如下表所示。

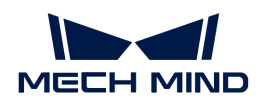

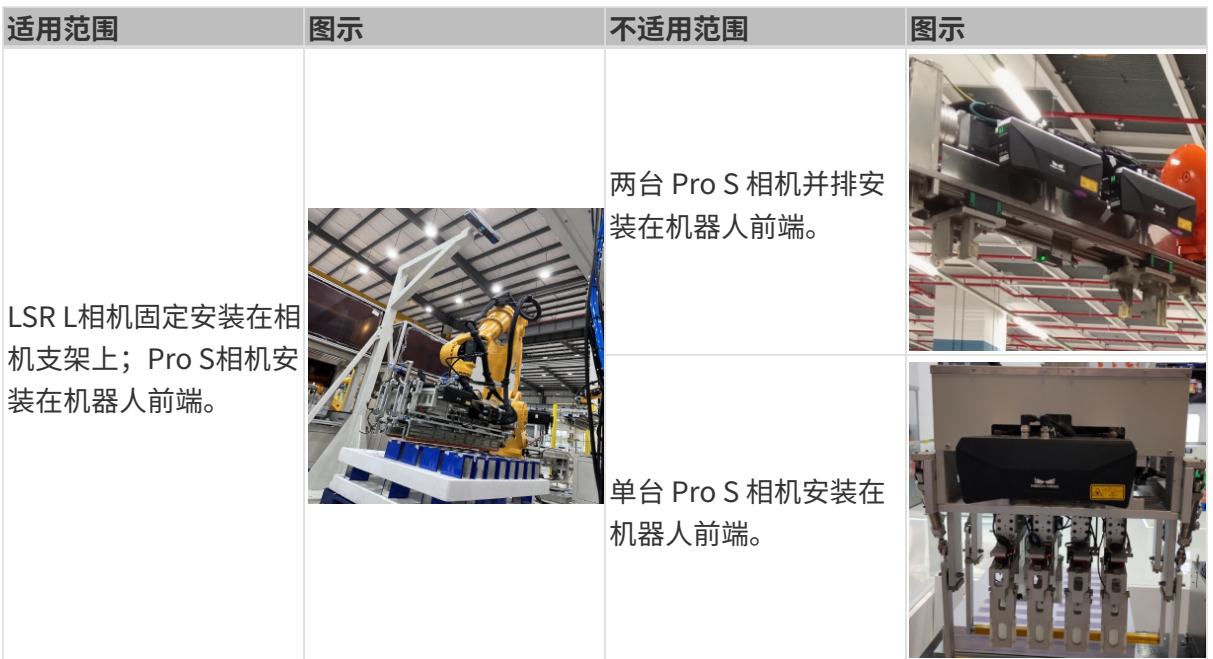

#### 不支持的功能

电芯上料方案不支持如下功能。

- 识别泡棉托盘倾斜角度。如果放置电芯的泡棉托盘出现倾斜的情况,该方案无法识别泡棉托盘 的倾斜角度。
- 识别电芯在泡棉托盘内的小幅度倾斜。由于抓取上层隔板导致下层电芯歪斜的情况,该方案只 能识别出高度异常>10mm的情况。
- 无二维码时,判断电芯正负极。电芯正负极取决于电芯表面二维码位置,如果电芯表面没有二 维码,则该方案无法识别正负极。

#### 技术指标

电芯上料方案的技术指标如下。

- 定位精度:±2 mm
- 识别成功率:大于 99%
- 视觉系统耗时:
	- LS R 相机:小于 3.5 s
	- Pro S相机:小于 3 s

#### <span id="page-26-0"></span>2.2.2. 方案使用入门

本节将从入门角度介绍如何轻松实现电芯上料,总体流程如下图所示。

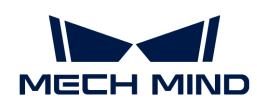

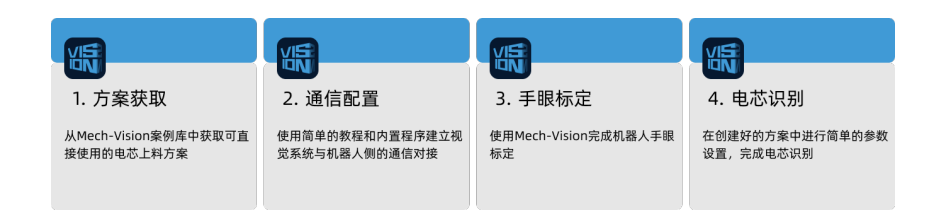

#### 方案获取

- 1. 打开Mech-Vision软件。
- 2. 在Mech-Vision欢迎页中单击[从案例库新建],打开案例库。

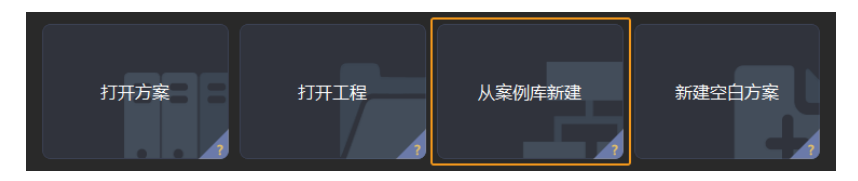

3. 进入案例库中的工件上料分类,然后单击底部[获取更多资源],并在弹出的窗口中单击[是  $\mathbf{I}$ 

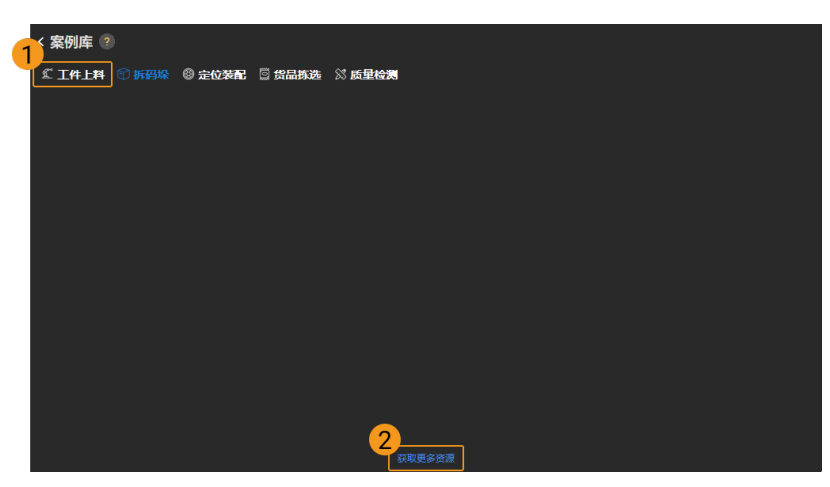

4. 获取案例资源后,选择**电芯**,然后在下方填写方案名称和路径,最后单击[ 创建 ],开始下载电 芯上料方案。

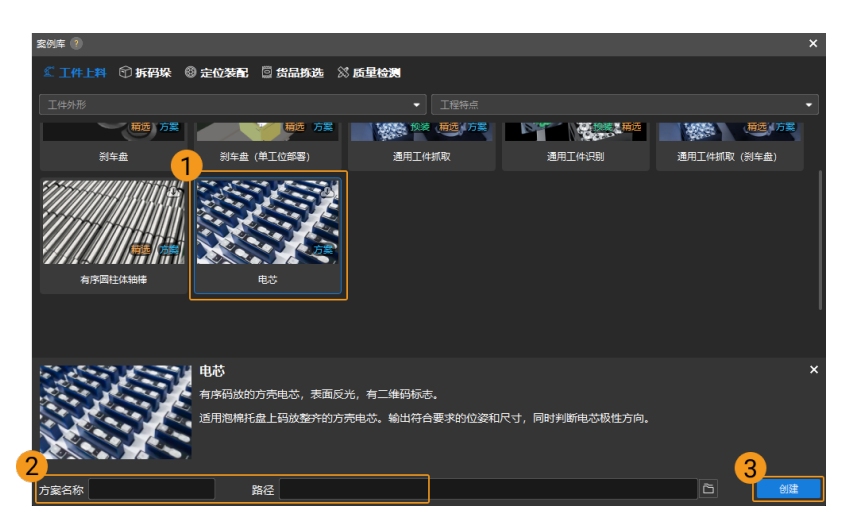

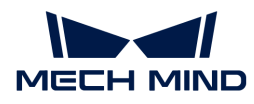

下载完成后,该方案会在Mech-Vision中自动打开。

#### 通信配置

在应用梅卡曼德视觉方案时,需要完成梅卡曼德视觉系统与机器人侧(机器人、PLC 或上位机) 的通信对接。

电芯上料方案使用**标准接口通信**,具体操作可参考 [标准接口通信配置](https://docs.mech-mind.net/zh/robot-integration/1.8.1/standard-interface-robot/standard-interface.html) 。

#### 手眼标定

手眼标定是指建立相机坐标系与机器人坐标系对应关系的过程,将视觉系统确定的物体位姿转换 为机器人坐标系下的位姿,从而引导机器人精准完成抓取任务。

可参考 [机器人手眼标定操作指南](https://docs.mech-mind.net/zh/suite-software-manual/1.8.1/vision-calibration/calibration.html) 完成手眼标定。

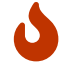

每次安装相机后,或标定后相机与机器人的相对位置发生变化时,都需要重新进行手眼标 定。

#### 电芯识别

完成通信配置和手眼标定后,即可使用Mech-Vision进行电芯识别。

电芯识别部分共涉及三个Mech-Vision工程:

- Battery\_Cell\_Picking主识别工程:使用固定安装在支架上的 LSR L 相机, 识别并计算单排 电芯抓取点。
- Determine\_Battery\_Cell\_Polarity工程: 使用固定安装在夹具上的 Pro S 相机, 识别电芯的 正负极和尺寸。
- Assistance\_Project\_to\_Teach\_Pick\_Point辅助工程:使用固定安装在支架上的 LSR L 相机 ,制作示教抓取点。

一般情况下,首先需运行"Battery\_Cell\_Picking"工程,得到单排电芯抓取位姿。然后运 行"Determine\_Battery\_Cell\_Polarity"工程,得到电芯正负极和尺寸,随后机器人抓取电芯进 行上料。"Assistance\_Project\_to\_Teach\_Pick\_Point"作为辅助工程, 只在制作电芯点云模板 时使用。

#### 电芯识别(主识别工程)

"Battery\_Cell\_Picking"(主识别工程)的处理流程如下图所示。

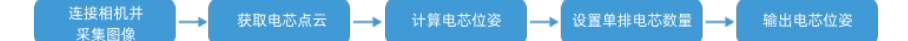

#### <span id="page-28-0"></span>连接相机并采集图像

1. 连接相机。

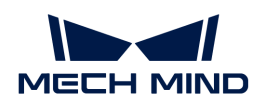

打开Mech-Eye Viewer, 找到待连接的相机,单击[连接]。

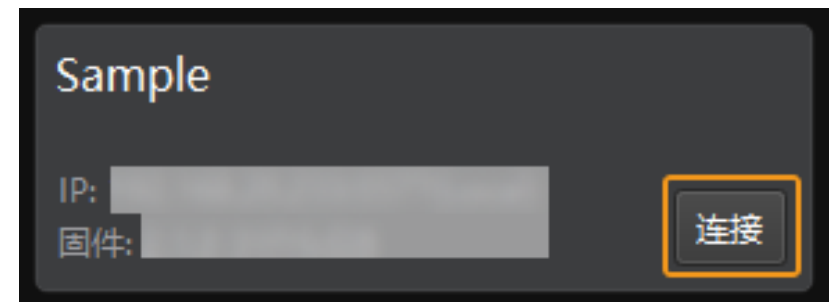

#### 2. 设置参数组。

单击右侧参数组处的下拉箭头,选择电芯上料典型参数组。

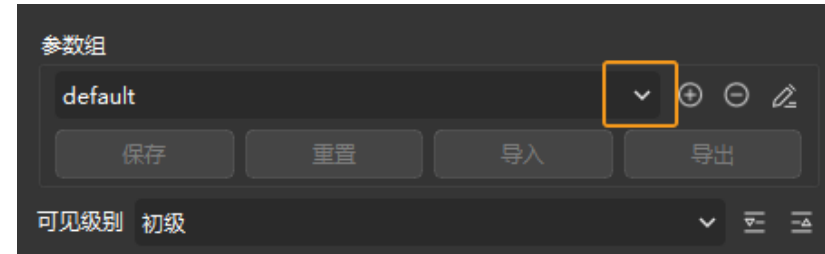

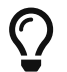

Mech-Eye Viewer软件除了会显示默认的参数组,还会显示推荐使用的典型方案相关的 参数组。

3. 采集图像。

相机连接成功且设置参数组后,即可开始采集电芯图像。单击界面上方的 © 按钮,进行单次 图像采集,此时即可查看采集到的电芯 2D 图像和点云,确保 2D 图像清晰,并确保电芯点云 无缺失、边缘清晰。合格的电芯 2D 图像和点云分别如下图中左图、右图所示。

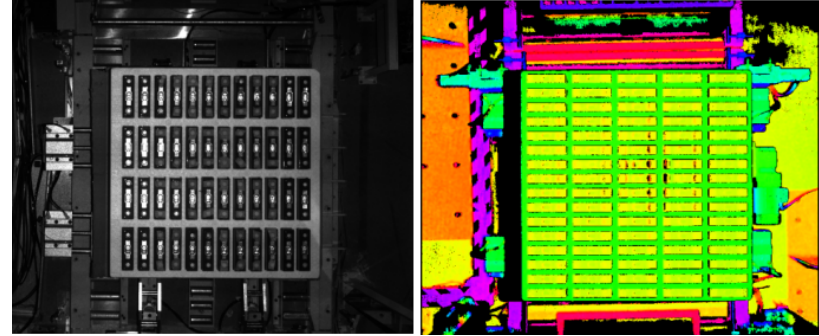

4. 在Mech-Vision中添加相机。

单击从相机获取图像步骤,在界面右下角步骤参数中关闭虚拟模式,然后单击[选择相机]。

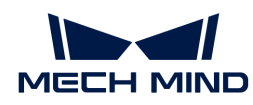

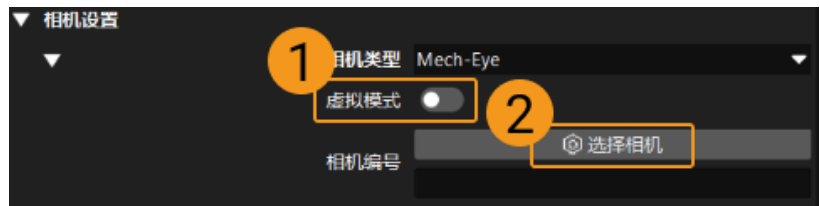

在弹出的窗口中单击某相机编号右侧的 2 按钮,该按钮变为 2 后,代表相机连接成功。

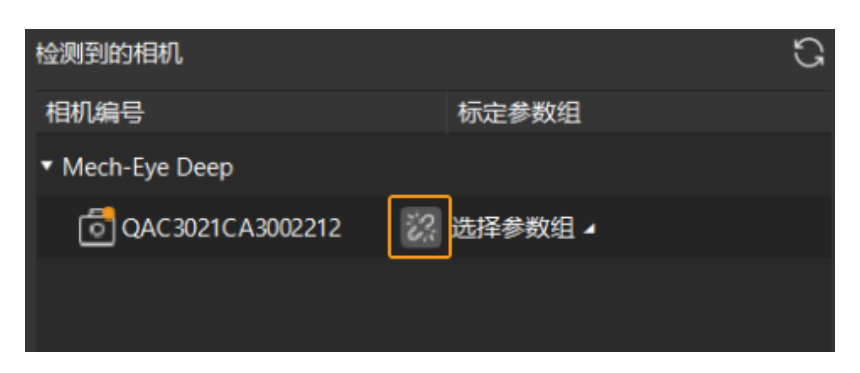

相机连接成功后,单击[选择参数组],选择对应的标定参数组,如下图所示。

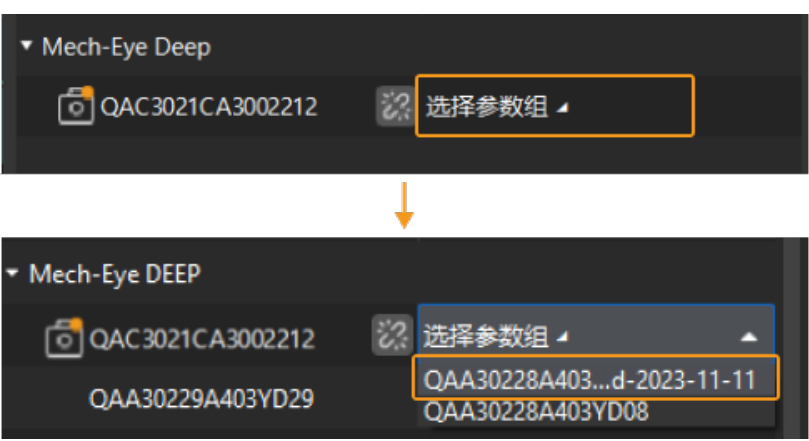

以上设置完成后即可连接真实相机,其他参数保持默认即可,单击"从相机获取图像"步骤右 侧的 ■ 按钮运行该步骤, 如无报错即表示相机连接成功, 并可正确采集图像。

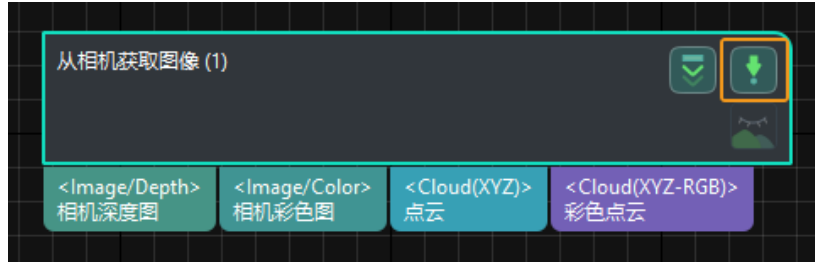

#### <span id="page-30-0"></span>获取电芯点云

1. 选中"点云预处理"步骤组合, 在步骤参数中单击[ 打开编辑器 ], 打开设置 3D ROI窗口。

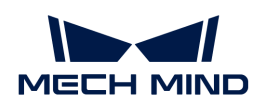

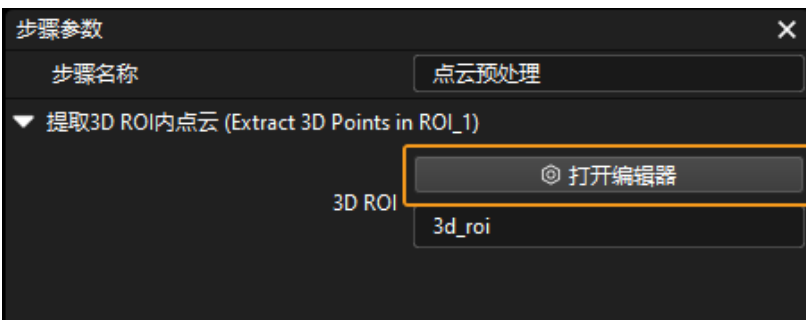

2. 在"设置 3D ROI"窗口中点云显示区域拖动默认生成的 3D ROI 到合适的位置,需保证绿色方 框包含整个托盘并留有一定的余量,且框内不包含其他干扰点云,如下图所示。

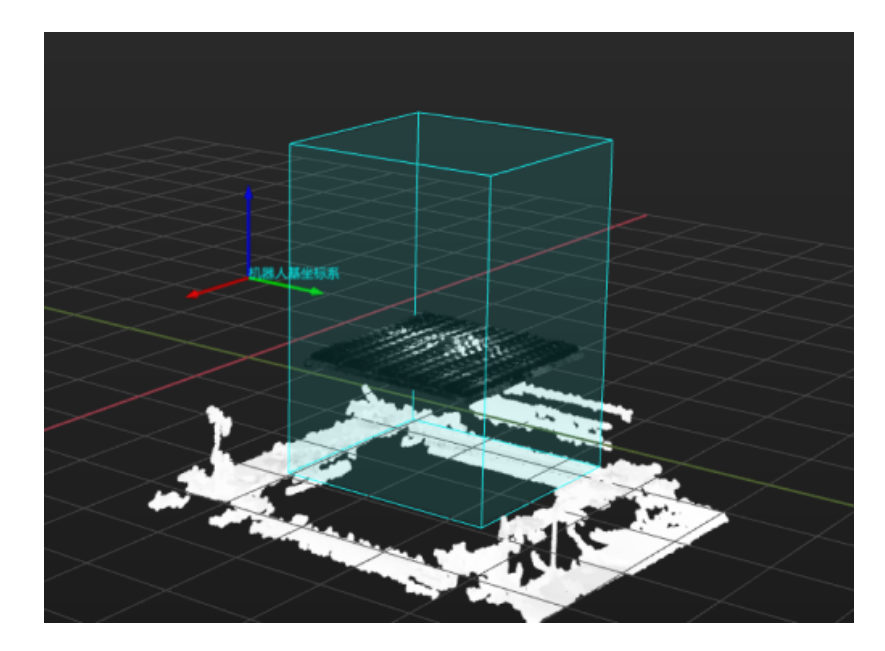

#### 计算电芯位姿

选中"计算电芯抓取位姿"步骤组合,在步骤参数中设置"电芯露出托盘高度"。

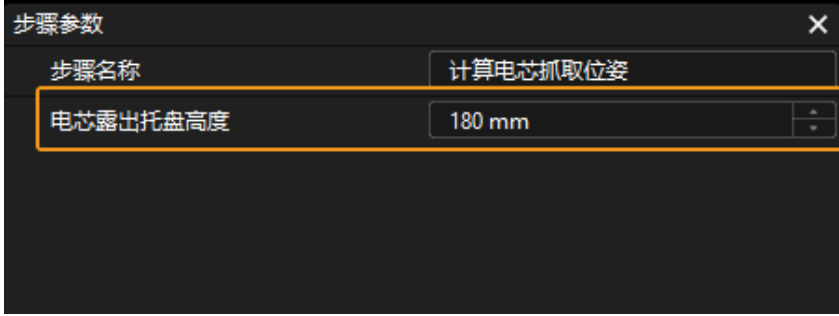

#### 设置单排电芯数量

为了判断单排电芯数量是否合格,以及每个电芯的高度是否正常,需设置单排电芯数量。

选中"检测高度差及电芯数量"步骤组合,在步骤参数中设置"单排电芯数量",该参数需根据 实际的抓取情况进行设置。

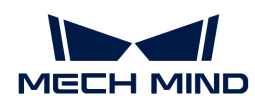

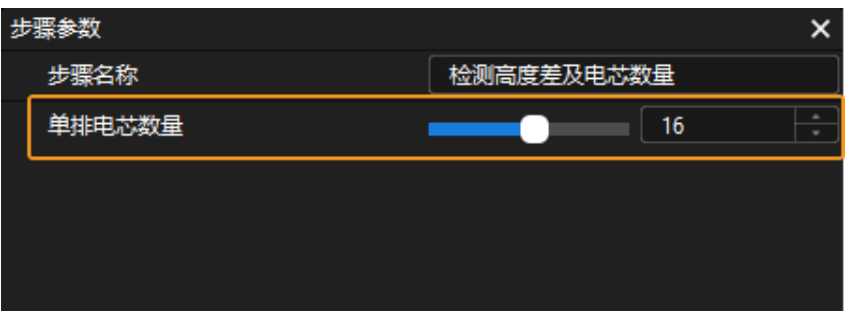

#### 输出电芯位姿

完成上述参数设置后,单击[运行],即可输出电芯的位姿。

#### 判断电芯正负极

"Determine\_Battery\_Cell\_Polarity"工程的处理流程如下图所示。

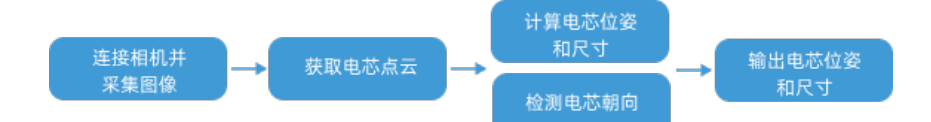

#### 连接相机并采集图像

可参考 ["电芯识别"工程](#page-28-0) 连接相机并采集图像。

#### 获取电芯点云

1. 选中"点云预处理"步骤组合, 在步骤参数中单击[打开编辑器], 打开设置 3D ROI窗口。

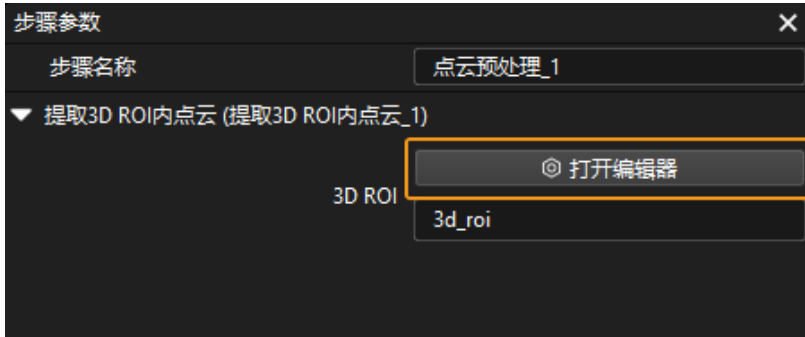

2. 在"设置 3D ROI"窗口中点云显示区域拖动默认生成的 3D ROI 到合适的位置, 且框内不包含 其他干扰点云,如下图所示。

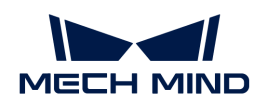

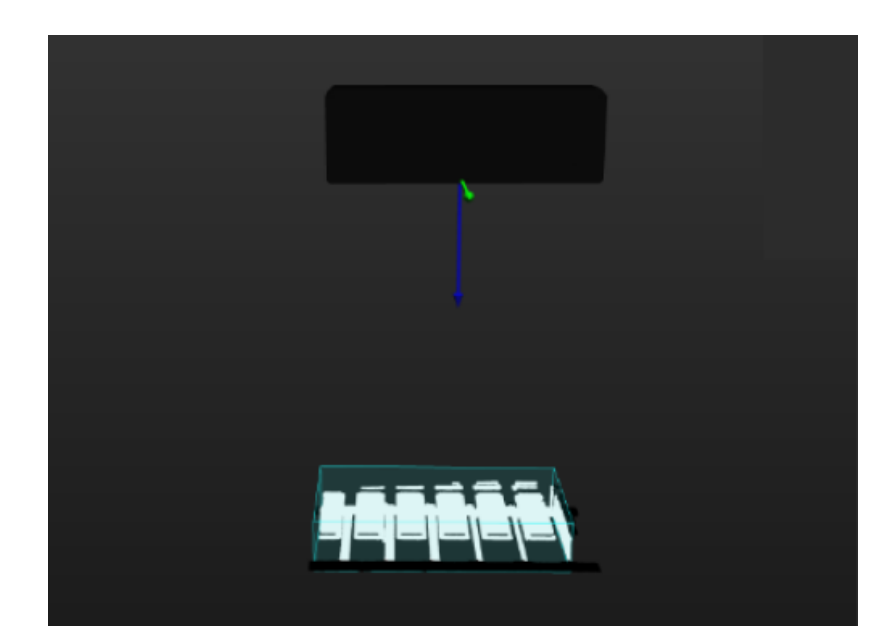

#### 计算电芯位姿和尺寸

无需对该步骤组合进行参数设置。

#### 检测电芯朝向

无需对该步骤组合进行参数设置。

#### 输出电芯位姿和尺寸

完成上述参数设置后,单击[ 运行 ], 即可输出电芯的位姿和尺寸。

#### 使用示教法添加抓取点

"Assistance\_Project\_to\_Teach\_Pick\_Point"辅助工程的处理流程如下图所示。

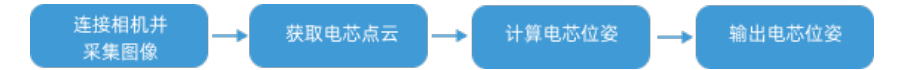

#### 连接相机并采集图像

可参考 ["电芯识别"工程](#page-28-0) 连接相机并采集图像。

#### 获取电芯点云

可参考 ["判断电芯正负极"工程](#page-30-0) 获取电芯点云。

#### 计算电芯位姿

可参考 "电芯识别"工程 计算电芯位姿。

#### 输出电芯位姿

完成上述参数设置后,单击[运行],即可输出电芯的位姿。

#### <span id="page-34-0"></span>2.2.3. 方案常见问题

本节介绍电芯上料方案的常见问题、可能的原因及解决方法。

问题一: 电芯或托盘未抓取, Mech-Vision日志区提示"无工件"

#### 问题现象

工位上有电芯或托盘未抓取, Mech-Vision日志区提示"无工件"。

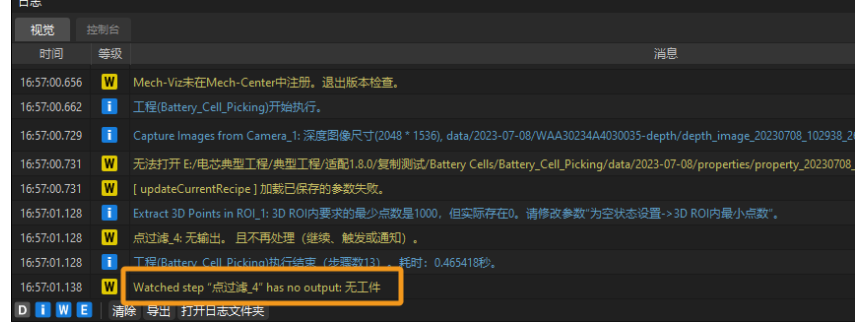

#### 可能原因

点云预处理步骤组合中的 3D ROI 设置不合理,未框选底层电芯, 如下图所示。

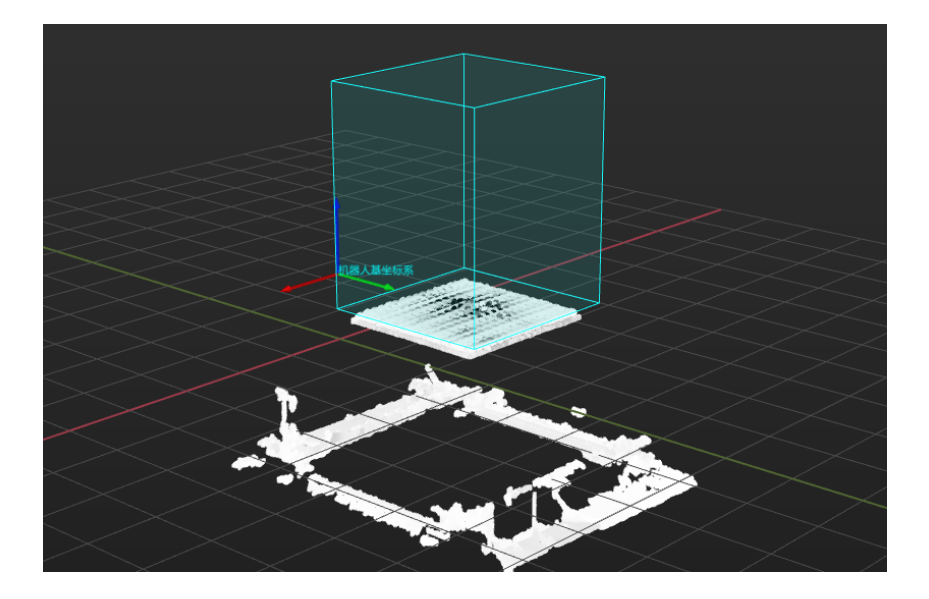

#### 解决方法

根据来料情况,正确设置 3D ROI, ROI 内需包含整垛电芯, 如下图所示。

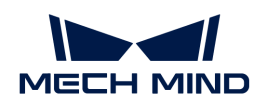

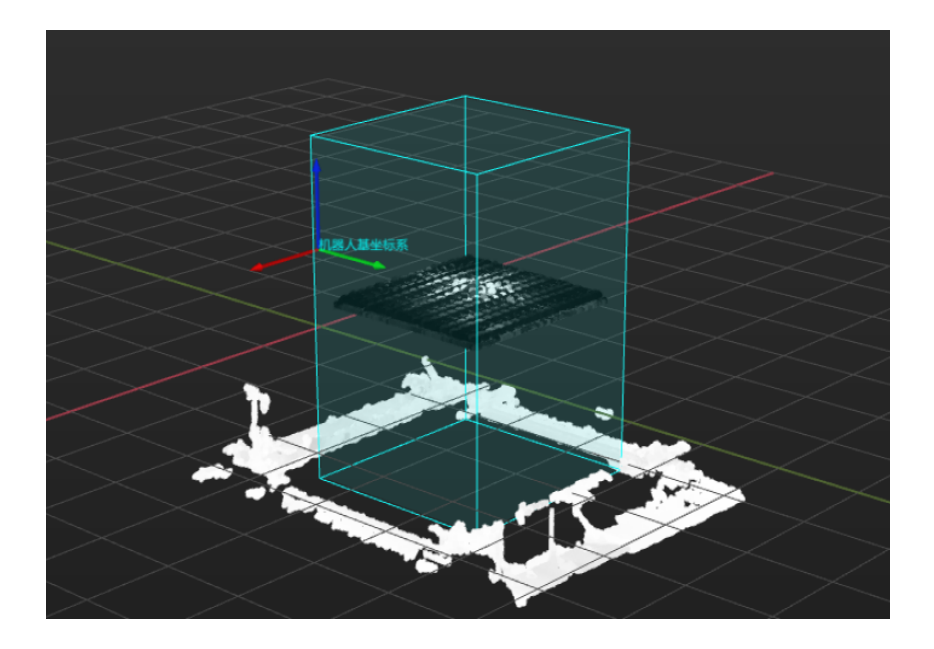

问题二:抓取电芯时存在偏差,但Mech-Vision日志区无报错

#### 问题现象

抓取电芯时存在偏差,但Mech-Vision日志区无报错。

#### 可能原因

- 机器人绝对精度存在误差。
- 夹具 TCP 设置不准确。

#### 解决方法

• 检查机器人绝对精度。

在工作区域内使用示教器控制机器人沿固定方向(例如 X、Y 方向)移动一段距离,移动完成 后将该距离与机器人实际移动距离进行对比并测量差值。若偏差较大,需检修或更换机器人。

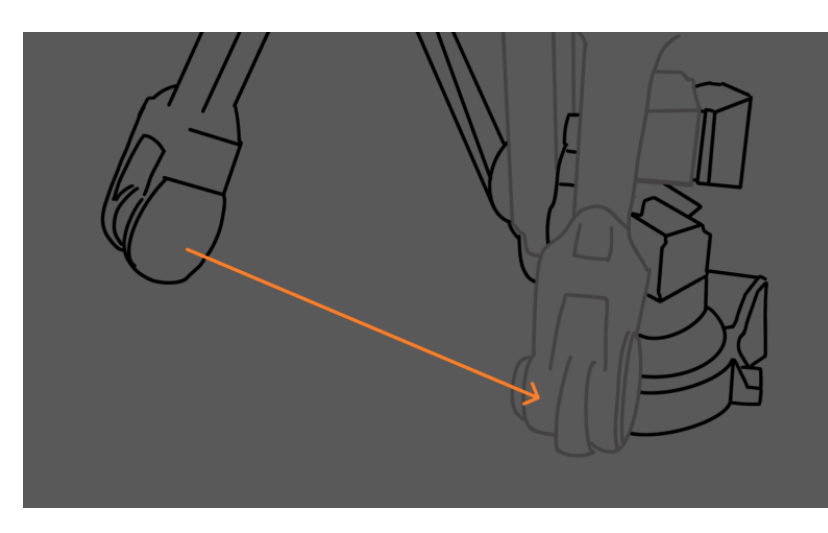
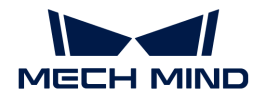

例如,使用示教器控制机器人沿 X 方向移动 1000 mm, 然后测量机器人实际移动的距离, 如机器人实际移动了 998 mm, 则机器人移动距离误差为 2 mm。

• 通过示教法为电芯添加抓取点,再映射到多个抓取点,从而得到准确的抓取点。

用于抓取电芯的夹具结构复杂且体积较大(如下图所示),可能会导致 TCP 不准确。

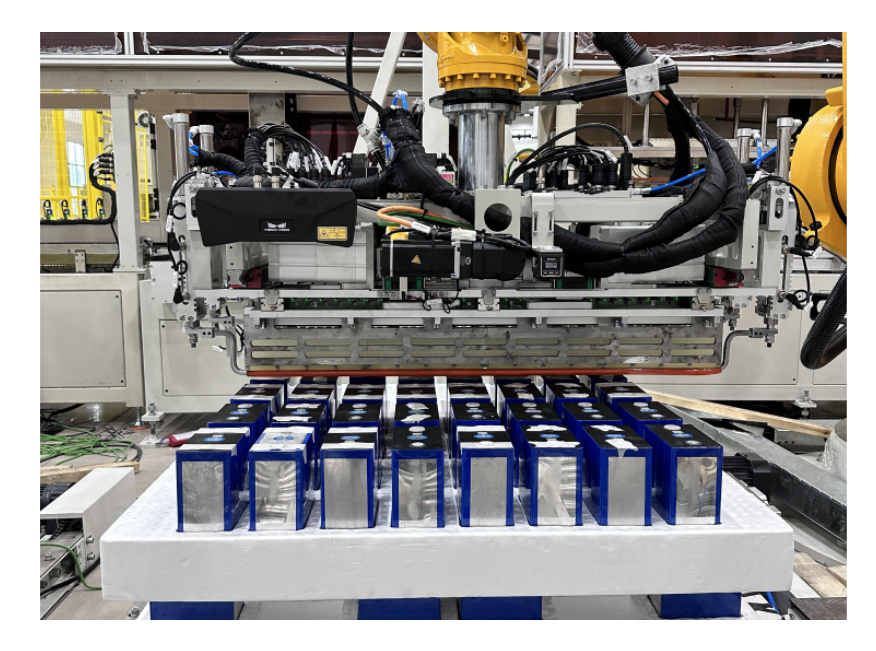

为了保证抓取精度,可通过示教法为电芯添加抓取点,再映射到多个抓取点,从而得到准确的 抓取点。

## 问题三:托盘上电芯满料,但Mech-Vision日志区提示缺料

#### 问题现象

泡棉托盘上电芯满料,但Mech-Vision日志区提示电芯缺料。

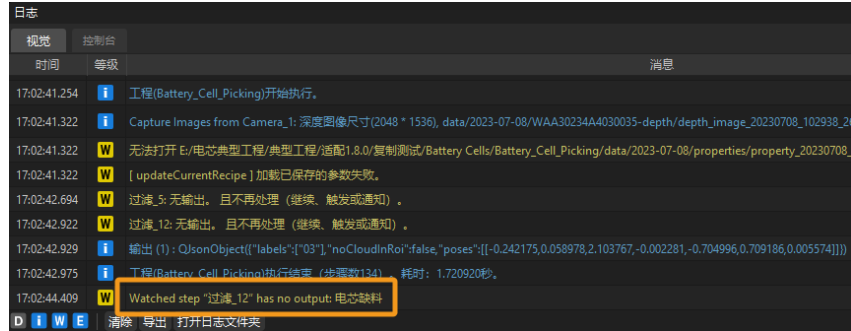

#### 可能原因

电芯高度差及数量检测步骤组合中点云聚类步骤参数设置错误。当输出类中相邻点最大距离过大 时,将把不同的电芯点云聚类为一块点云(如下图所示,相同颜色的点云将被聚类为一块点云) ,导致电芯数量异常。

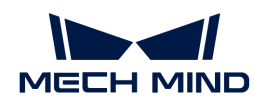

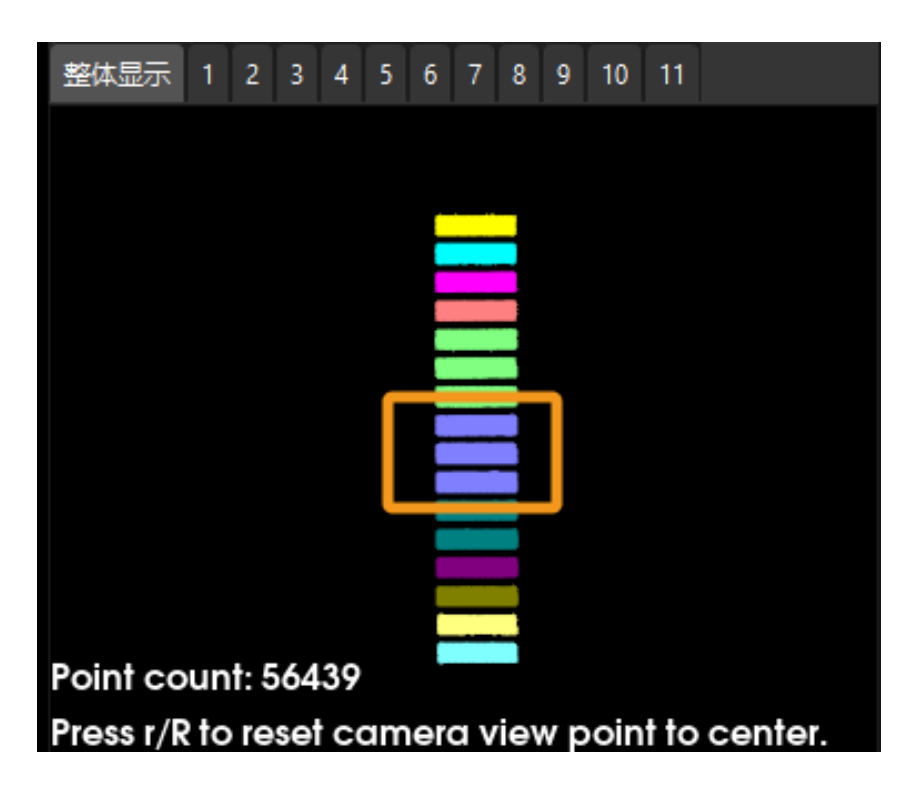

## 解决方法

减小电芯高度差及数量检测步骤组合中点云聚类步骤的输出类中相邻点最大距离参数。

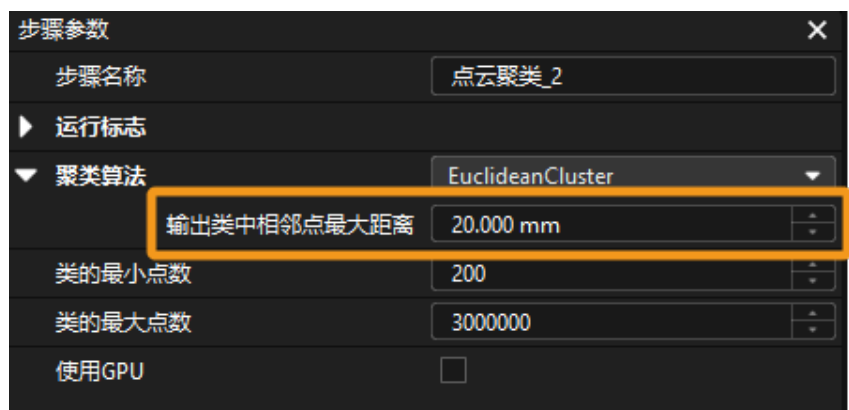

参数调整完成后,将得到数量正确的电芯点云。

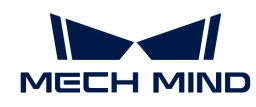

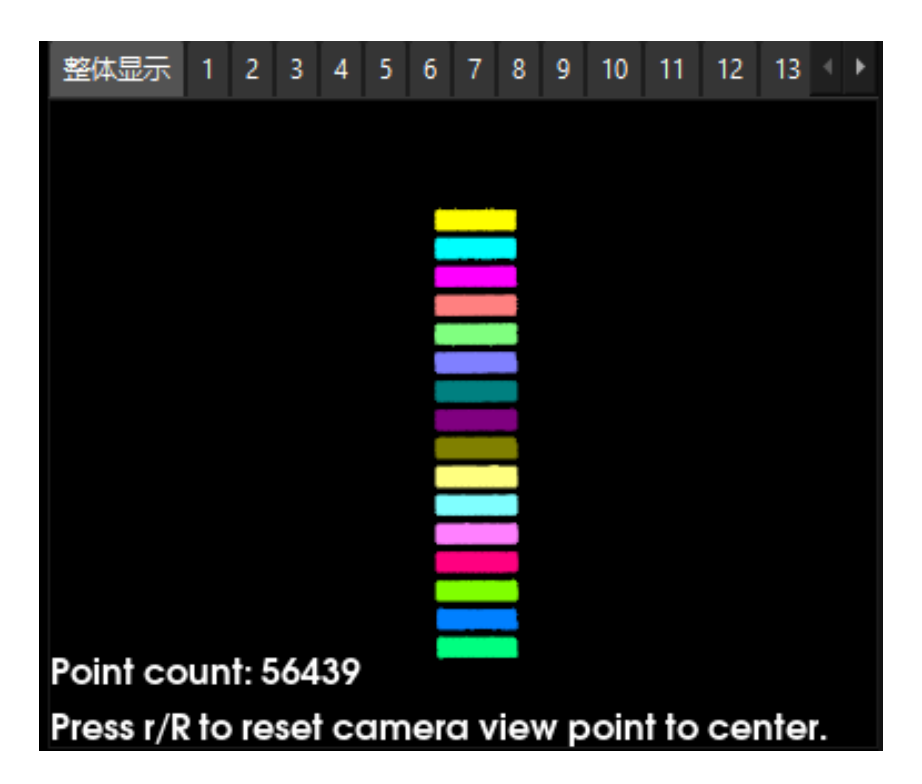

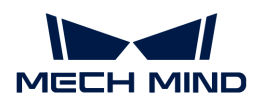

# 3. 拆码垛

## 3.1. 单品类纸箱拆垛

## 方案简介

单品类纸箱拆垛指的是针对单个托盘进行拆垛,且托盘上仅有一种纸箱。纸箱为普通纸质纸箱, 且上表面为标准矩形。

该方案适用于单一尺寸的纸箱拆垛,使用了深度学习来识别最高层纸箱的中心并分割出单个纸箱 掩膜,然后计算并输出纸箱位姿和尺寸。

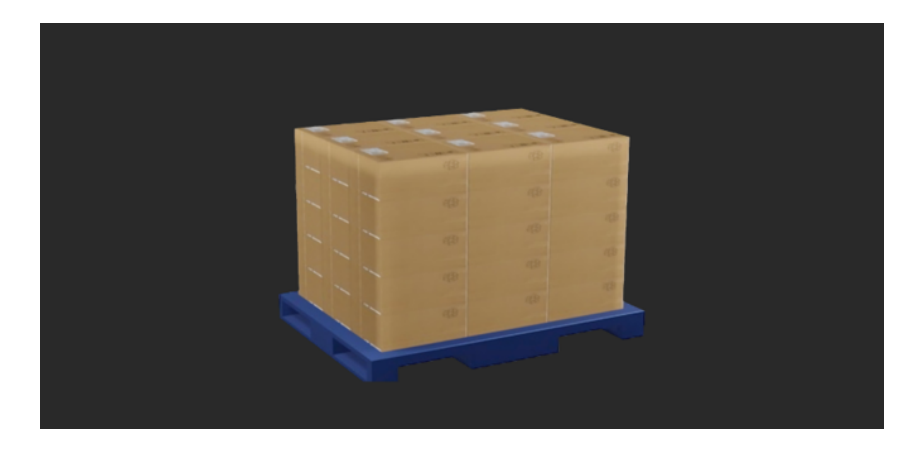

## 阅读指引

可查看如下章节,了解单品类纸箱拆垛方案的基本信息、入门级使用方法、方案常见问题及解决 方法。

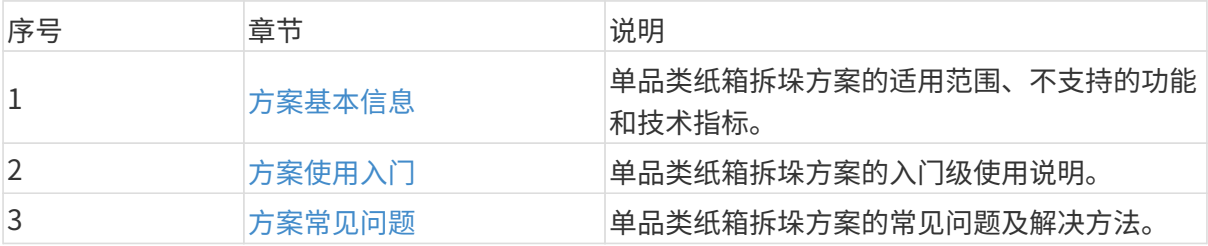

## <span id="page-39-0"></span>3.1.1. 方案基本信息

本节介绍单品类纸箱拆垛方案的基本信息,包括适用范围、不支持的功能、技术指标。

#### 适用范围

本节将从纸箱类型、项目需求、纸箱表面特征等方面介绍单品类纸箱拆垛方案的适用范围。

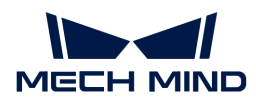

## 纸箱类型

该方案对纸箱类型的适用范围如下表所示。

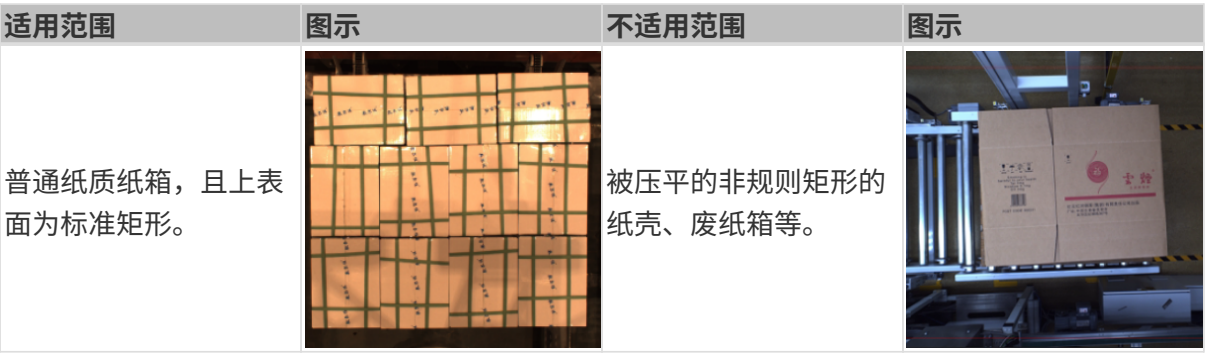

## 项目需求

该方案对项目需求的适用范围如下表所示。

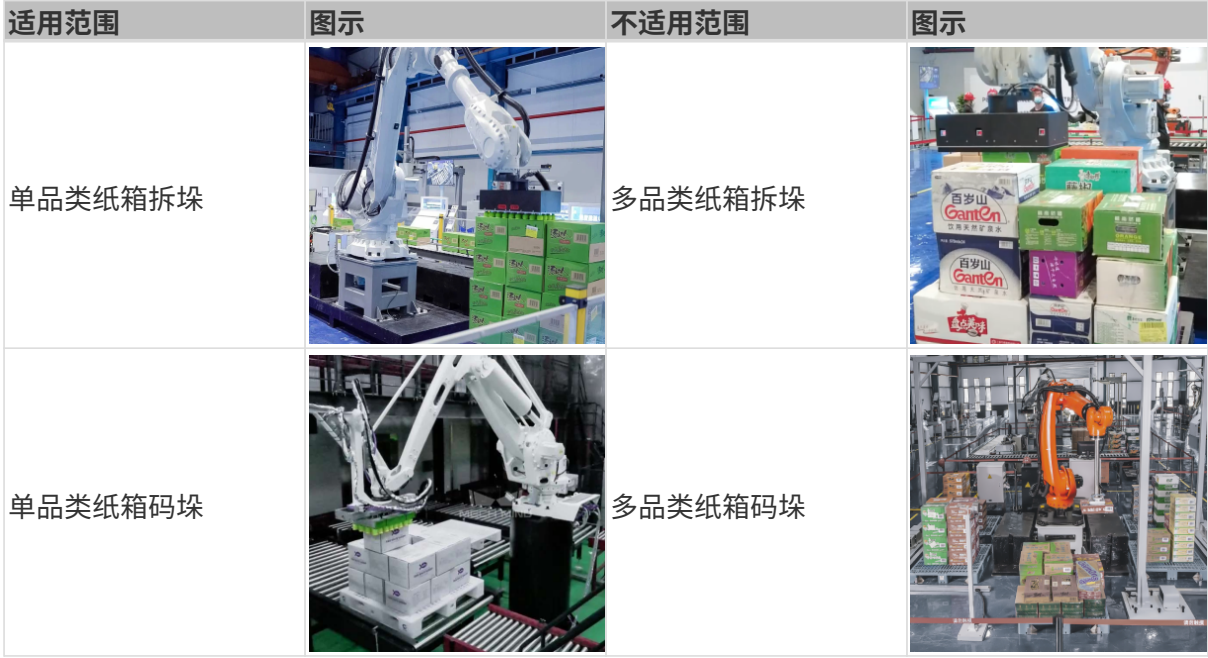

## 纸箱表面特征

该方案对纸箱表面特征的适用范围如下表所示。

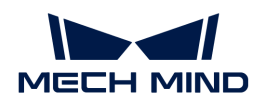

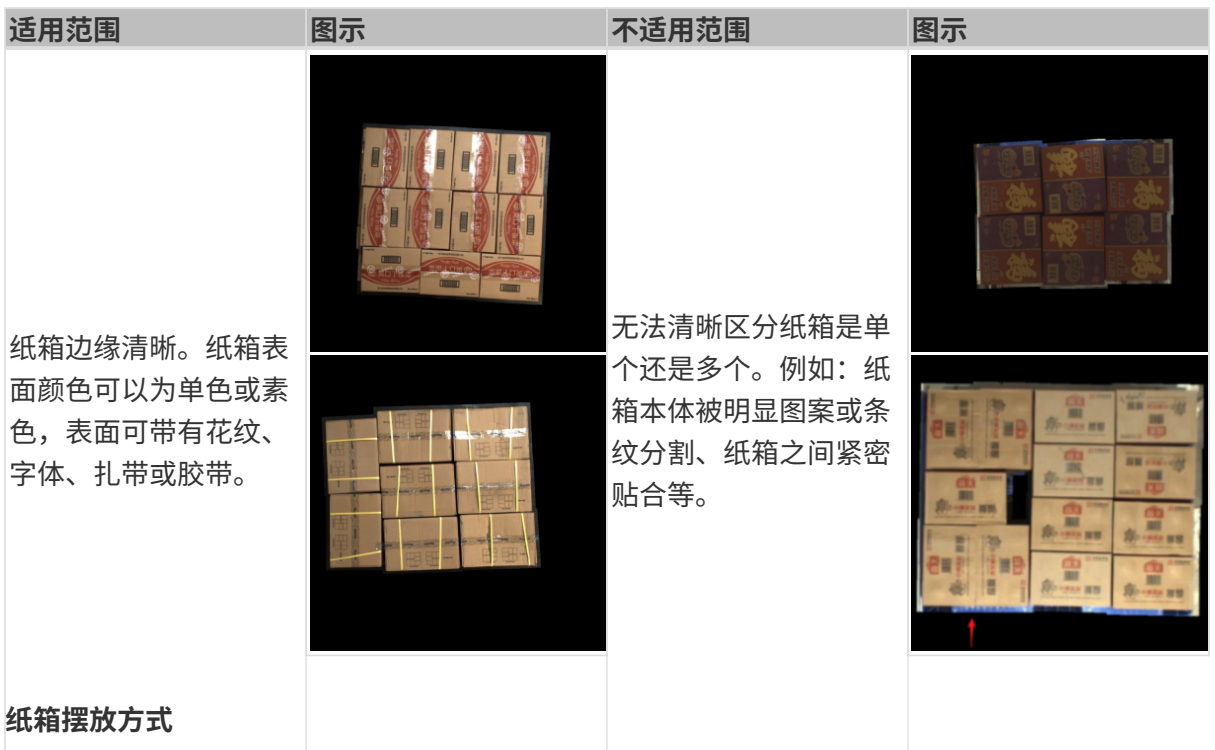

该方案对纸箱摆放方式的适用范围如下表所示。

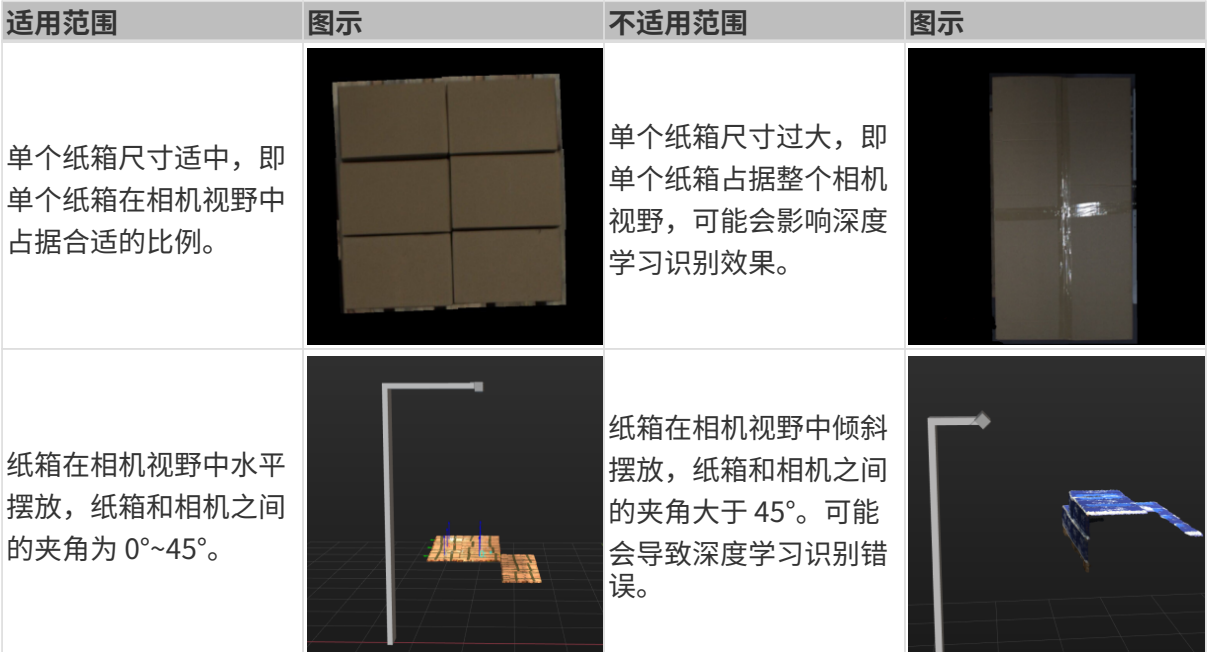

## 工件载具

该方案对工件载具的适用范围如下表所示。

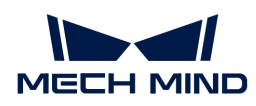

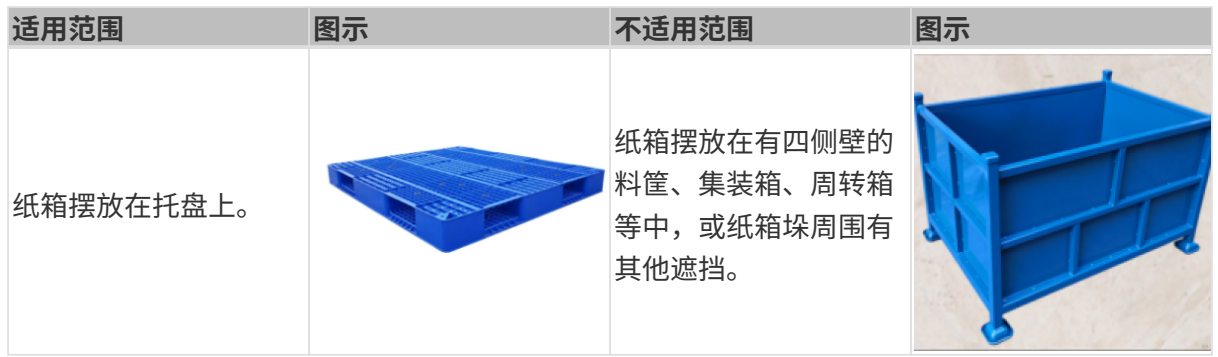

## 吸盘设计

该方案对吸盘设计的适用范围如下表所示。

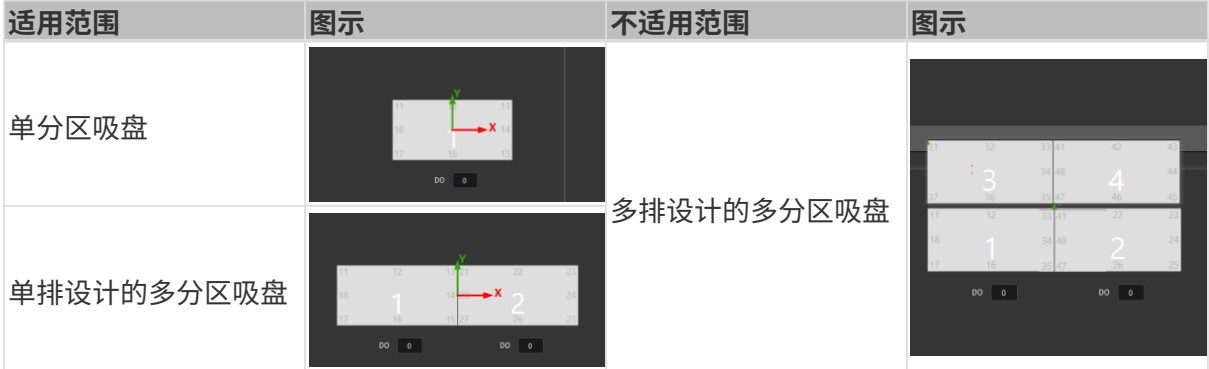

#### 尺寸信息

该方案对纸箱尺寸信息的适用范围如下表所示。

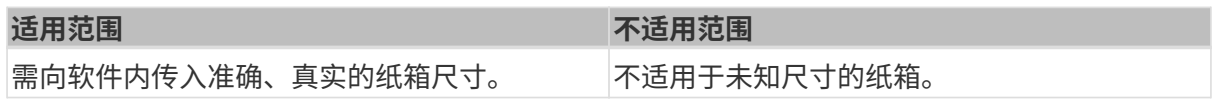

## 不支持的功能

单品类纸箱拆垛方案不支持如下功能。

- 识别纸箱朝向。当纸箱的长、宽尺寸差小于 20 mm 时,该方案不支持识别纸箱朝向。
- 识别纸箱规格。当纸箱存在变形的情况时,会影响视觉识别精度。一般由扫码设备完成纸箱规 格的识别。
- 识别纸箱表面破损。该方案暂不支持缺陷检测功能。

## 技术指标

单品类纸箱拆垛方案的技术指标如下。

• 定位精度:±5 mm 识别成功率:大于 99%

© 2024 Mech-Mind Robotics Technologies Ltd. 41

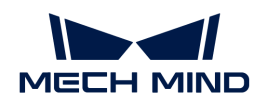

• 视觉系统耗时:小于 4 s

## <span id="page-43-0"></span>3.1.2. 方案使用入门

本节将从入门角度介绍如何轻松实现单品类纸箱拆垛,总体流程如下图所示。

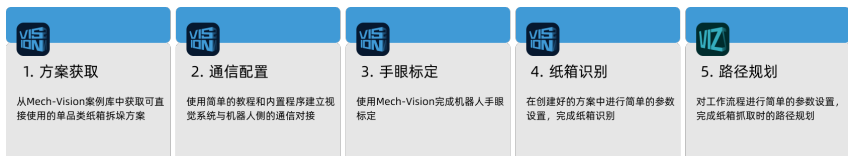

## 方案获取

- 1. 打开Mech-Vision软件。
- 2. 在Mech-Vision欢迎页中单击[从案例库新建],打开案例库。

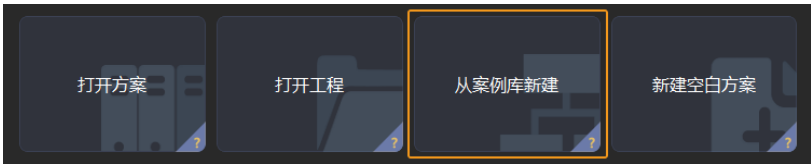

3. 进入案例库中的拆码垛分类,然后单击底部[获取更多资源],并在弹出的窗口中单击[是]。

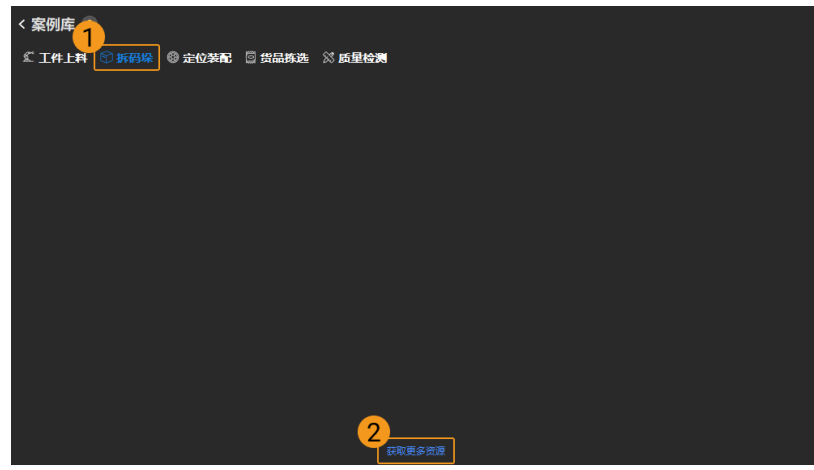

4. 获取案例资源后,选择单品类纸箱V2,然后在下方填写方案名称和路径,最后单击[创建], 开始下载单品类纸箱拆垛方案。

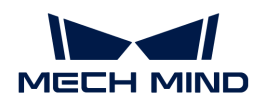

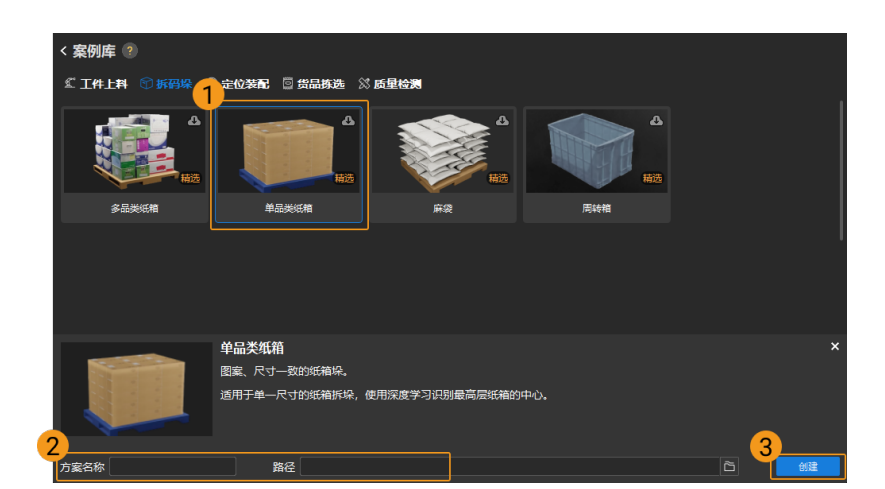

下载完成后,该方案会在Mech-Vision中自动打开。

#### 通信配置

在应用梅卡曼德视觉方案时,需要完成梅卡曼德视觉系统与机器人侧(机器人、PLC 或上位机) 的通信对接。

单品类纸箱拆垛方案使用**标准接口通信**,具体操作可参考 [标准接口通信配置](https://docs.mech-mind.net/zh/robot-integration/1.8.1/standard-interface-robot/standard-interface.html) 。

#### 手眼标定

手眼标定是指建立相机坐标系与机器人坐标系对应关系的过程,将视觉系统确定的物体位姿转换 为机器人坐标系下的位姿,从而引导机器人精准完成抓取任务。

可参考 [机器人手眼标定操作指南](https://docs.mech-mind.net/zh/suite-software-manual/1.8.1/vision-calibration/calibration.html) 完成手眼标定。

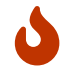

每次安装相机后,或标定后相机与机器人的相对位置发生变化时,都需要重新进行手眼标 定。

#### 纸箱识别

完成通信配置和手眼标定后,即可使用Mech-Vision进行纸箱识别。纸箱识别的流程如下图所示。

**获取最高层纸箱** 计算箱子位姿 输出纸箱位姿 分割单个纸箱 **调整纸箱位姿** 

#### 连接相机并采集图像

1. 连接相机。

打开Mech-Eye Viewer, 找到待连接的相机,单击[连接]。

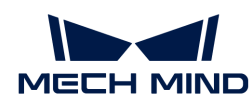

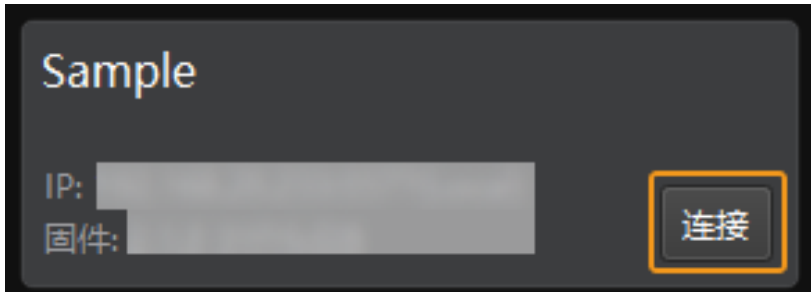

2. 设置参数组。

单击右侧参数组处的下拉箭头,选择纸箱拆垛典型参数组。

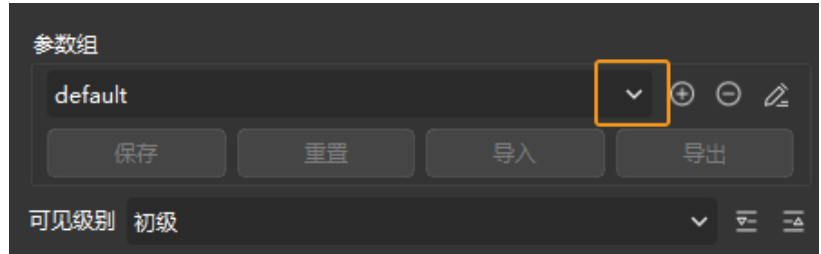

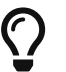

Mech-Eye Viewer软件除了会显示默认的参数组,还会显示推荐使用的典型方案相关的 参数组。

3. 采集图像数据。

相机连接成功且设置参数组后,即可开始采集纸箱图像。单击界面上方的 © 按钮,进行单次 图像采集,此时即可查看采集到的纸箱 2D 图像和点云,确保 2D 图像清晰,并确保纸箱点云 无缺失、边缘清晰。合格的纸箱 2D 图像和点云分别如下图中左图、右图所示。

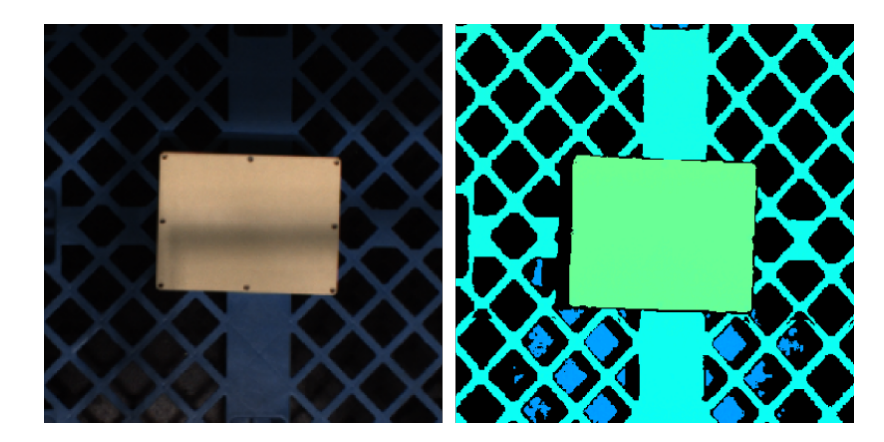

4. 在Mech-Vision中添加相机。

单击从相机获取图像步骤,在界面右下角步骤参数中关闭虚拟模式,然后单击[选择相机]。

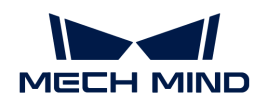

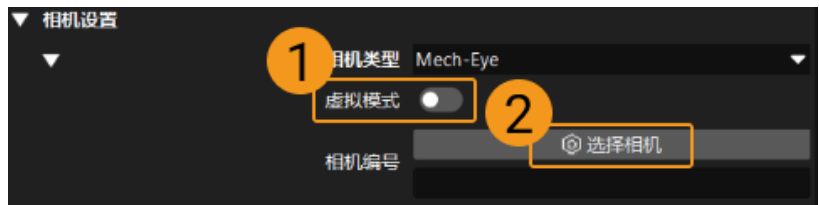

在弹出的窗口中单击某相机编号右侧的 8 按钮,该按钮变为 8 后,代表相机连接成功。

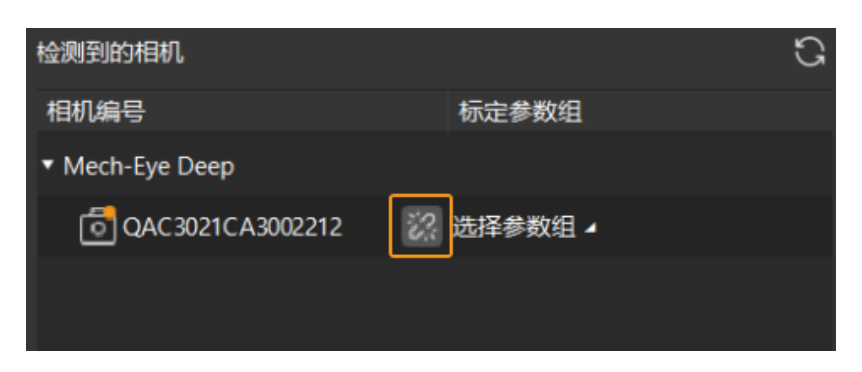

相机连接成功后,单击[选择参数组],选择对应的标定参数组,如下图所示。

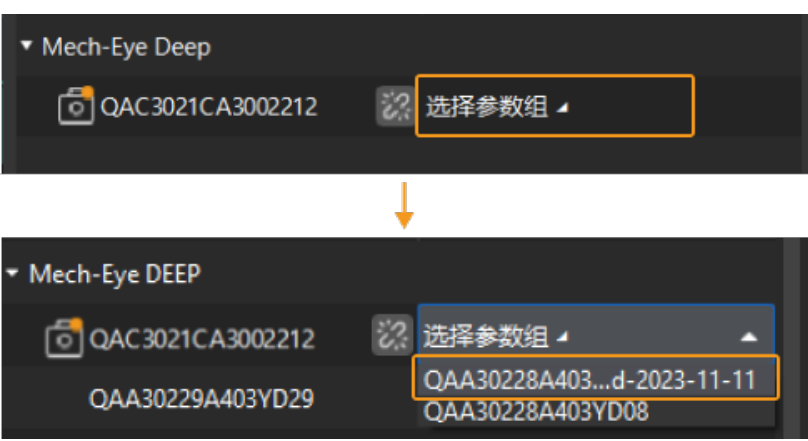

以上设置完成后即可连接真实相机,其他参数保持默认即可,单击"从相机获取图像"步骤右 侧的 ■ 按钮运行该步骤, 如无报错即表示相机连接成功, 并可正确采集图像。

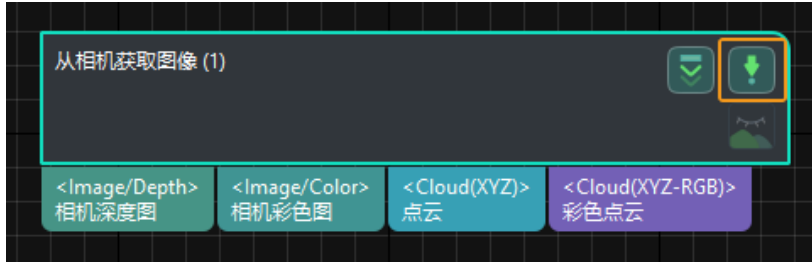

获取最高层纸箱

设置 3D 感兴趣区域 (ROI)

1. 选中点云预处理与获取最高层掩膜步骤组合,在步骤参数中,单击[打开编辑器],打开设置 3D ROI窗口。

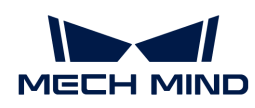

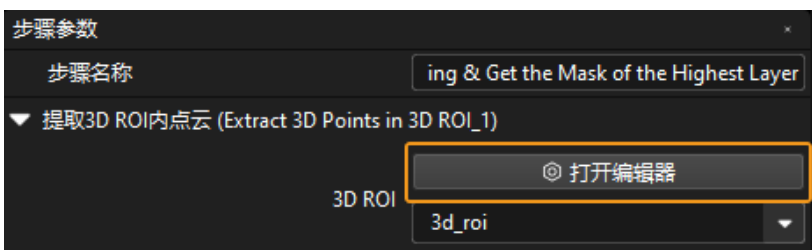

2. 在"设置 3D ROI"窗口中点云显示区域拖动默认生成的 3D ROI 到合适的位置,需保证绿色方 框同时满足纸箱堆垛的最高和最低区域,且绿框内不包含其他干扰点云,如下图所示。

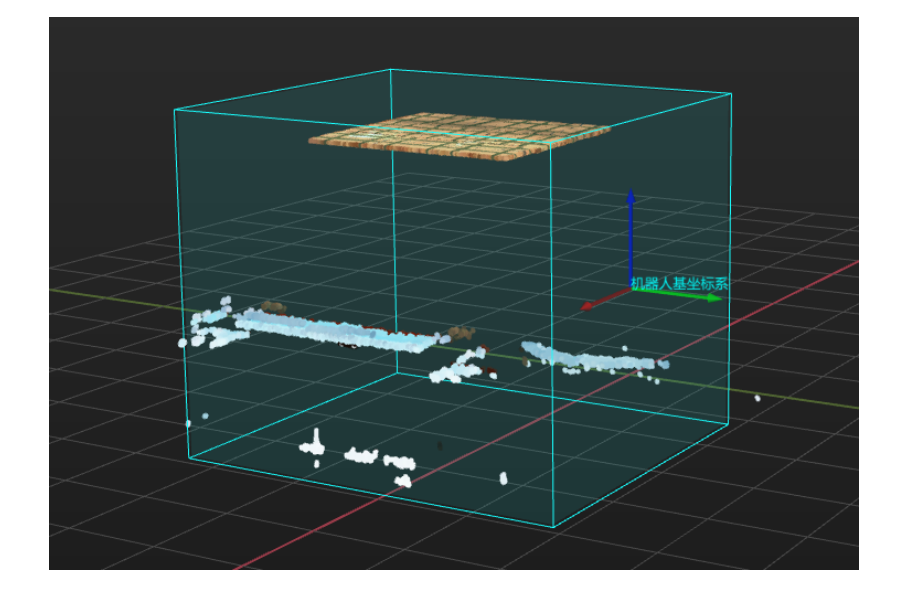

#### 设置箱子尺寸

选中点云预处理与获取最高层掩膜步骤组合,在步骤参数中,依次填入纸箱的长度、纸箱的宽 度、纸箱的高度。

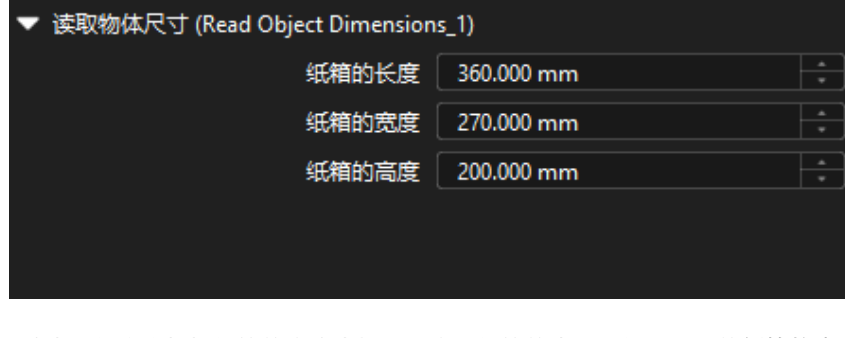

J

该步骤组合会根据纸箱的高度来提取最高层纸箱的点云,如果设置的**纸箱的高度**大于实际纸 箱高度,将导致最高层纸箱点云提取错误。

## 分割单个纸箱

1. 选中使用深度学习分割单个纸箱掩膜步骤组合,在步骤参数中的"ROI 设置"处单击[ 打开编 辑器 ],打开设置目标区域窗口。

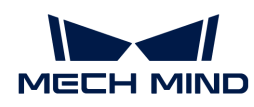

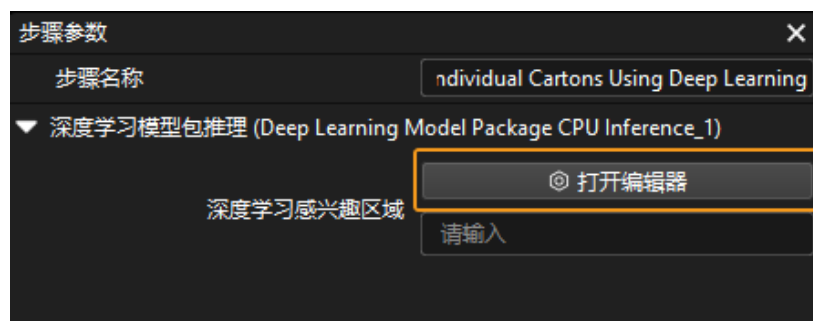

2. 在"设置目标区域"中设置 2D ROI, 2D ROI 需覆盖最上层箱子,可适当留有三分之一余量, 如下图所示。

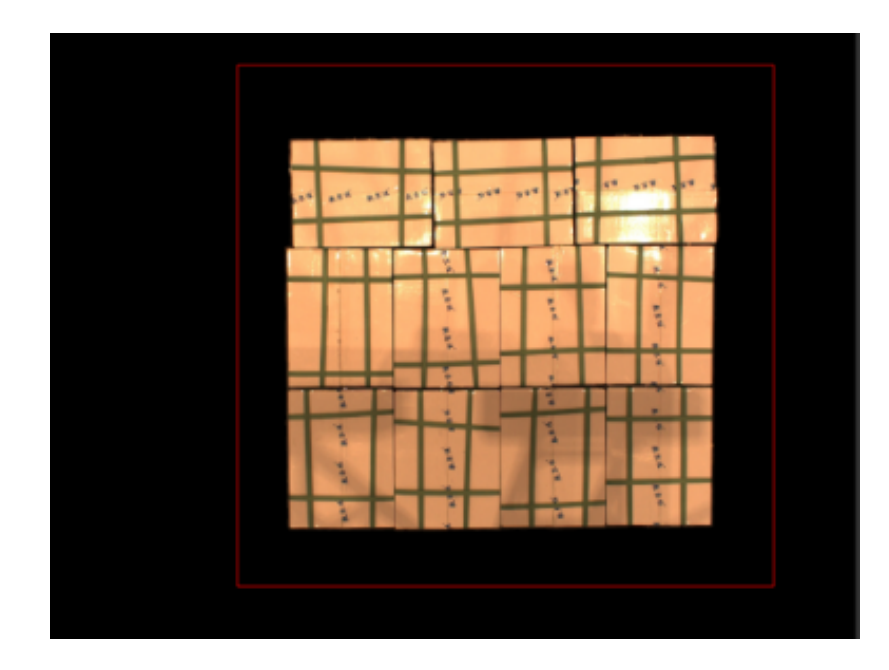

计算箱子位姿和尺寸

计算箱子位姿步骤组合用于计算箱子位姿和尺寸,无需对该步骤组合进行参数设置。

#### 调整纸箱位姿

调整位姿V2步骤用于将纸箱位姿从相机坐标系转换至机器人坐标系, 位姿朝向调整、位姿排序, 以及过滤不合格的位姿。无需对该步骤组合进行参数设置。

#### 输出纸箱位姿

输出步骤用于输出纸箱的位姿和尺寸,单击数据流即可查看相关数据。

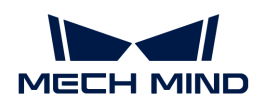

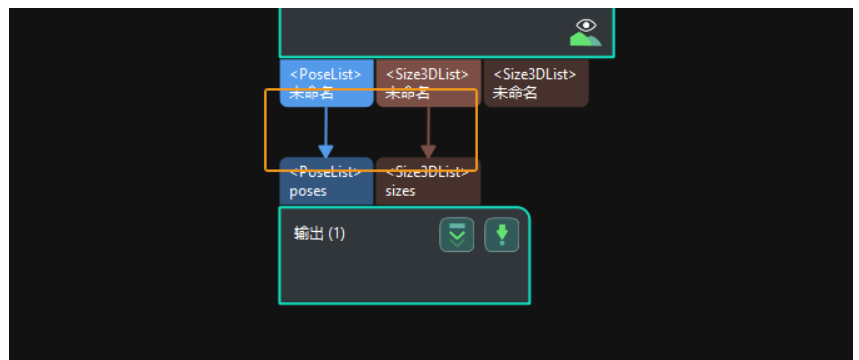

至此,即完成了入门阶段的纸箱识别。

### 路径规划

完成纸箱识别后,即可使用Mech-Viz进行路径规划。路径规划的流程如下图所示。

配置场景物体 配置末端工具 调整工作流程 仿真与运行

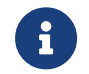

单品类纸箱拆垛方案使用标准接口通信方式进行路径规划,如需了解主控通信方式下的路径 规划,请下载 [Viz\\_Single\\_Case\\_Cartons.zip](https://docs.mech-mind.net/download/BestPractice/MasterVizProject/Viz_Single_Case_Cartons.zip) 。

#### 配置场景物体

设置场景物体的目的是还原真实现场场景,以此来辅助用户规划机器人运动路径。具体操作方法 可参考 [配置场景物体](https://docs.mech-mind.net/zh/suite-software-manual/1.8.1/viz-resource-tree/scene.html#viz-scene-objects-configuration) 。

#### 配置末端工具

配置末端工具的目的是在三维仿真空间中能够显示末端工具的模型,并用于碰撞检测。具体操作 方法可参考 [配置末端工具](https://docs.mech-mind.net/zh/suite-software-manual/1.8.1/viz-resource-tree/end-tool.html#viz-end-tool-configuration) 。

#### 调整工作流程

工作流程指的是在Mech-Viz中以流程图形式搭建的机器人运动控制程序。场景物体和末端工具配 置完成后,即可对工作流程进行调整。

在入门阶段,只需对工作流程中的**机器人 Home 点**步骤进行调整,无需对其他步骤进行参数设 置。

#### 设置机器人 Home 点

1. 在工作流程中选中机器人 Home 点, 在右侧将目标类型设置为工具。

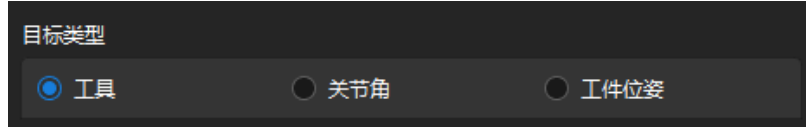

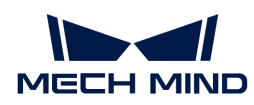

2. 根据实际情况设置工具位姿。

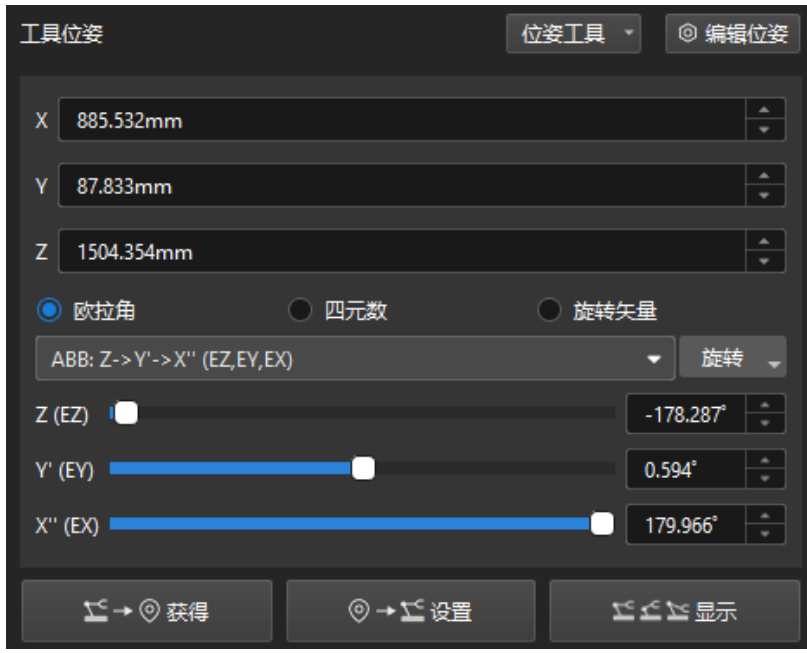

## 仿真与运行

1. 单击工具栏中的[仿真]按钮,即可对搭建完成的Mech-Viz工程进行仿真。

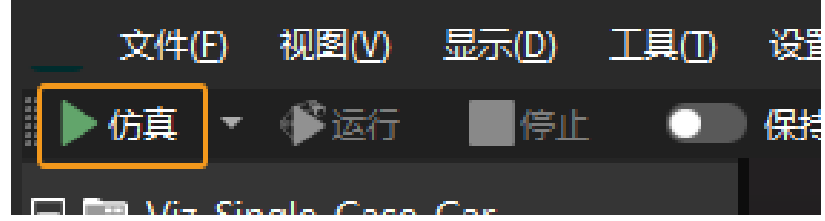

2. 如果仿真运行效果满足预期,可使用标准接口程序运行真实机器人。

机器人端的程序编写可参考 [标准接口通信](https://docs.mech-mind.net/zh/robot-integration/1.8.1/standard-interface-robot/standard-interface.html) 章节的抓取样例程序和接口程序指令说明。

建议低速运行机器人,且需密切关注机器人移动轨迹,紧急情况及时按下急停键。

至此,即完成了入门阶段的路径规划。

## <span id="page-50-0"></span>3.1.3. 方案常见问题

问题一:纸箱漏识别,导致Mech-Vision工程无输出

## 问题现象

现场存在未抓取的纸箱,纸箱漏识别,导致Mech-Vision工程无输出。

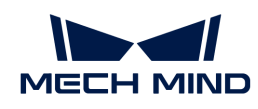

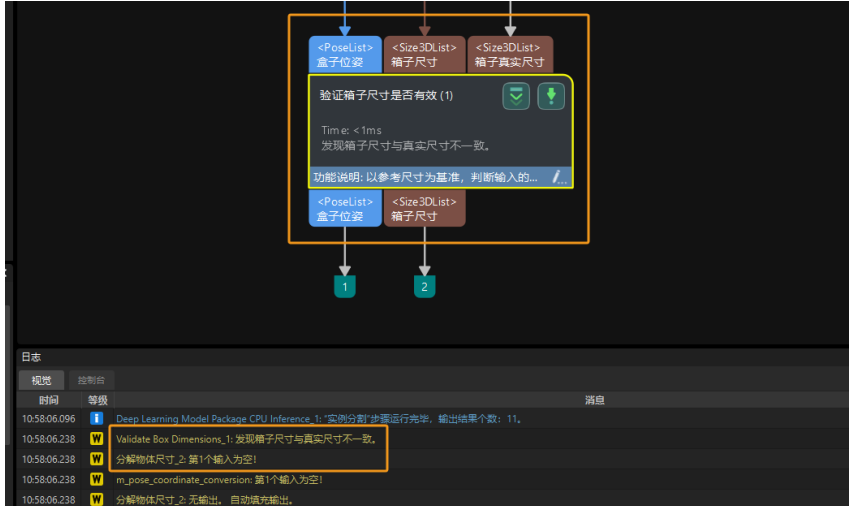

## 可能原因

• 3D ROI 设置错误,纸箱不在 3D ROI 内,导致Mech-Vision工程无输出或漏识别。

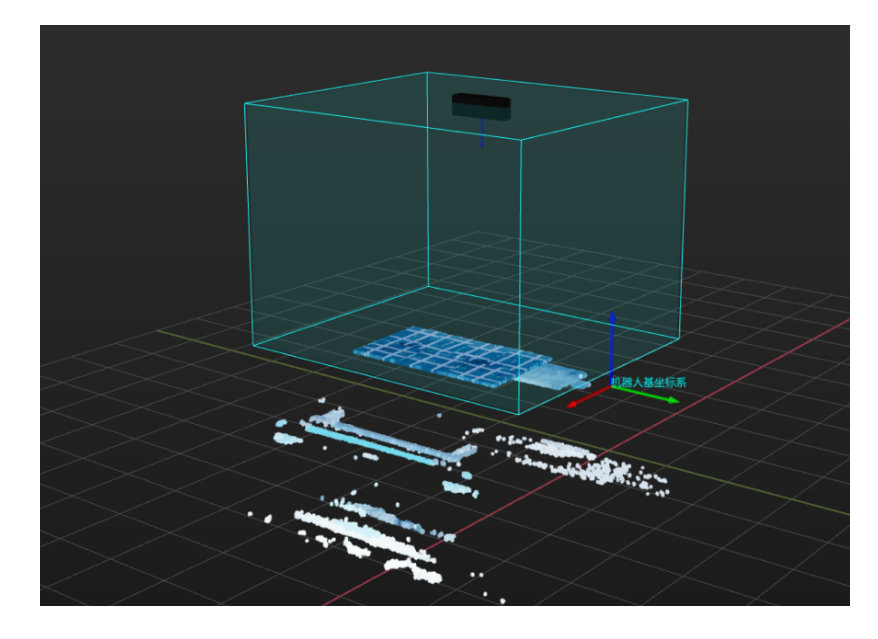

• 点云预处理并获取最高层掩膜步骤组合参数处输入的纸箱尺寸与识别到的纸箱尺寸差异大,无 法进行尺寸校验,导致漏识别。

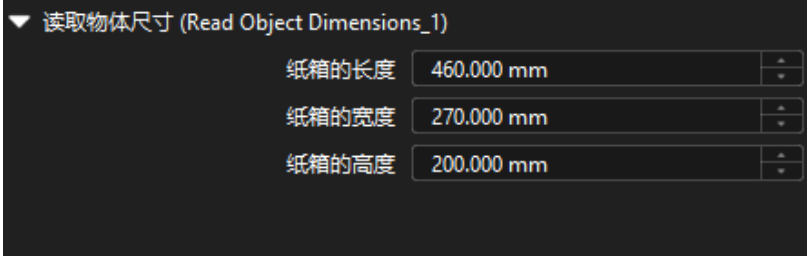

• 深度学习未正确分割单个纸箱掩膜,在后续处理过程中无法进行尺寸校验,导致漏识别。

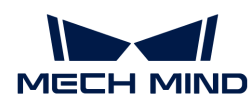

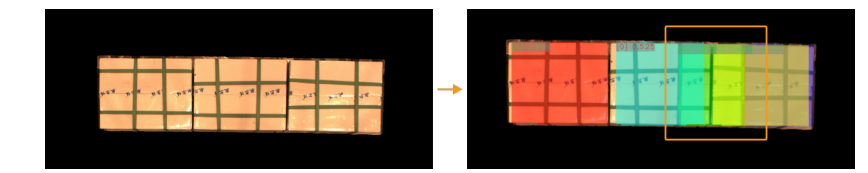

## 解决方法

• 根据工作站布局和垛型尺寸重新设置 3D ROI,使纸箱不超出 ROI。

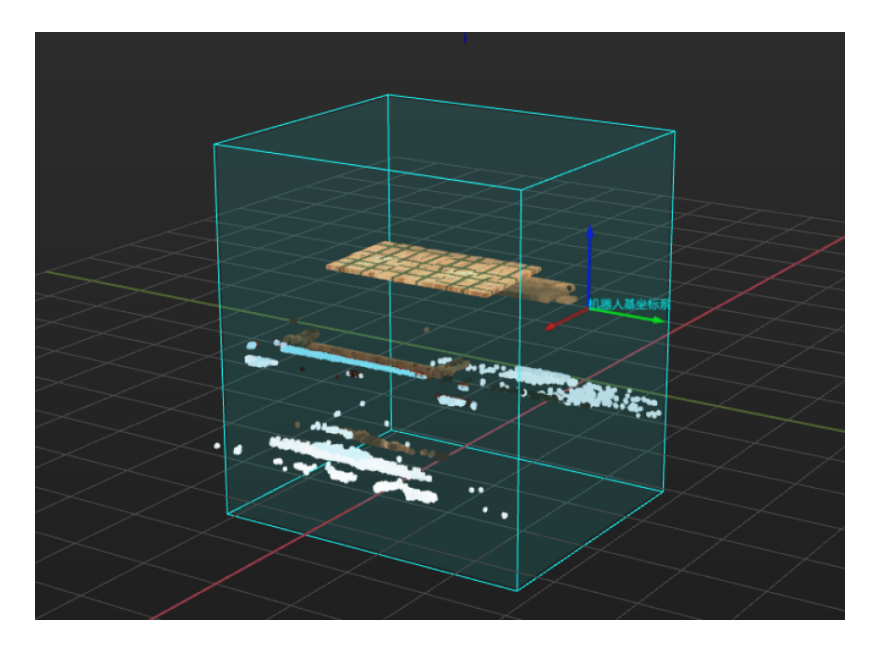

• 测量纸箱尺寸,并与输入的尺寸进行对比。若尺寸差异过大,可在**点云预处理并获取最高层掩** 膜步骤组合的**读取物体尺寸**参数处重新设置纸箱尺寸。若尺寸差异较小,可适当调大**计算纸箱** 位姿步骤组合的箱子尺寸误差范围参数。

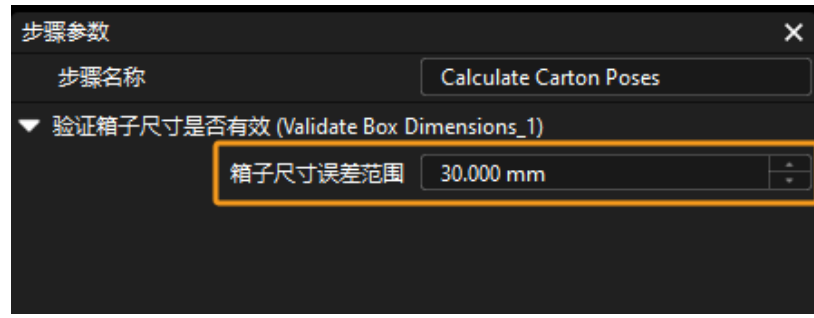

• 双击进入使用深度学习分割单个纸箱掩膜步骤组合,查看深度学习模型包推理步骤的可视化输 出结果,确保可视化输出结果正常(如下图所示)。若可视化输出结果异常,可参考 [问题三](#page-54-0)  $\circ$ 

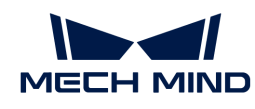

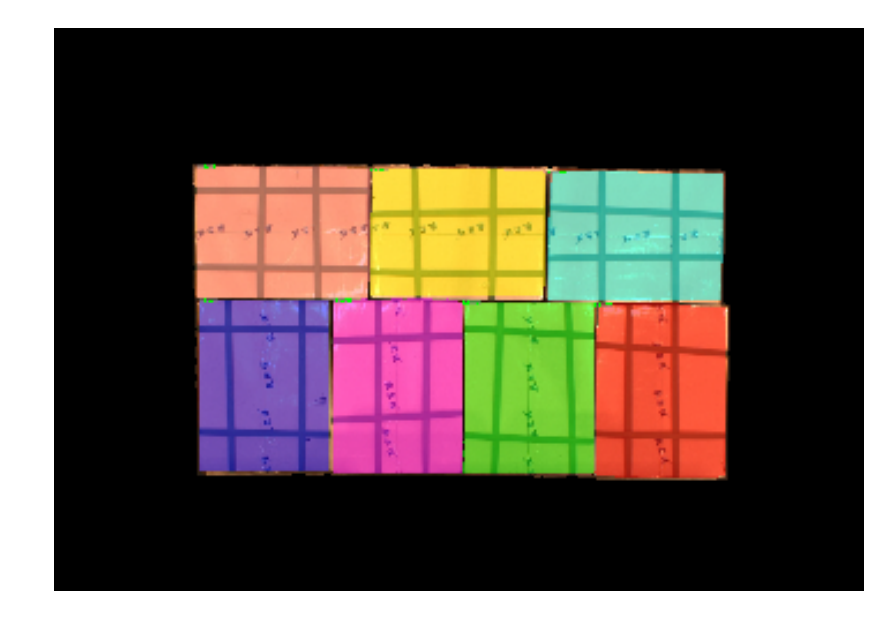

问题二:纸箱点云质量较差

#### 问题现象

获得的纸箱点云质量较差。如下图所示,左图为相机采集到的纸箱彩色图,右图为质量较差的纸 箱点云。

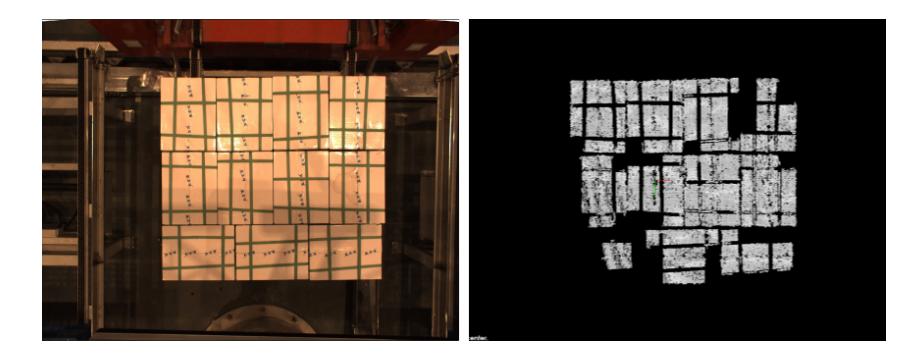

## 可能原因

- 现场环境光线过强。
- 相机 3D 曝光参数设置不合理。

## 解决方法

- 当环境中的光线过强时,推荐使用较长的曝光时间,提高图像质量。当环境光线过强且增加曝 光时间无效时,可以考虑对工位进行遮光处理,使工位的环境光线强度保持恒定。
- 白色纸箱容易导致采集到的图像过亮,推荐使用较短的曝光时间;黑色纸箱容易导致采集到的 图像过暗,推荐使用较长的曝光时间。
- 当纸箱颜色多样时,推荐使用较短曝光时间与较长曝光时间相结合的方式来采集图像。

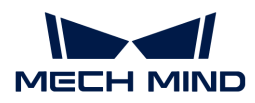

## <span id="page-54-0"></span>问题三:深度学习识别效果较差

#### 问题现象

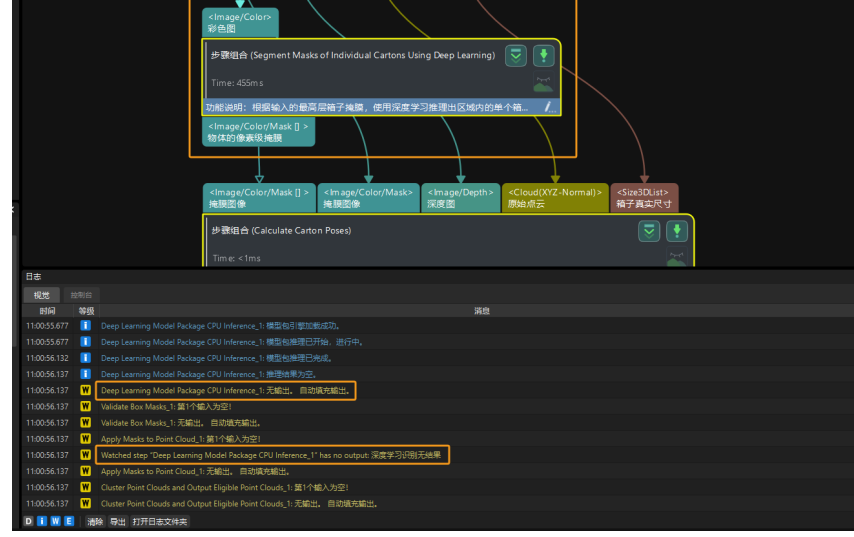

深度学习识别效果较差,导致"使用深度学习分割单个箱子掩膜"步骤组合无输出。

#### 可能原因

• 采集 2D 图时,相机曝光时间、白平衡设置不合理。如下图所示,左图为相机曝光时间正常时 采集到的图像,右图为相机曝光时间异常时采集到的图像。

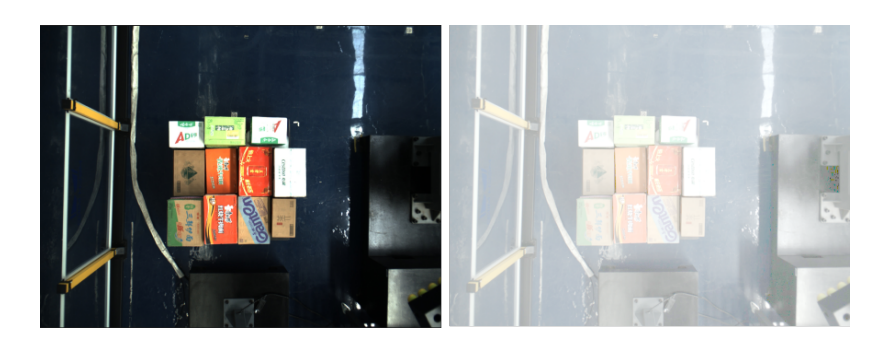

- 未设置深度学习识别区与(2D ROI)。
- 使用深度学习获得的单个箱子掩膜异常,需迭代深度学习模型。

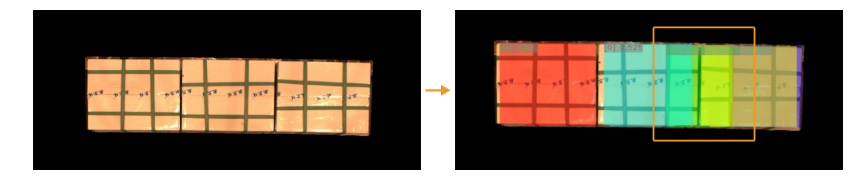

## 解决方法

• 首先需确认 2D 图是否存在过曝、过暗、有阴影、白平衡异常等问题,如果存在以上问题,需 调节相机曝光时间和白平衡,确保采集到的 2D 图正常。确保 2D 图正常后,若依然识别效果 较差,可参考下一条。

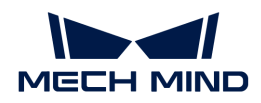

- 重新设置 2D ROI。
- 采集纸箱图像数据,对深度学习模型进行迭代。

问题四:路径规划时存在管线包缠绕、旋转过多问题

#### 问题现象

使用Mech-Viz进行路径规划时,机器人存在管线包缠绕、旋转过多的问题。

#### 可能原因

Mech-Vision工程输出的纸箱位姿朝向不合理。

#### 解决方法

• 将Mech-Vision工程中的纸箱位姿 Z 轴调整为统一朝向。

在位姿调整工具的自定义模式下添加翻**转位姿,使翻转轴与目标方向夹角最小**调整项,使位姿 的 X 或 Y 轴翻转至目标方向,从而控制夹具旋转角度在 0~90°。

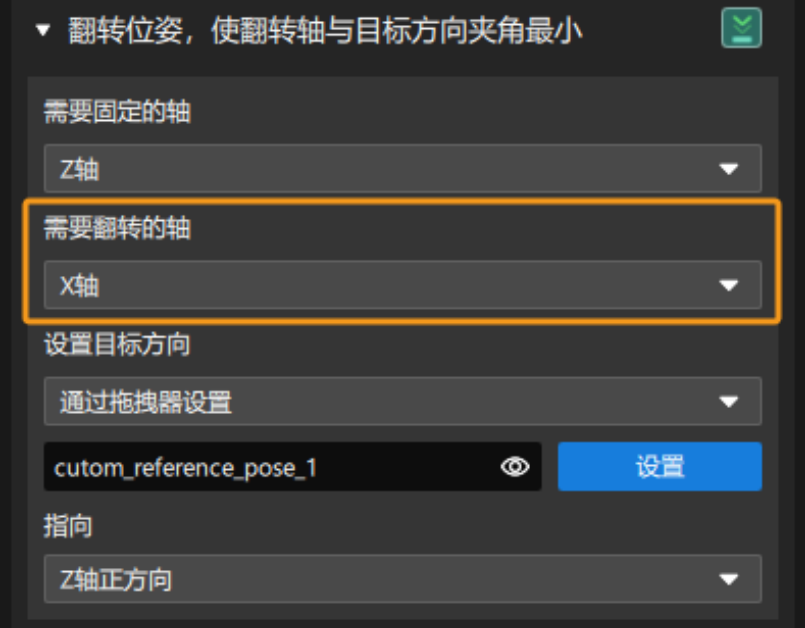

• 设置软限位。

在Mech-Viz的机器人功能看板中单击[ 设置软限位 ]。

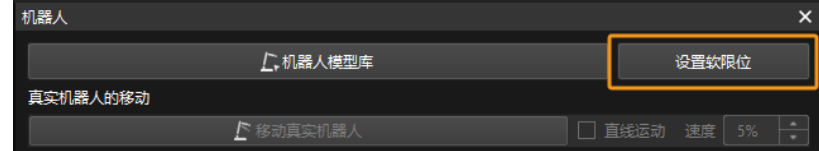

手动转动真实机器人的第六轴,测试第六轴在正负方向上的极限旋转角度,然后参考第六轴的

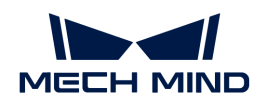

极限旋转角度设置合适的软限位。

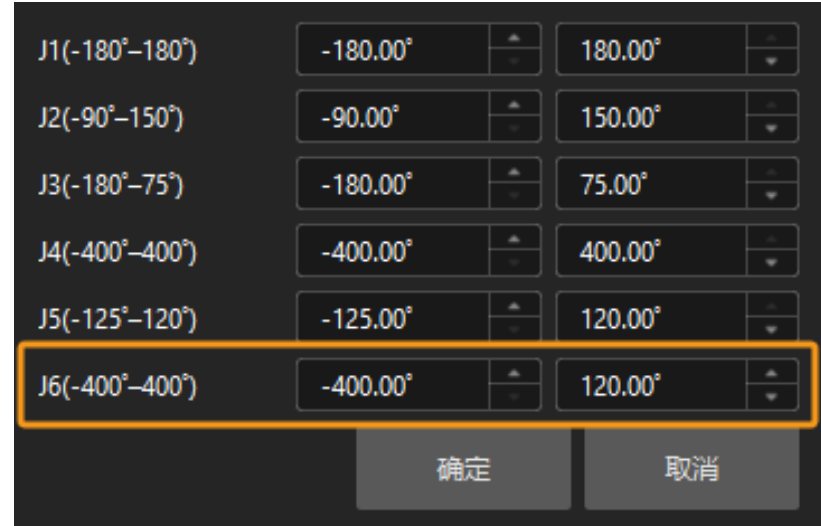

上述操作完成后,机器人抓取路径如下图所示。

## 问题五: Mech-Viz中点云噪点较多,或存在与抓取无关的场景点云

#### 问题现象

使用Mech-Viz进行路径规划时,Mech-Viz三维仿真空间中点云噪点较多,或存在与抓取无关的场 景点云。

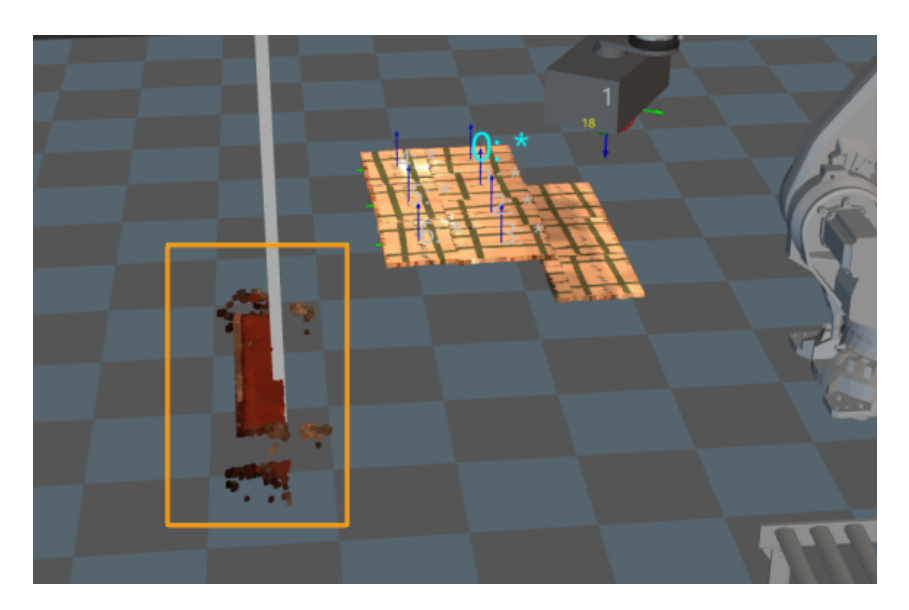

## 可能原因

发送到Mech-Viz的点云未进行点云预处理。

## 解决方法

将Cloud (XYZ-Normal) 转换为Cloud (XYZ-RGB)步骤第一输入端口输入的是预处理后的点云,

在该步骤后连接发送点云到外部服务步骤,将预处理后的点云发送到Mech-Viz。

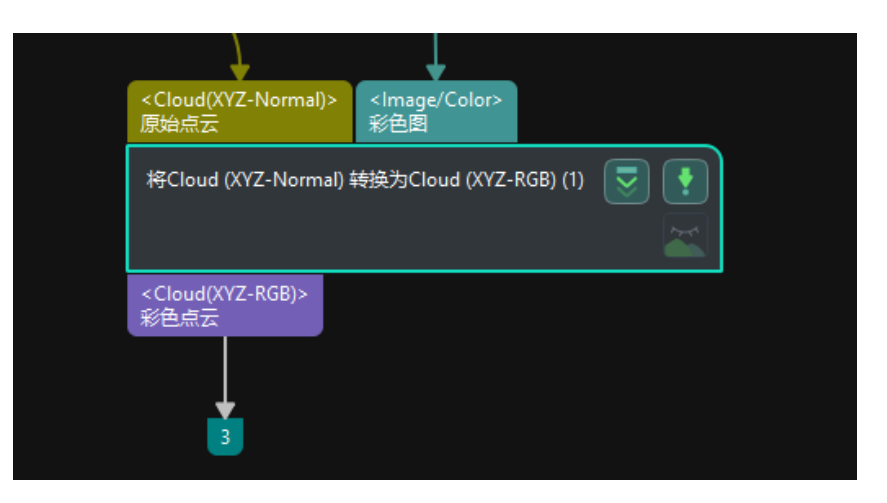

点云预处理后,Mech-Viz三维仿真空间中的点云如下图所示,去除了与抓取无关的场景点云。

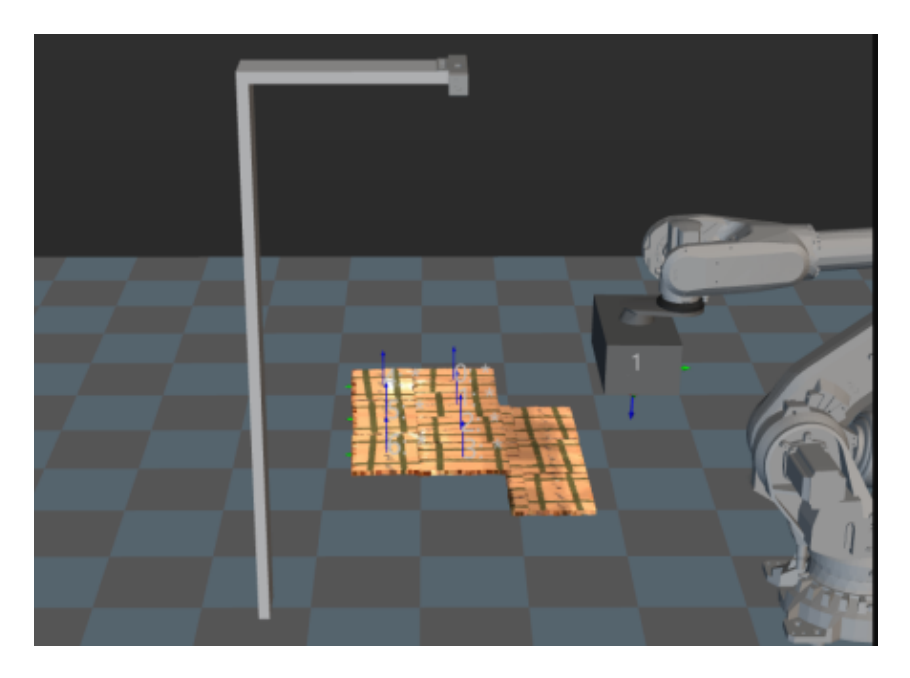

## 问题六:路径点异常,路径规划失败

## 问题现象

使用Mech-Viz进行路径规划时,路径点(纸箱位姿)异常,路径规划失败。

以下图为例,位姿序号颜色为深红色,代表路径点异常,路径规划失败。

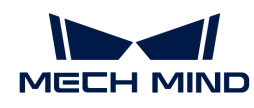

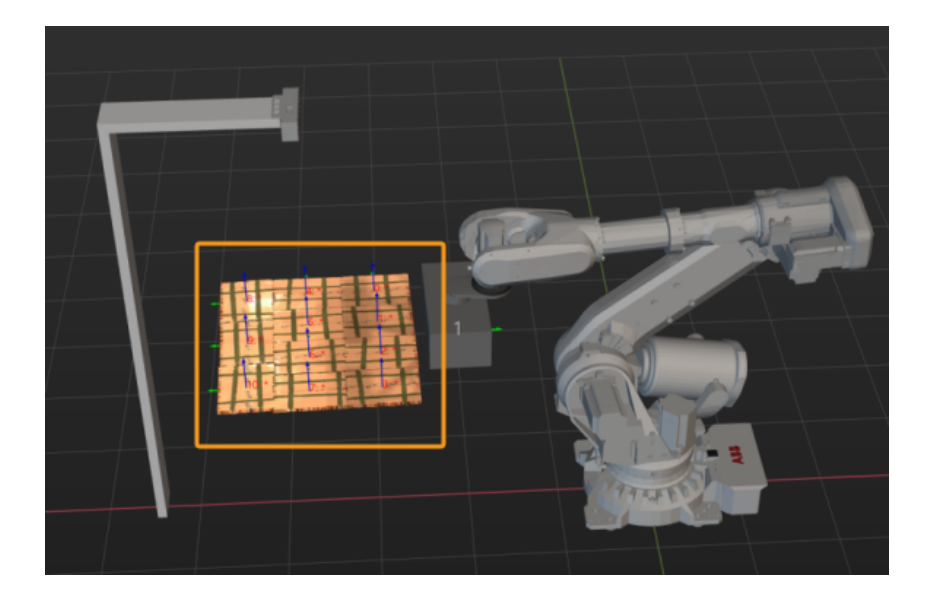

## 可能原因

可能由于碰撞、机器人不可达等导致。

若所有位姿同时变为红色,很可能是由于点云碰撞导致。

## 解决方法

在视觉移动步骤的移除目标工件点云参数分组中,确保勾选了移除目标工件点云功能。

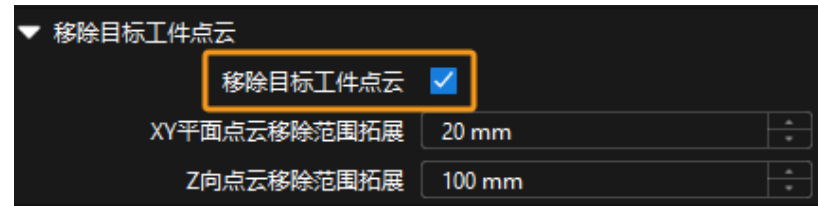

• 检查视觉移动步骤的移除目标工件点云参数分组中,XY 平面点云移除范围扩展和 Z 向点云移 除范围扩展参数值是否过小,如果参数值过小,可适当增大参数值。

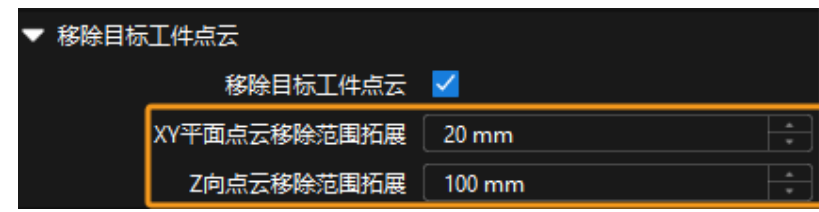

## 问题七:无法规划机器人抓取路径

## 问题现象

使用Mech-Viz进行路径规划时,无法规划机器人抓取路径。

以下图为例,纸箱位姿序号颜色为灰色,代表尚未进行抓取路径规划。

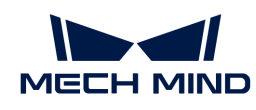

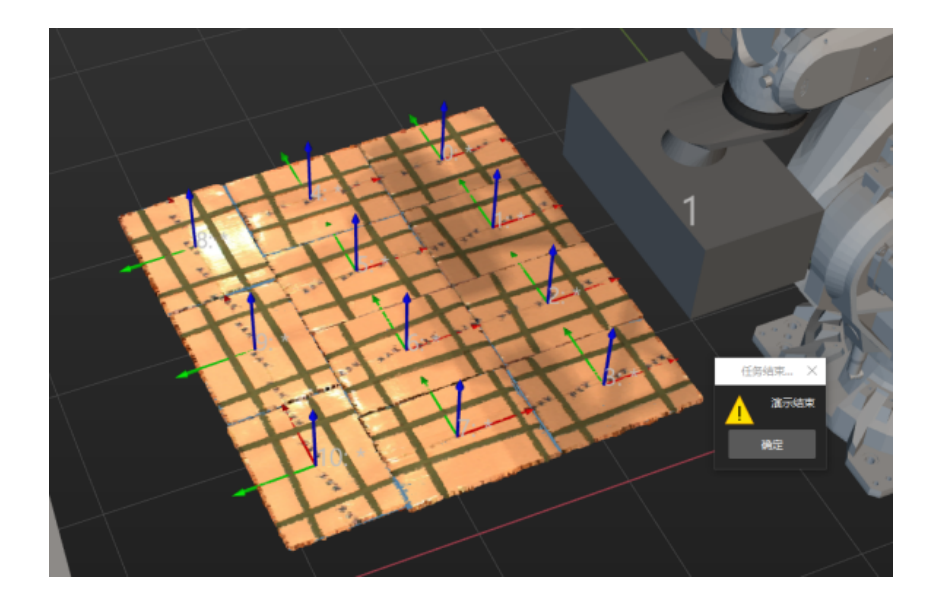

## 可能原因

可能由于视觉移动步骤参数设置不正确导致。如箱子覆盖率下限参数设置有误,即吸盘面积小于 纸箱被抓面的表面积,不能覆盖纸箱被抓表面。

## 解决方法

根据现场吸盘与箱子表面积的比例,调整视觉移动步骤中的箱子覆盖率下限参数。

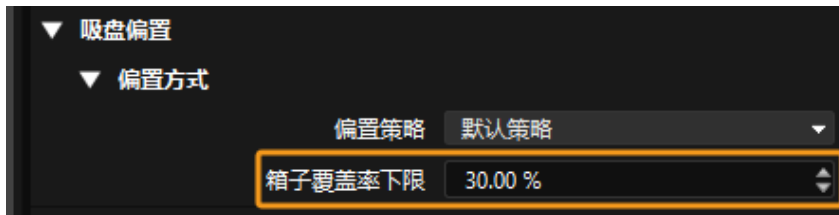

## 3.2. 单品类麻袋拆垛

## 方案简介

单品类麻袋拆垛指的是针对单个托盘进行拆垛,且托盘上仅有一种麻袋。麻袋通常为码放整齐的 编织袋、麻袋、纸袋等,且上表面近似矩形。

该方案适用于各种普通麻袋,对麻袋的尺寸、颜色以及表面花纹等无特殊限制,使用了深度学习 来识别出最高层麻袋的尺寸和中心位置。

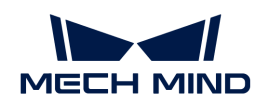

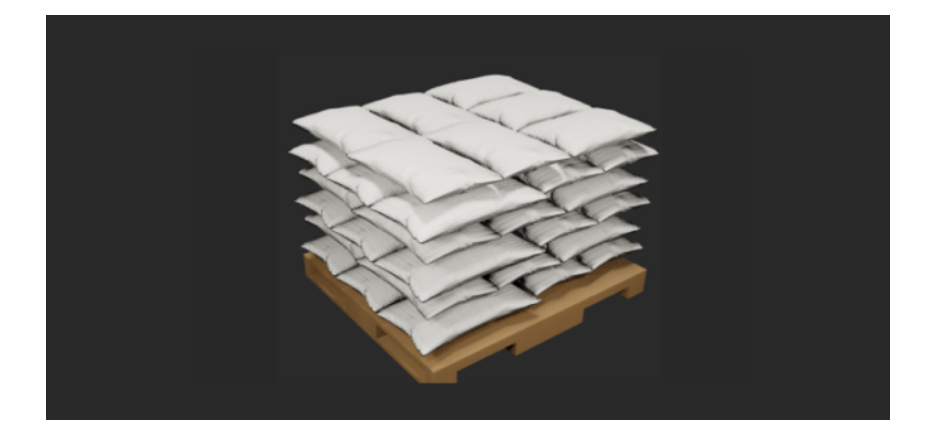

## 阅读指引

可查看如下章节,了解单品类麻袋拆垛方案的基本信息、入门级使用方法、方案常见问题及解决 方法。

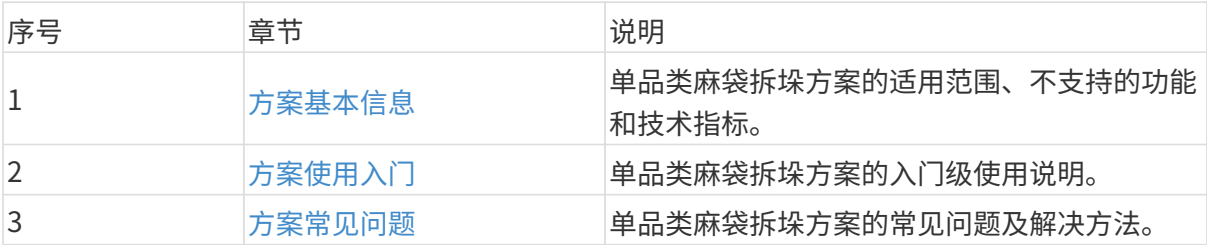

## <span id="page-60-0"></span>3.2.1. 方案基本信息

本节介绍单品类麻袋拆垛方案的基本信息,包括适用范围、不支持的功能、技术指标。

## 适用范围

本节将从麻袋类型、项目需求、麻袋表面特征等方面介绍单品类麻袋拆垛方案的适用范围。

## 麻袋类型

该方案对麻袋类型的适用范围如下表所示。

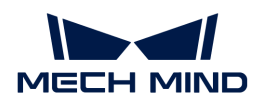

适用范围 图示 不适用范围 图示  $21 - 18$  $\frac{21}{2}$  $818$ 码放整齐的编织袋、麻 散乱堆叠、透明、尺寸 袋、纸袋等,且上表面 过小的袋子,如零食 近似矩形,如普通塑料 ī. 袋、盐水袋等。 编织袋、牛皮纸袋。

#### 项目需求

该方案对项目需求的适用范围如下表所示。

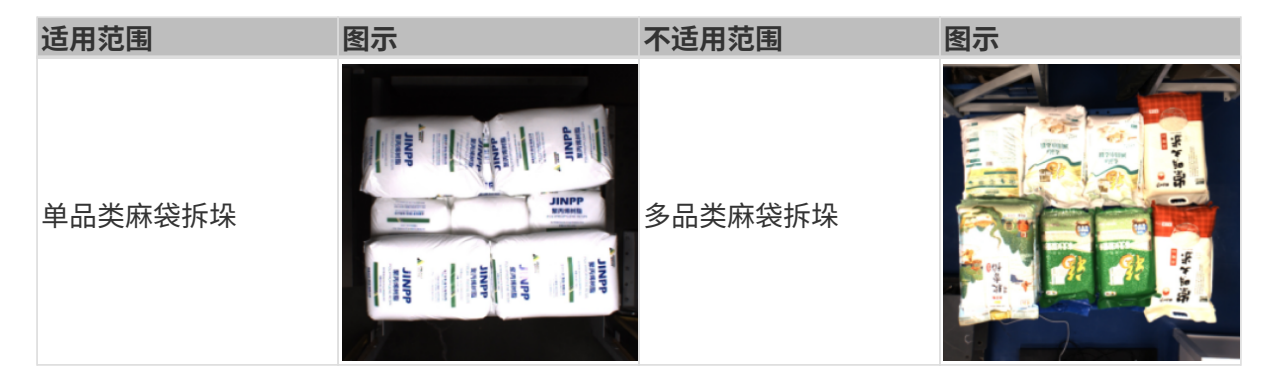

## 麻袋表面特征

该方案对麻袋表面特征的适用范围如下表所示。

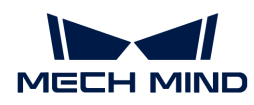

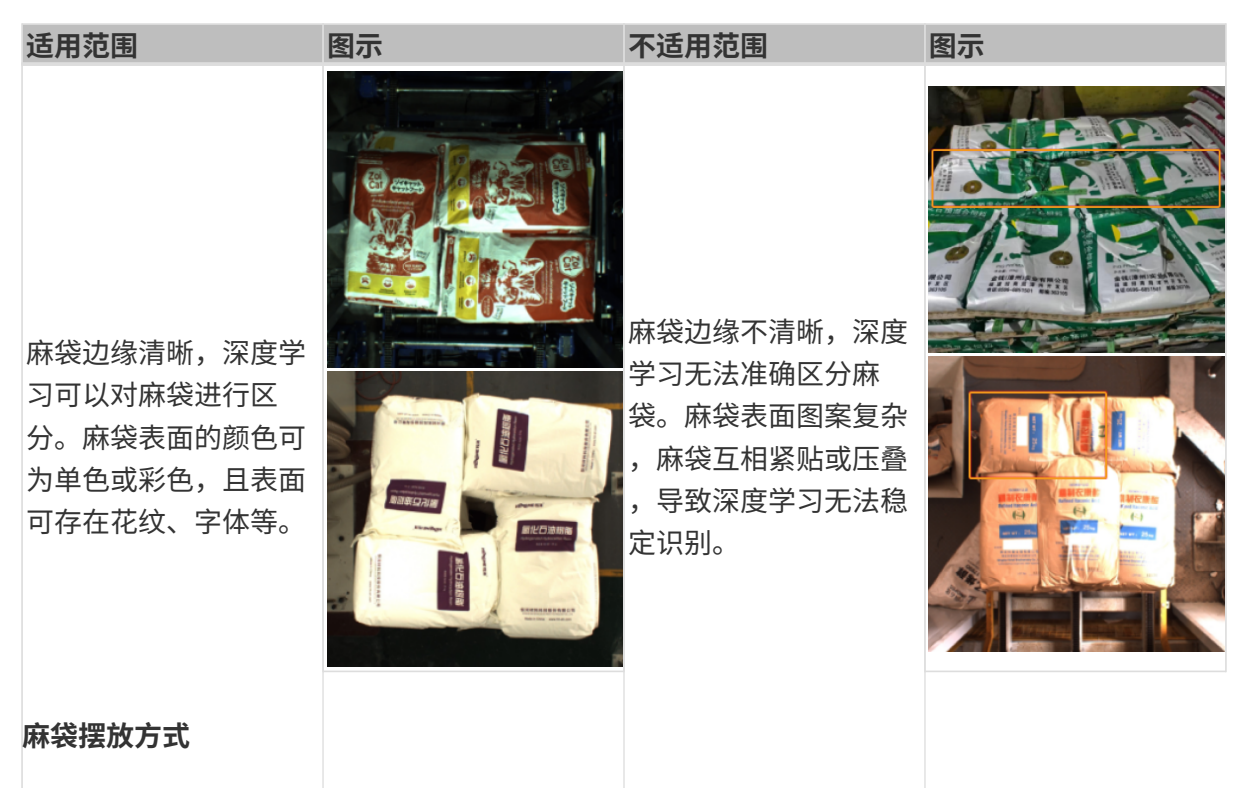

该方案对麻袋摆放方式的适用范围如下表所示。

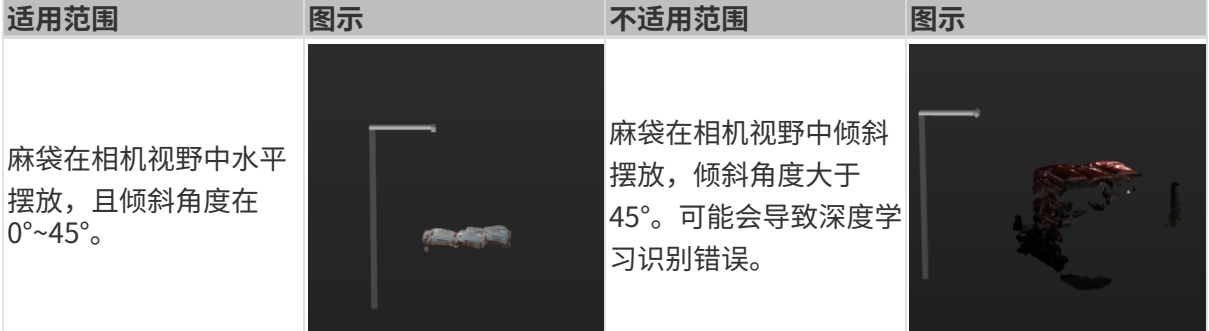

## 工件载具

该方案对工件载具的适用范围如下表所示。

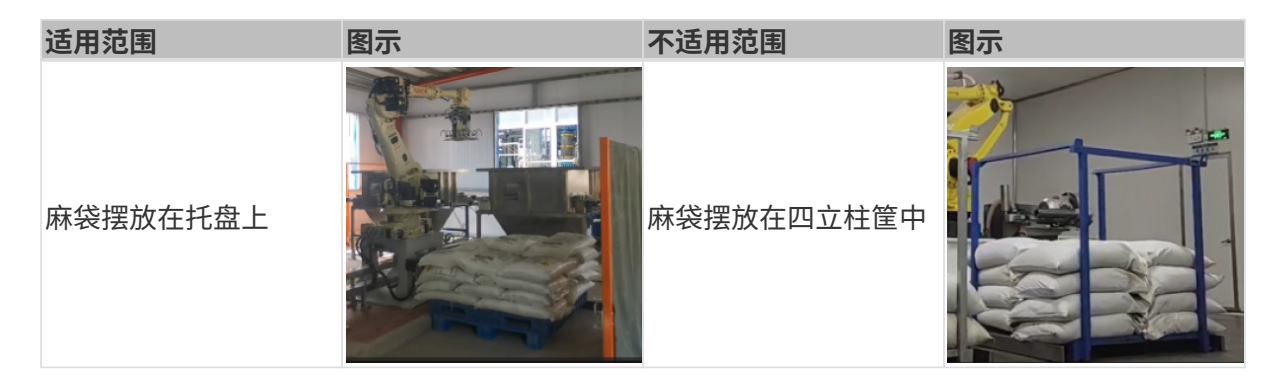

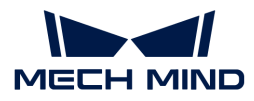

## 尺寸信息

该方案对麻袋尺寸信息的适用范围如下表所示。

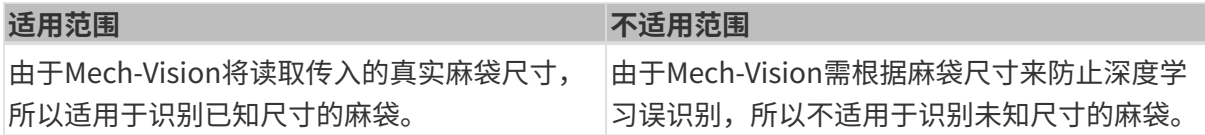

## 不支持的功能

单品类麻袋拆垛方案不支持如下功能。

- 识别麻袋正反/朝向/型号。若想实现此功能,麻袋正反面特征、麻袋不同朝向特征、各型号麻 袋特征需存在明显差异。满足以上前提后,需先获得单个麻袋的彩色图,然后利用目标检测模 型来区分单个麻袋的正反面、袋口朝向、麻袋型号。
- 识别并抓取托盘。若想实现此功能,需另外搭建一个识别托盘的工程。
- 使用双抓手夹具实现一拍多抓。若想实现此功能,需先识别出最上层所有的麻袋,然后对麻袋 位姿进行特殊排序,再将所有的麻袋位姿发送给机器人。
- 识别麻袋垛型。若想实现此功能,需先识别出最上层的所有麻袋,同时需预先设定好包含的垛 型,然后根据麻袋位姿来判断该垛型属于哪种垛型。
- 识别麻袋规格。由于麻袋易变形,会影响视觉识别的精度。

#### 技术指标

单品类麻袋拆垛方案的技术指标如下。

- 定位精度:±20 mm
- 识别成功率:大于 99%
- 视觉系统耗时:小于 4 s

## <span id="page-63-0"></span>3.2.2. 方案使用入门

本节将从入门角度介绍如何轻松实现单品类麻袋拆垛,总体流程如下图所示。

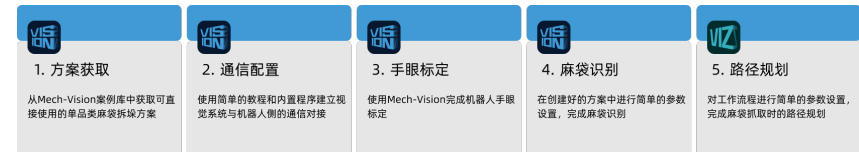

#### 方案获取

- 1. 打开Mech-Vision软件。
- 2. 在Mech-Vision欢迎页中单击[从案例库新建],打开案例库。

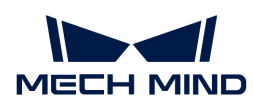

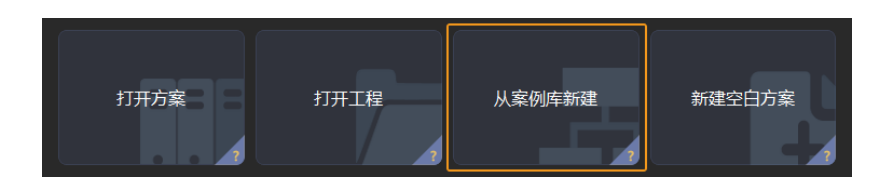

3. 进入案例库中的拆码垛分类,然后单击底部[获取更多资源],并在弹出的窗口中单击[是]。

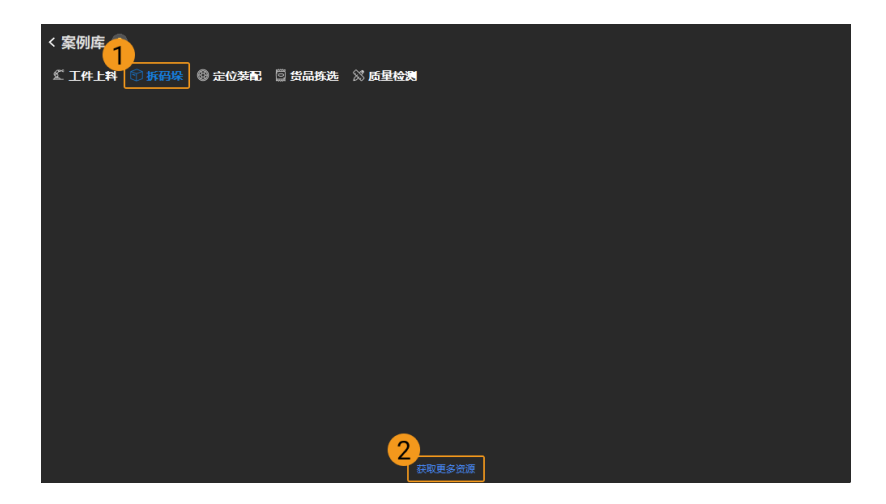

4. 获取案例资源后,选择麻袋V2,然后在下方填写方案名称和路径,最后单击[创建],开始下 载单品类麻袋拆垛方案。

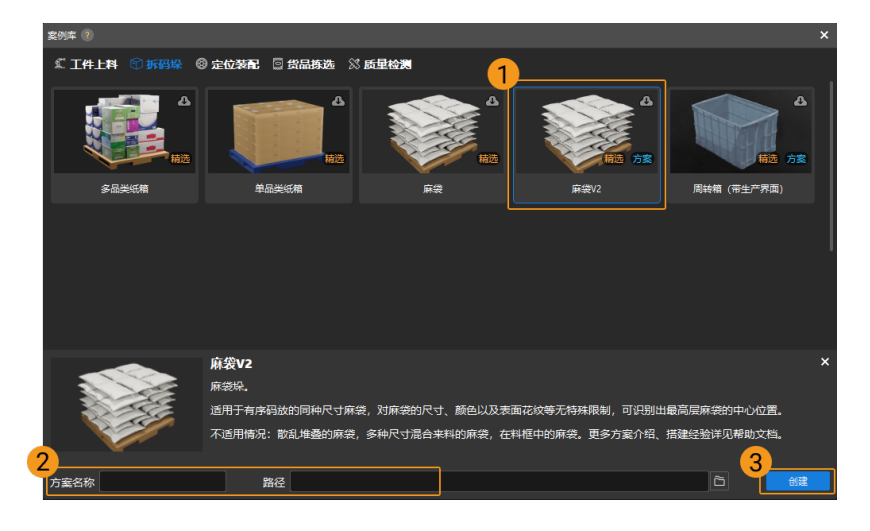

下载完成后,该方案会在Mech-Vision中自动打开。

#### 通信配置

在应用梅卡曼德视觉方案时,需要完成梅卡曼德视觉系统与机器人侧(机器人、PLC 或上位机) 的通信对接。

单品类麻袋拆垛方案使用标准接口通信,具体操作可参考 [标准接口通信配置](https://docs.mech-mind.net/zh/robot-integration/1.8.1/standard-interface-robot/standard-interface.html) 。

#### 手眼标定

手眼标定是指建立相机坐标系与机器人坐标系对应关系的过程,将视觉系统确定的物体位姿转换

为机器人坐标系下的位姿,从而引导机器人精准完成抓取任务。

可参考 [机器人手眼标定操作指南](https://docs.mech-mind.net/zh/suite-software-manual/1.8.1/vision-calibration/calibration.html) 完成手眼标定。

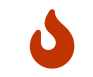

每次安装相机后,或标定后相机与机器人的相对位置发生变化时,都需要重新进行手眼标 定。

#### 麻袋识别

完成通信配置和手眼标定后,即可使用Mech-Vision进行麻袋识别。麻袋识别的流程如下图所示。

连接相机并 获取麻袋点云 调整麻袋位姿

#### 连接相机并采集图像

1. 连接相机。

打开Mech-Eye Viewer,找到待连接的相机,单击[连接]。

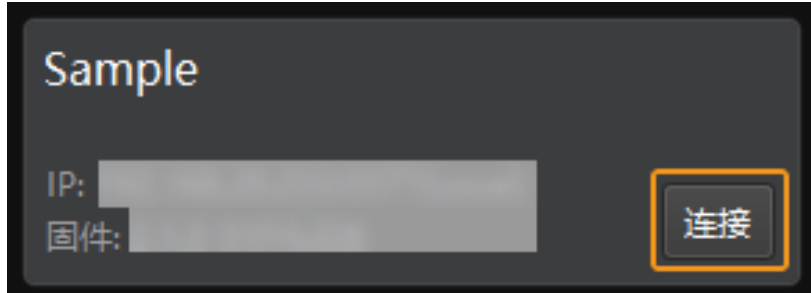

2. 设置参数组。

单击右侧参数组处的下拉箭头,选择麻袋拆垛典型参数组。

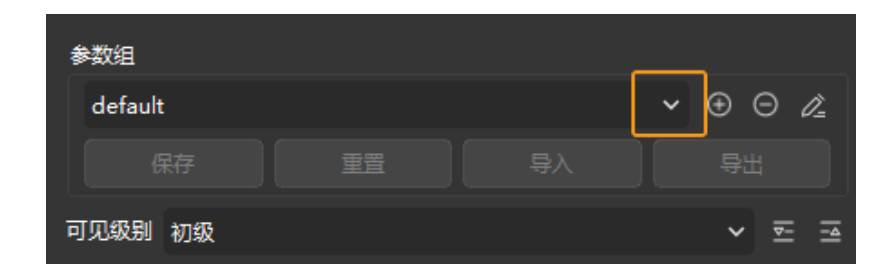

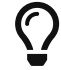

Mech-Eye Viewer软件除了会显示默认的参数组,还会显示推荐使用的典型方案相关的 参数组。

3. 采集图像。

相机连接成功且设置参数组后,即可开始采集麻袋图像。单击界面上方的 © 按钮,进行单次 图像采集,此时即可查看采集到的麻袋 2D 图像和点云,确保 2D 图像清晰,并确保麻袋点云 无缺失、边缘清晰。合格的麻袋 2D 图像和点云分别如下图中左图、右图所示。

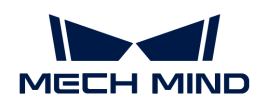

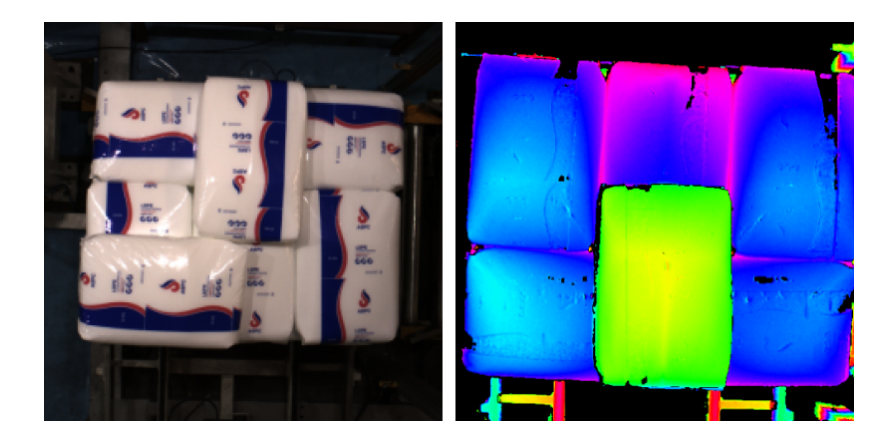

4. 在Mech-Vision中添加相机。

单击从相机获取图像步骤,在界面右下角步骤参数中关闭虚拟模式,然后单击[选择相机]。

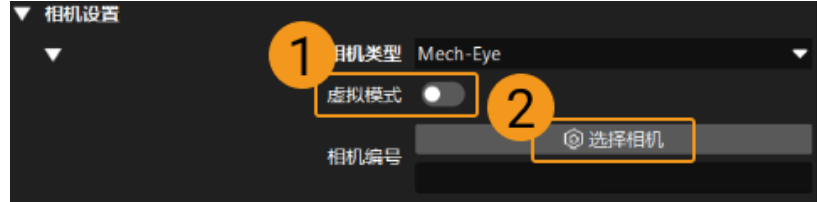

在弹出的窗口中单击某相机编号右侧的 2 按钮,该按钮变为 2 后,代表相机连接成功。

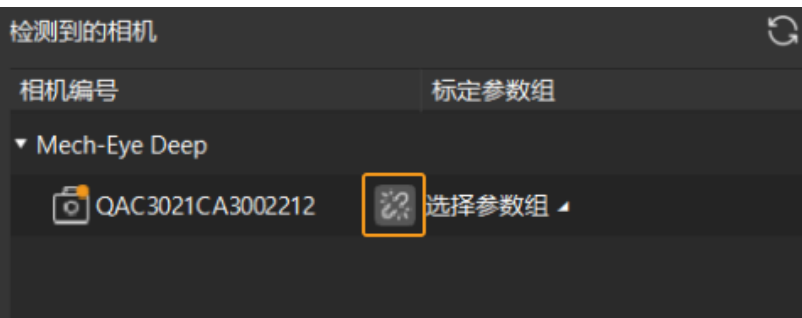

相机连接成功后,单击[选择参数组],选择对应的标定参数组,如下图所示。

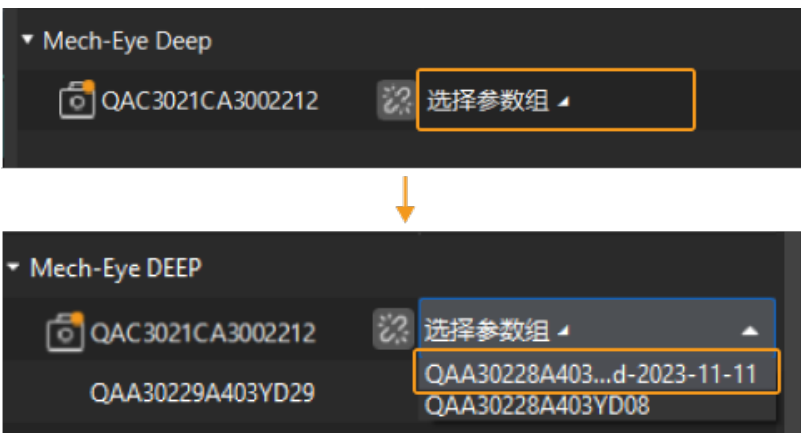

以上设置完成后即可连接真实相机,其他参数保持默认即可,单击"从相机获取图像"步骤右 侧的 ■ 按钮运行该步骤,如无报错即表示相机连接成功,并可正确采集图像。

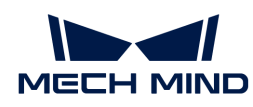

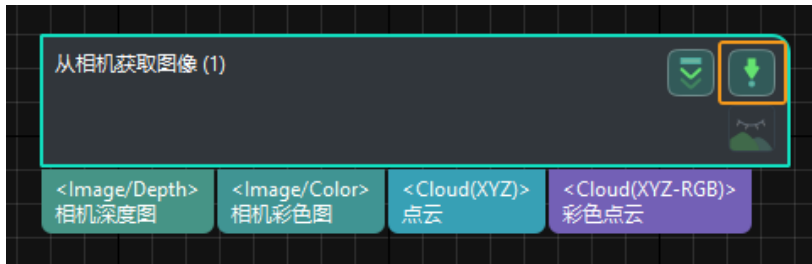

## 获取麻袋点云

#### 设置3D感兴趣区域

1. 选中点云预处理步骤组合, 在步骤参数中单击[打开编辑器], 打开设置 3D ROI窗口。

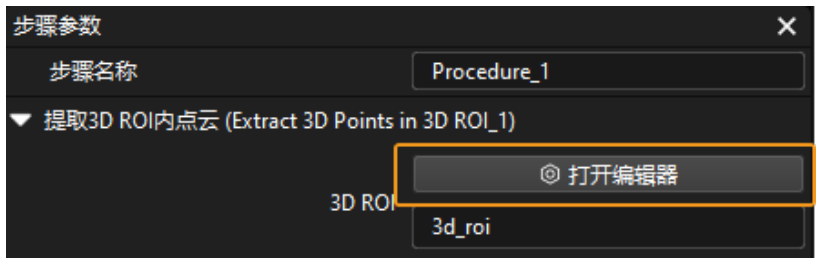

2. 在设置 3D ROI窗口中点云显示区域拖动默认生成的 3D ROI 到合适的位置, 需保证绿色方框同 时满足麻袋堆垛的最高和最低区域,且绿框内不包含其他干扰点云,如下图所示。

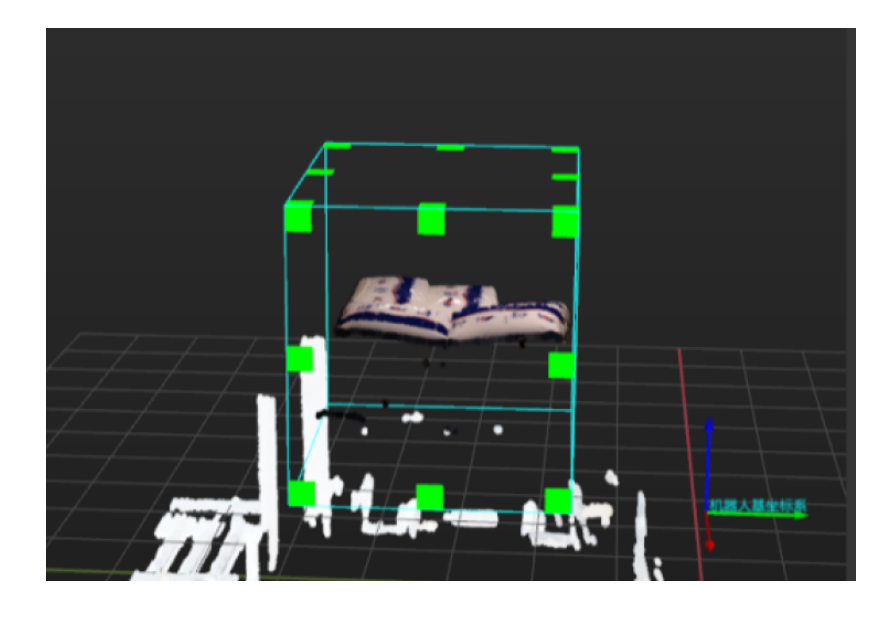

## 分割单个麻袋

1. 选中深度学习分割单个麻袋掩膜步骤组合,在步骤参数的"ROI 设置"处单击[ 打开编辑器 ], 打开设置目标区域窗口。

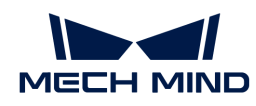

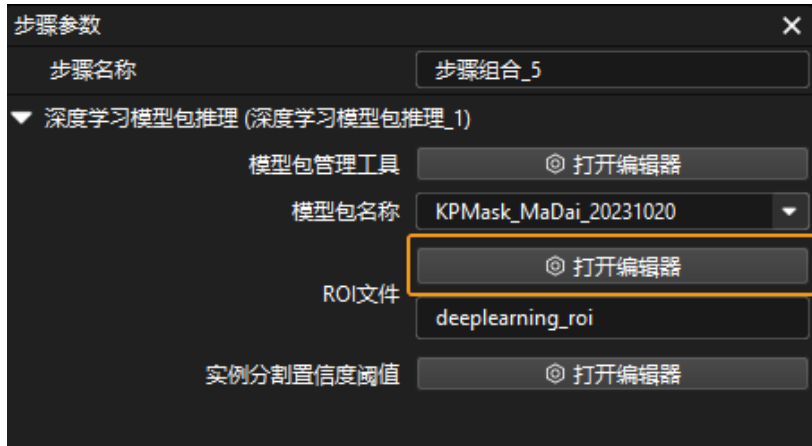

2. 在设置目标区域窗口中设置 2D ROI, 2D ROI 需覆盖最上层麻袋, 可适当留有三分之一余量, 如下图所示。

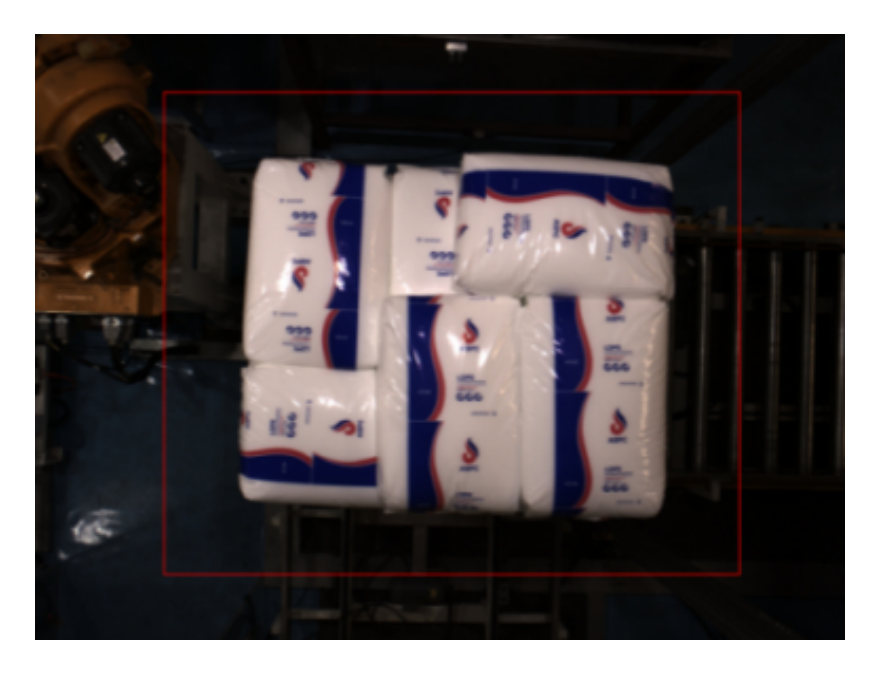

## 计算单个麻袋位姿

选中识别麻袋中心位姿步骤组合,在步骤参数中依次填写麻袋长度、麻袋宽度、麻袋高度。

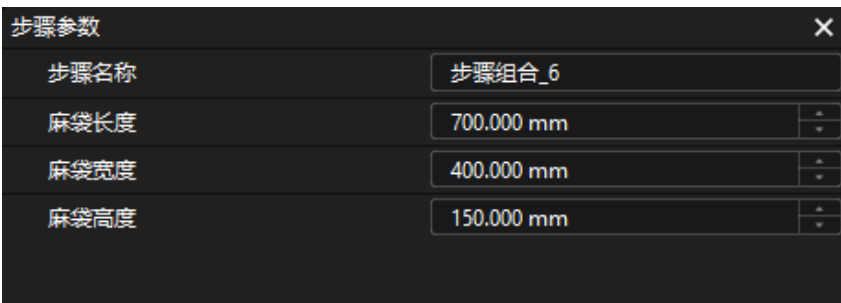

## 麻袋位姿调整

调整位姿步骤组合用于将麻袋位姿从相机坐标系转换至机器人坐标系,位姿朝向调整、位姿排序

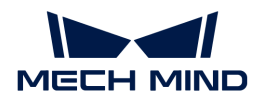

,以及过滤不合格的位姿。无需对该步骤组合进行参数设置。

#### 输出麻袋位姿

输出步骤用于输出麻袋的位姿和尺寸,单击数据流即可查看相关数据。

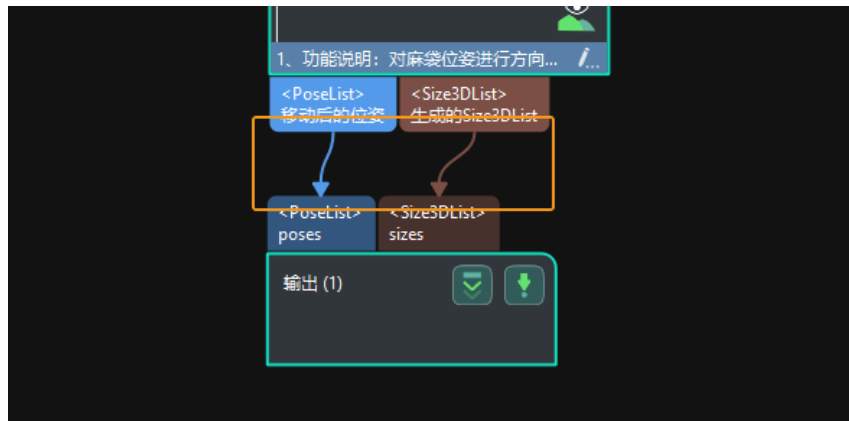

至此,即完成了入门阶段的麻袋识别。

#### 路径规划

完成麻袋识别后,即可使用Mech-Viz进行路径规划。路径规划的流程如下图所示。

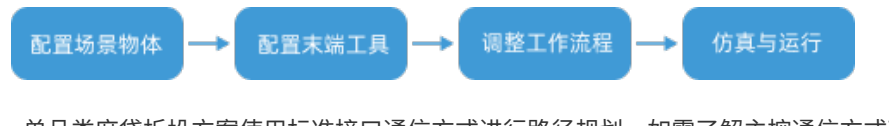

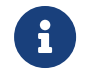

单品类麻袋拆垛方案使用标准接口通信方式进行路径规划,如需了解主控通信方式下的路径 规划,请下载 [Viz\\_Single\\_Case\\_Sacks.zip](https://docs.mech-mind.net/download/BestPractice/MasterVizProject/Viz_Single_Case_Sacks.zip) 。

## 配置场景物体

设置场景物体的目的是还原真实现场场景,以此来辅助用户规划机器人运动路径。具体操作方法 可参考 [配置场景物体](https://docs.mech-mind.net/zh/suite-software-manual/1.8.1/viz-resource-tree/scene.html#viz-scene-objects-configuration) 。

#### 配置末端工具

配置末端工具的目的是在三维仿真空间中能够显示末端工具的模型,并用于碰撞检测。具体操作 方法可参考 [配置末端工具](https://docs.mech-mind.net/zh/suite-software-manual/1.8.1/viz-resource-tree/end-tool.html#viz-end-tool-configuration) 。

## 调整工作流程

工作流程指的是在Mech-Viz中以流程图形式搭建的机器人运动控制程序。场景物体和末端工具配 置完成后,即可对工作流程进行调整。

## 设置初始拍照位

移动机器人使机器人接近抓取区域,且不遮挡相机视野后,将机器人关节角信息设置为当前机器 人示教器上的关节角信息。

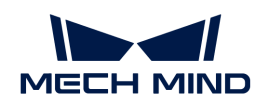

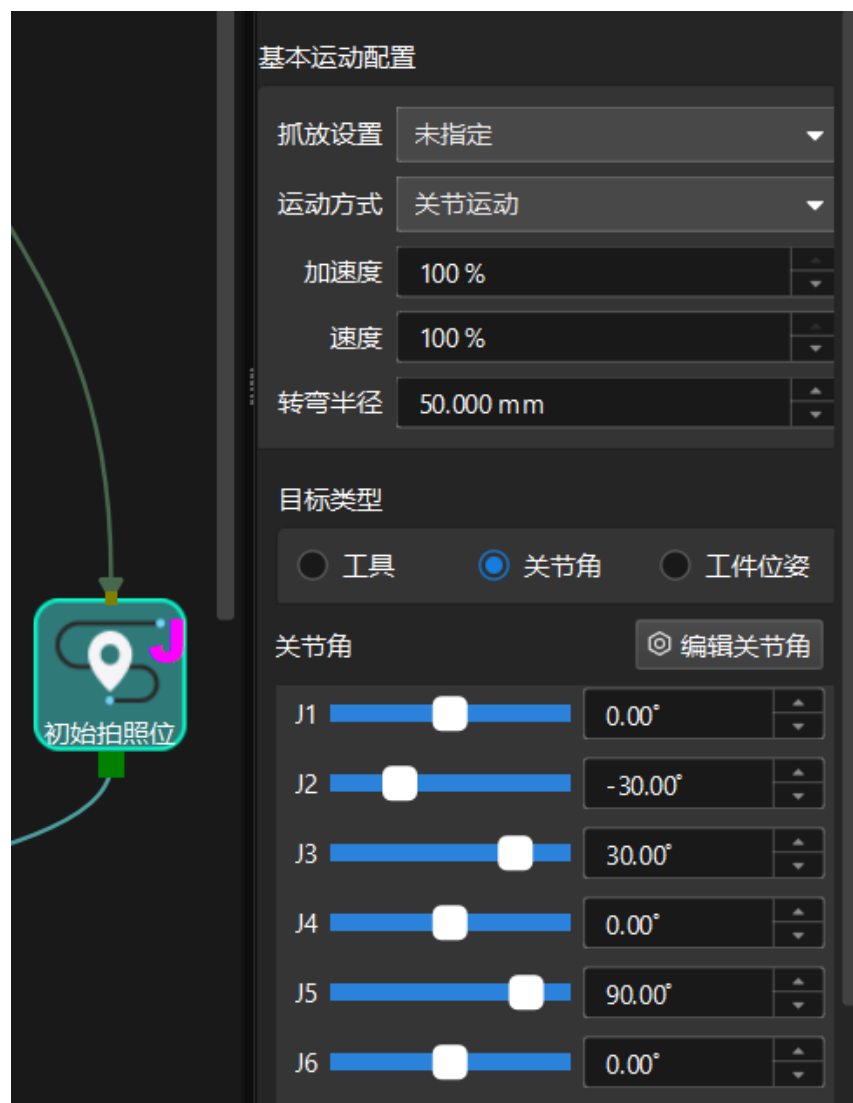

## 设置视觉服务名称

单击视觉识别\_1步骤, 在视觉服务名称中选择对应的视觉工程Vis\_麻袋拆垛。

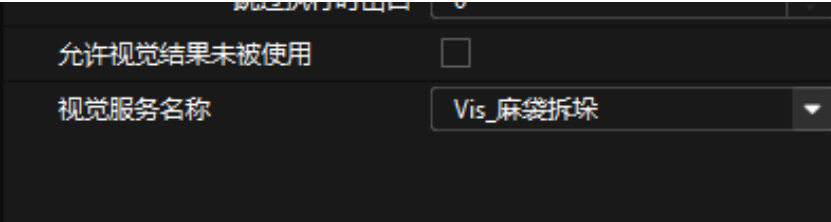

#### 设置"接近路径点"和"远离路径点"

单击接近路径点步骤,将相对移动基准点设置为下一个路径点,目标类型设置为工具,坐标Z值设 置为-300。

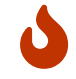

需根据实际情况设置 Z 值, Z 值一般略大于真实麻袋的厚度。另外也可以令 Z 值与机器人程 序中的"接近路径点"高度保持一致。

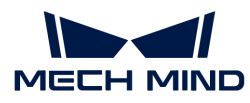

同理,单击**远离路径点**步骤,将**相对移动基准点**设置为**上一个路径点,目标类型**设置为工具,坐 标Z值设置为-300。

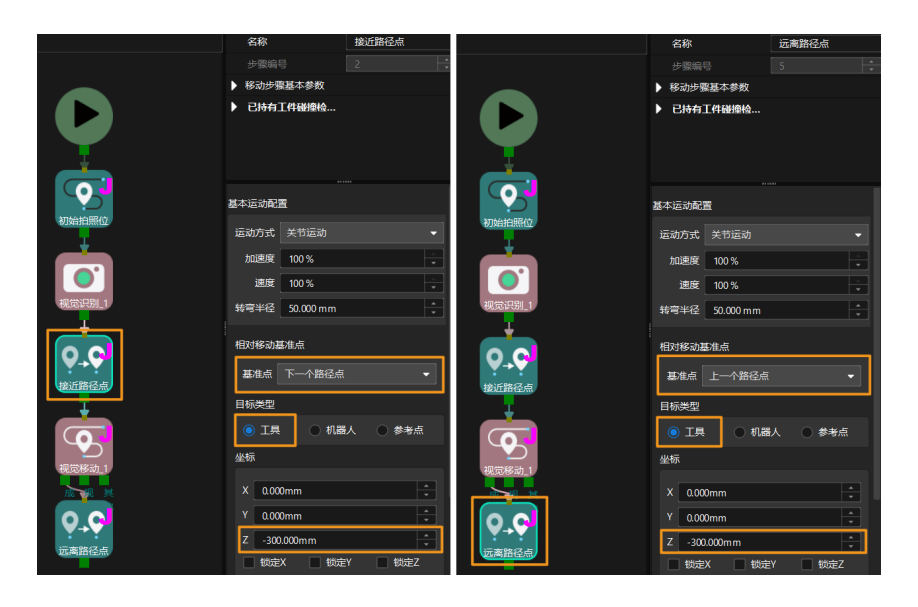

#### 仿真与运行

1. 单击工具栏中的[仿真 ]按钮, 即可对搭建完成的Mech-Viz工程进行仿真。

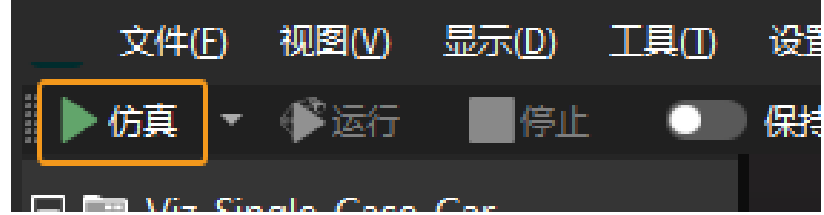

2. 如果仿真运行效果满足预期,可使用标准接口程序运行真实机器人。

机器人端的程序编写可参考 [标准接口通信](https://docs.mech-mind.net/zh/robot-integration/1.8.1/standard-interface-robot/standard-interface.html) 章节的抓取样例程序和接口程序指令说明。

 建议低速运行机器人,且需密切关注机器人移动轨迹,紧急情况及时按下急停键。 至此,即完成了入门阶段的路径规划。

## <span id="page-71-0"></span>3.2.3. 方案常见问题

本节介绍单品类麻袋拆垛方案的常见问题、可能的原因及解决方法。

#### 问题一:3D ROI 内无工件

#### 问题现象

运行工程时,点云预处理步骤组合运行异常,Mech-Vision日志区提示"3D ROI 内无工件"。
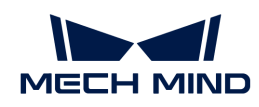

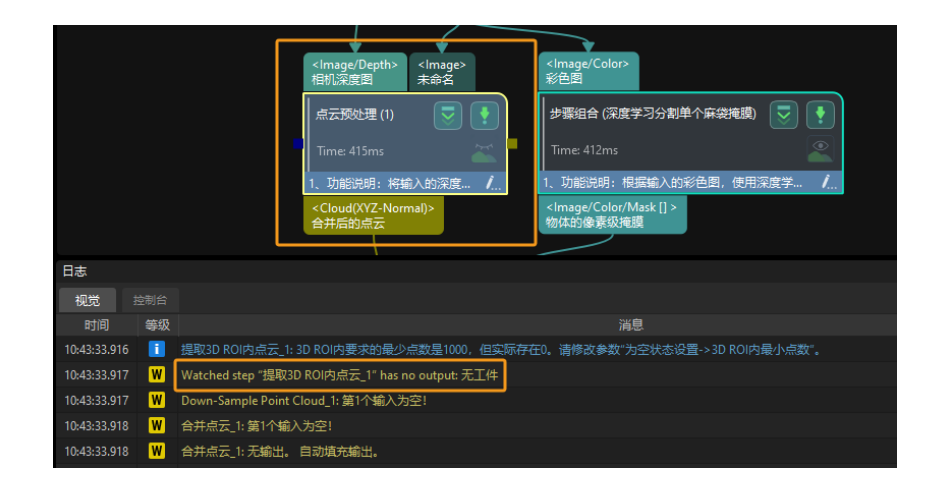

# 可能原因

3D ROI 设置错误,麻袋垛不在 3D ROI 内,导致Mech-Vision工程无输出。

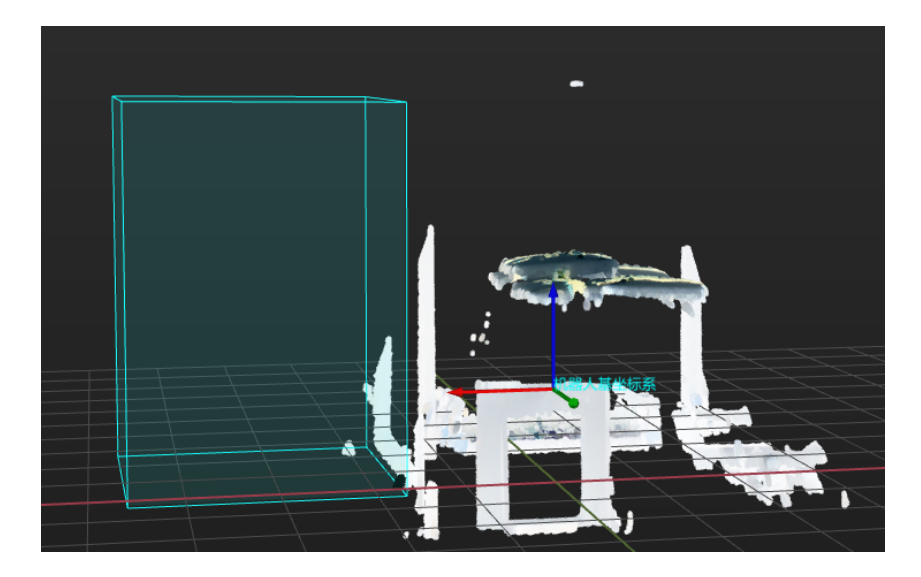

# 解决方法

根据工作站布局和麻袋垛型尺寸重新设置 3D ROI,使麻袋垛不超出 ROI。

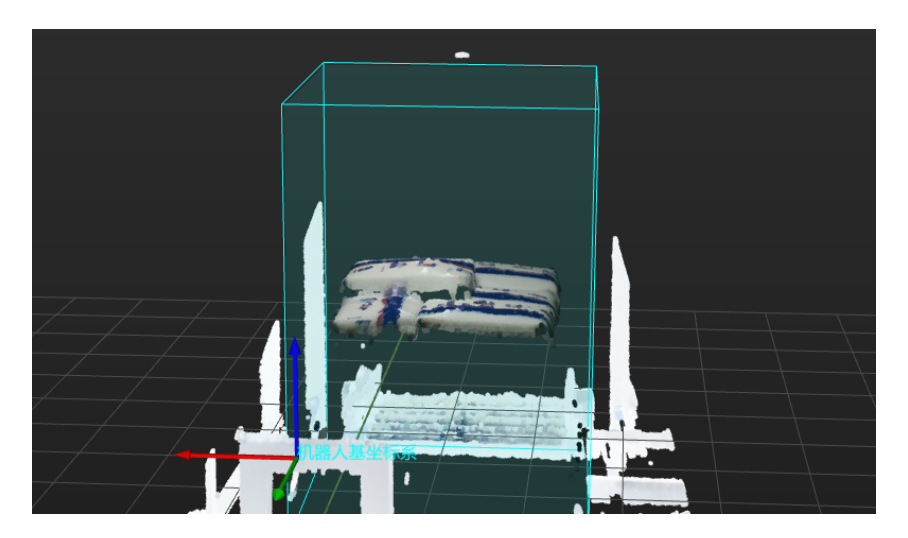

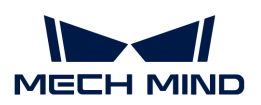

# 问题二:深度学习识别无结果

# 问题现象

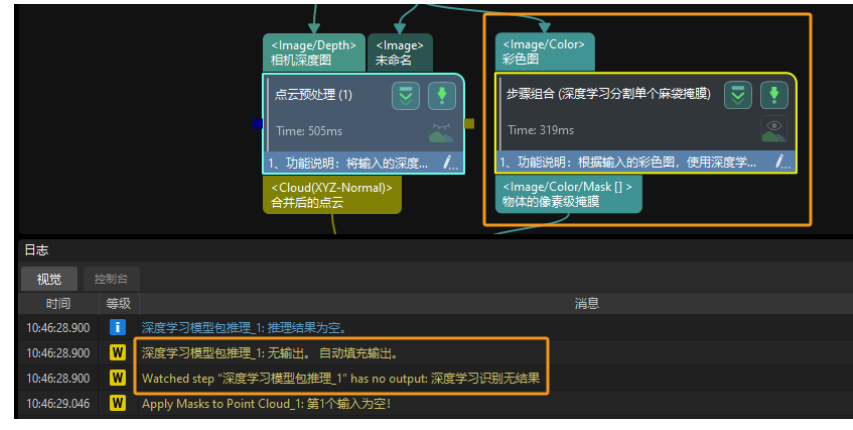

运行工程时,深度学习分割单个麻袋掩膜步骤组合运行异常, Mech-Vision日志区提示"深度学习 识别无结果"。

# 可能原因

• 采集 2D 图时,曝光时间设置不合理。如下图所示,从左至右分别为曝光时间过长、曝光时间 正常、曝光时间过短时的图像。

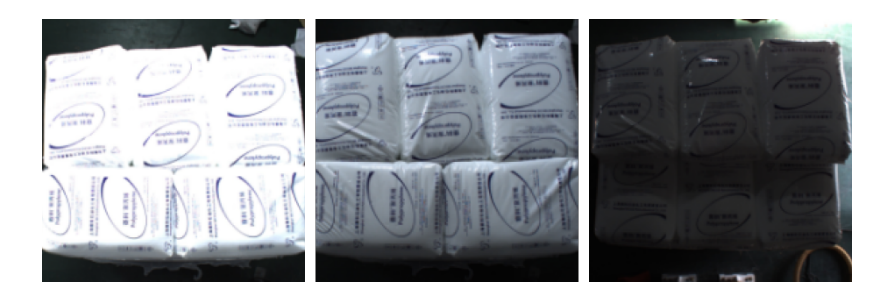

• 采集 2D 图时,相机白平衡设置不合理。如下图所示,左图为白平衡未设置不合理时的图像, 右图为白平衡设置正常时的图像。

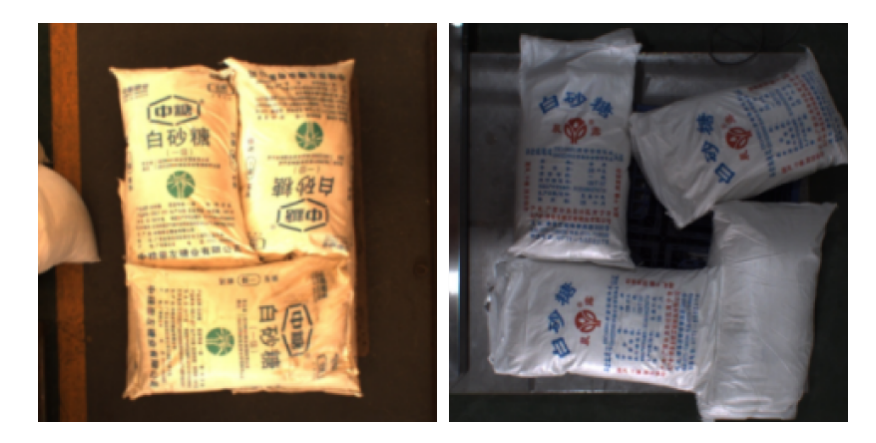

• 深度学习识别区域(2D ROI)设置不合理。

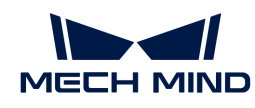

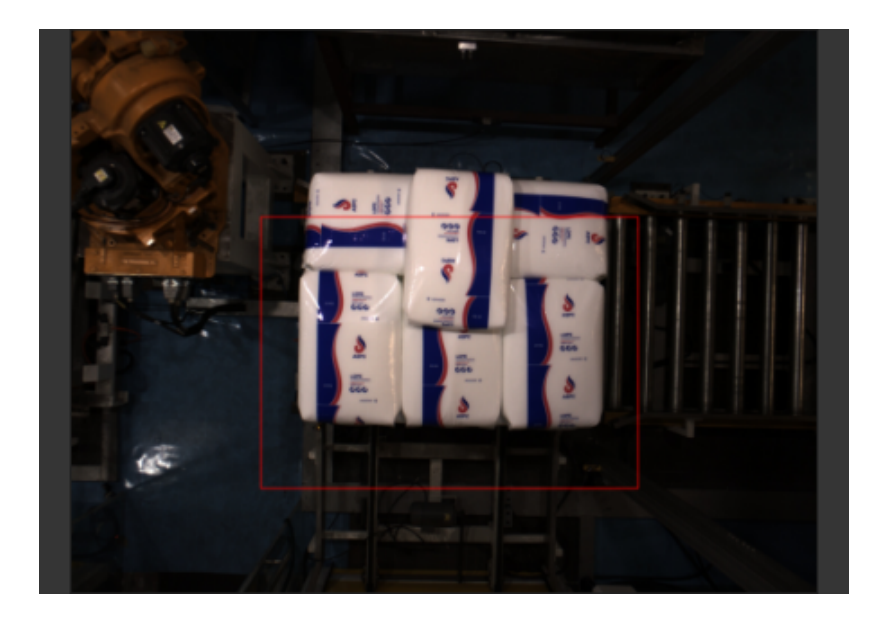

深度学习模型对此类型麻袋兼容性较差,需迭代深度学习模型。

# 解决方法

- 调整相机曝光时间,确保采集到的 2D 图正常。
- 调整相机白平衡,调整方法可参考 [调节白平衡](https://docs.mech-mind.net/zh/eye-3d-camera/2.2.2/viewer/check-and-configure-2d-cameras.html#white-balance) 。
- 重新设置 2D ROI。需保证设置的 2D ROI 包含整个托盘上表面,且 ROI 需要比满垛时的垛型稍 大一圈,同时 ROI 内尽量不包含其它干扰点云。

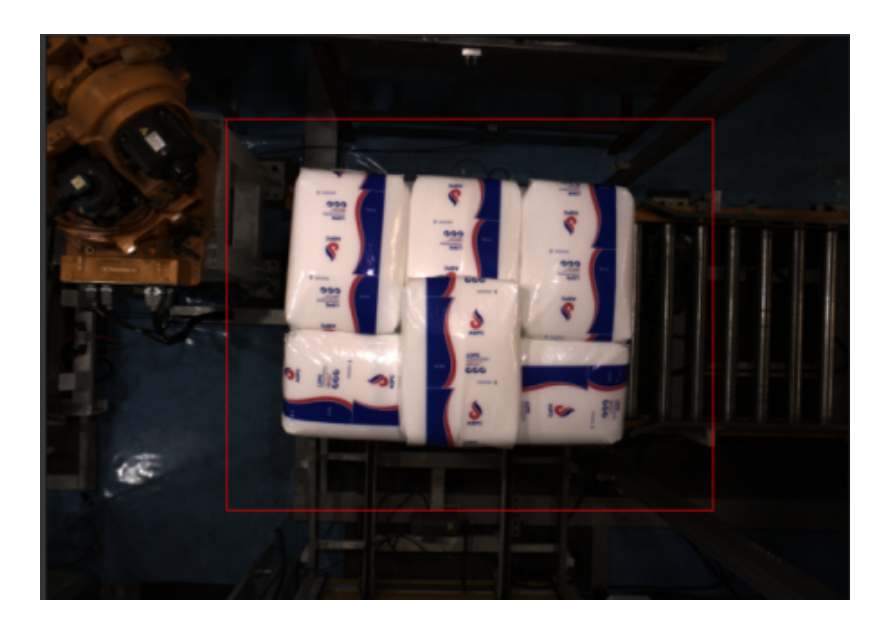

• 采集麻袋图像数据,对深度学习模型进行迭代。

### 问题三:位姿调整结果异常

# 问题现象

运行工程时,调整位姿步骤组合运行异常, Mech-Vision日志区提示"位姿异常"。

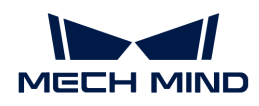

### 可能原因

3D ROI 内未包含完整的麻袋,在后续处理过程中无法进行麻袋尺寸校验,导致Mech-Vision工 程无输出。

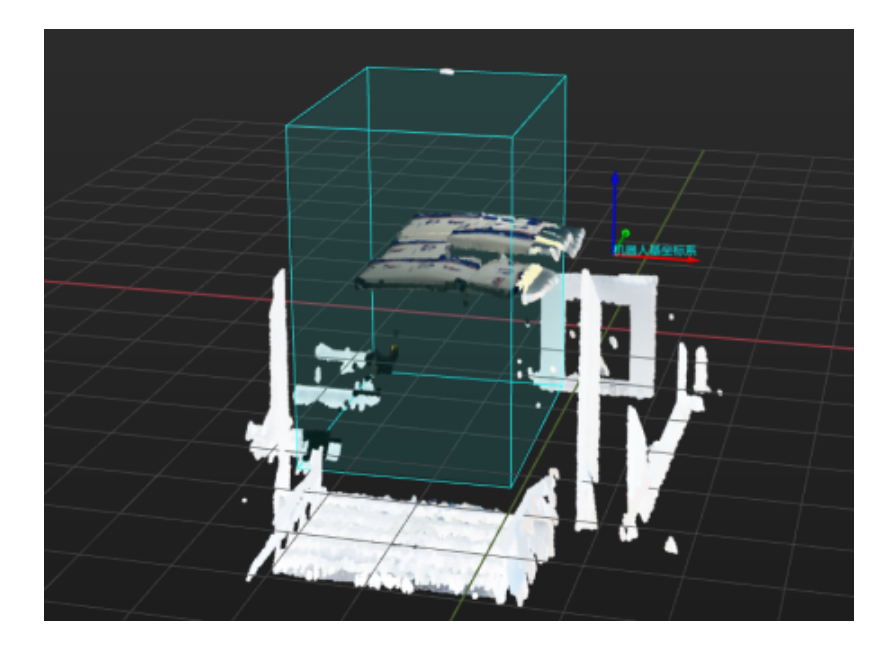

• 深度学习未正确分割出单个麻袋掩膜,在后续处理过程中无法进行尺寸校验,导致Mech-Vision工程无输出。

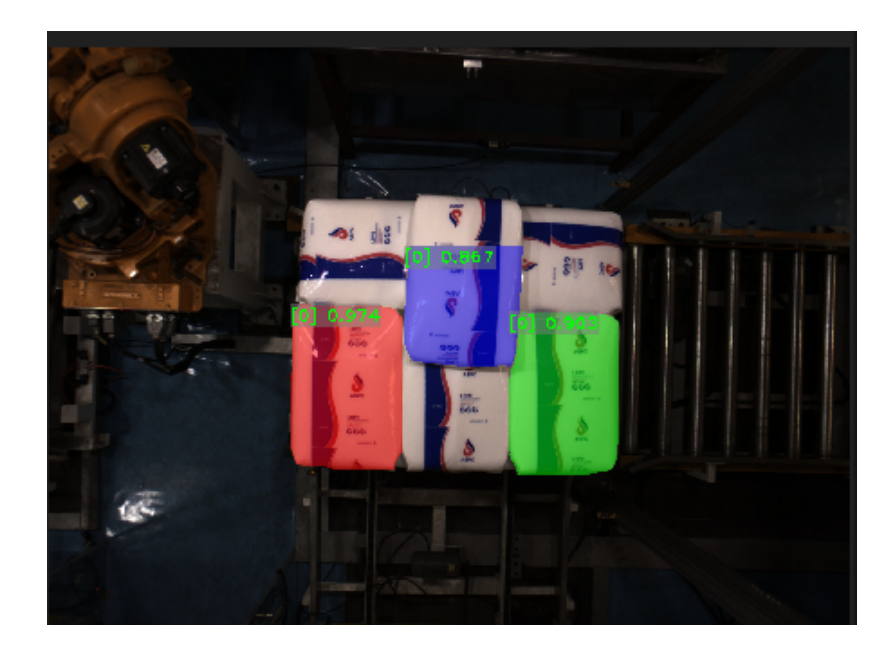

• 在**识别麻袋中心位姿**步骤组合中输入的麻袋尺寸与识别到的麻袋尺寸差异较大,无法进行尺寸 校验,导致Mech-Vision工程无输出。

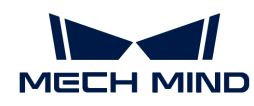

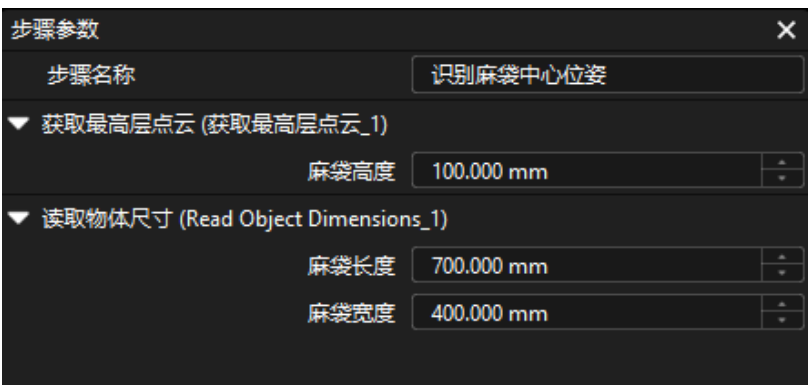

• 位姿防错过当,去除了正确的麻袋位姿,导致Mech-Vision工程无输出。

#### 解决方法

- 根据工作站布局和垛型尺寸重新设置 3D ROI,使麻袋不超出 ROI。
- 双击进入深度学习分割单个麻袋掩膜步骤组合,查看深度学习模型包推理步骤的可视化输出结 果,若可视化输出结果中存在麻袋不完整或漏识别的情况,可参考**问题二**进行解决。
- 测量麻袋尺寸,并与输入的尺寸进行对比。若尺寸差异过大,可在**识别麻袋中心位姿**步骤组合 的读取物体尺寸步骤参数处重新设置麻袋尺寸。
- 选中**调整位姿**步骤组合,在步骤参数处单击[ **打开编辑器** ],进入位姿调整工具。然后单击右下 角的[下一步],检查过滤感兴趣区域外的位姿步骤是否有位姿输出(单击 图 按钮,查看左侧 可视化区是否输出了麻袋位姿),如输出结果无误,再检查**角度过滤**步骤是否有位姿输出。如 果麻袋存在明显倾斜,但位姿正确,可适当调大最大角度差。

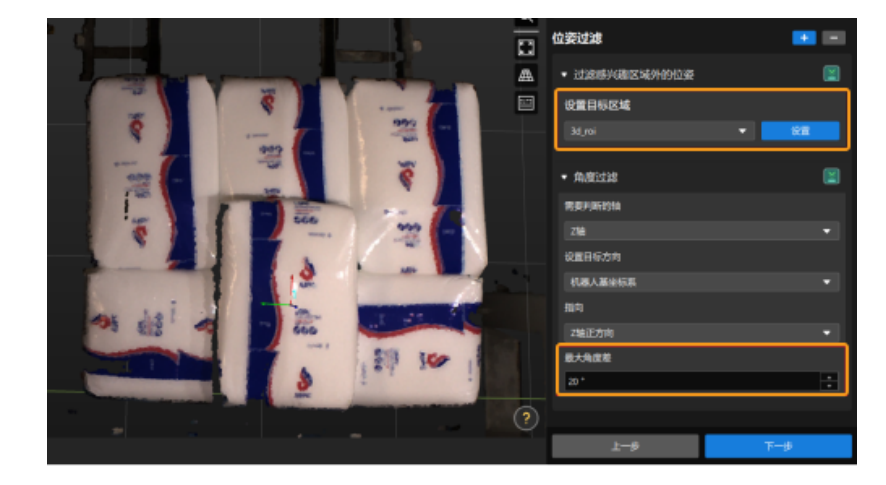

问题四:路径规划失败,末端工具与场景物体碰撞

#### 问题现象

运行Mech-Viz工程时,弹窗提示"路径规划失败,末端工具与场景物体碰撞"。

以下图为例,由于夹具正前方存在凸出的真空管,且垛位离围栏较近,机器人抓取靠近围栏处的 麻袋时,容易检测到夹具凸出部分将与围栏碰撞,导致麻袋不可抓取。

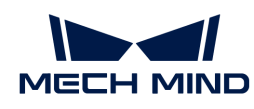

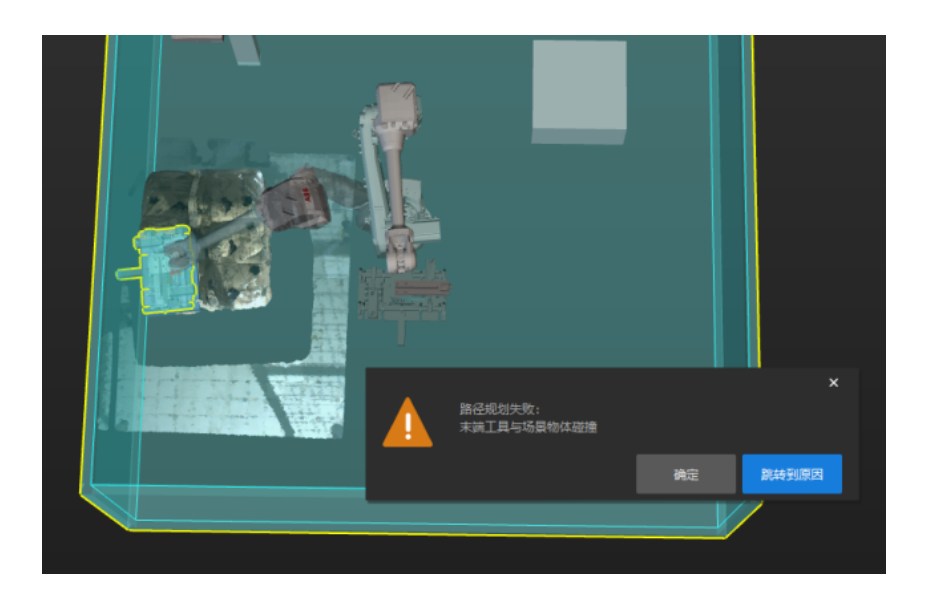

### 可能原因

Mech-Vision工程输出的的麻袋位姿 Z 轴朝向不合理。

# 解决方法

• 如果夹具在 TCP 的 Y 轴方向较为突出,需将靠近场景围栏的麻袋位姿的 Y 轴调整至指向垛心的 方向,方法如下。

选中调整位姿步骤组合,在步骤参数中单击[ 打开编辑器 ],打开位姿调整工具。在默认的预设 模式下,设置方向调整方式为指向/指离垛心(拆垛),设置应用场景为指向,然后设置需要 旋转的轴为 Y 轴,并通过拖拽器设置垛心,即可使麻袋位姿的 Y 轴指向至垛心方向。

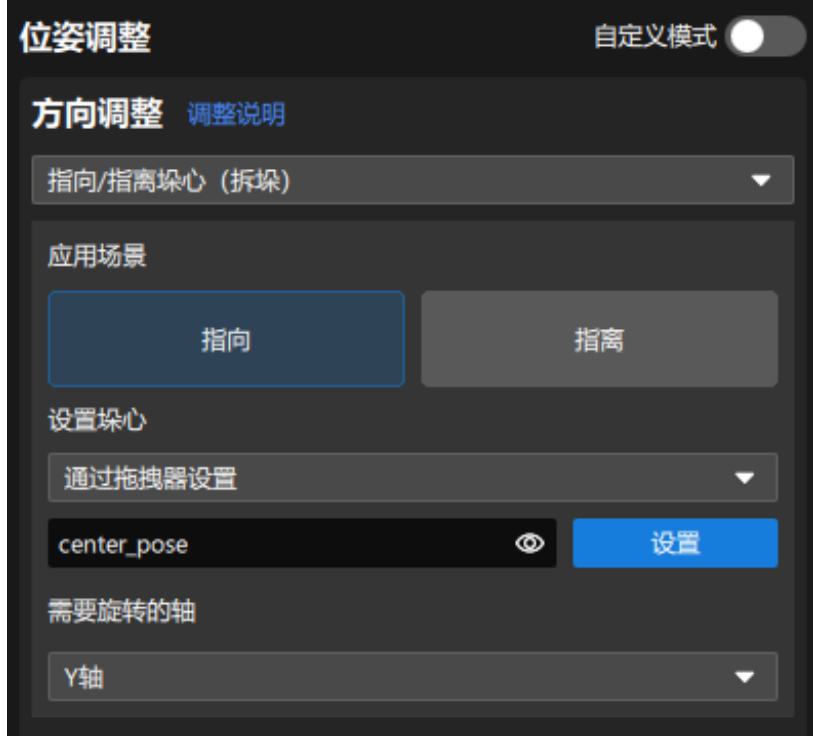

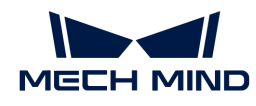

• 如果夹具在 TCP 的 X 轴方向较为突出,需将靠近场景围栏处的麻袋位姿 X 轴调整至指向垛心 的方向,方法如下。

选中调整位姿步骤组合,在步骤参数中单击[打开编辑器],打开位姿调整工具。在默认的预设 模式下,设置方向调整方式为指向/指离垛心(拆垛),设置应用场景为指向,然后设置需要 旋转的轴为 X 轴,并通过拖拽器设置垛心,即可使麻袋位姿的 X 轴指向至垛心方向。

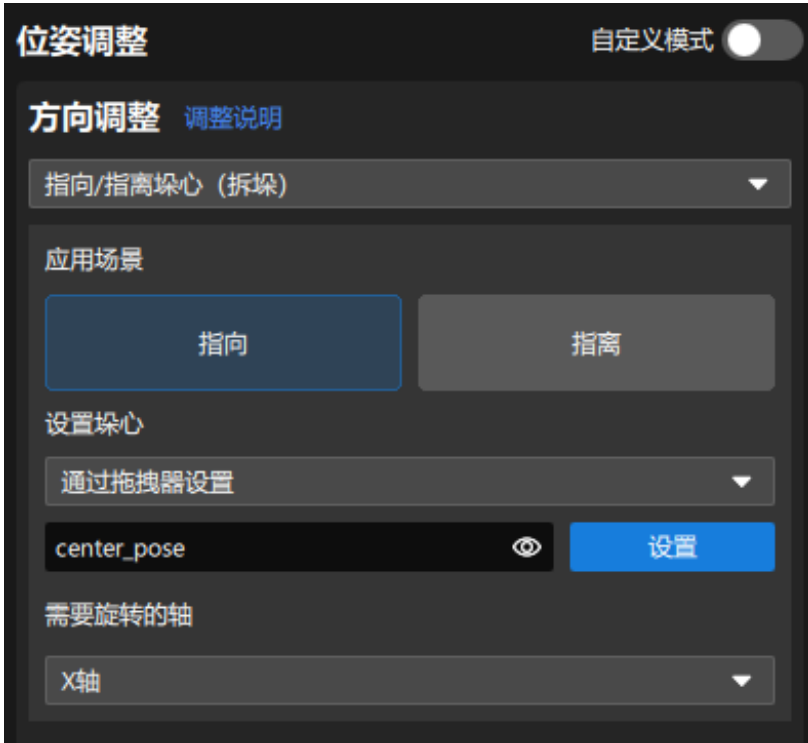

上述操作完成后,即可使麻袋位姿的 X 轴或 Y 轴指向垛心的方向。

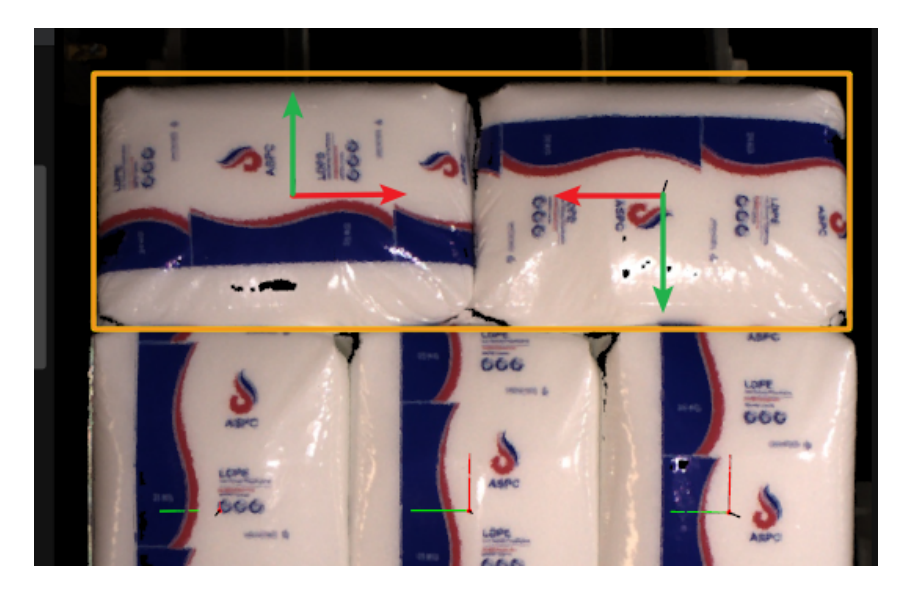

# 问题五:路径规划失败,已持有工件与点云碰撞

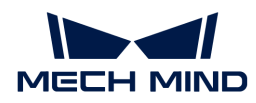

#### 问题现象

使用Mech-Viz进行路径规划时失败,弹窗提示"已持有工件与点云碰撞"。

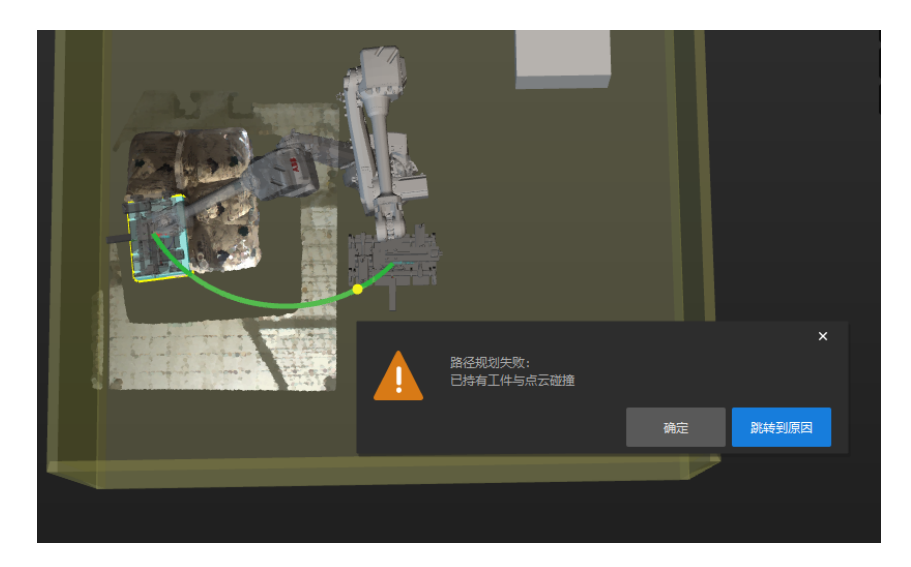

### 可能原因

可能由于碰撞、机器人不可达等导致。

若所有位姿同时变为红色,很可能是由于点云碰撞导致。

#### 解决方法

在视觉移动步骤的移除目标工件点云参数分组中,确保勾选了移除目标工件点云功能。

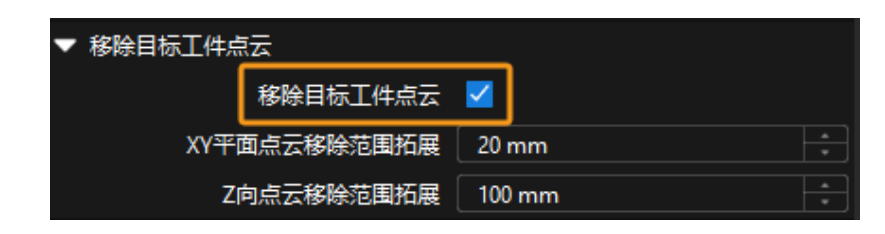

• 检查视觉移动步骤的移除目标工件点云参数分组中,XY 平面点云移除范围扩展和 Z 向点云移 **除范围扩展**参数值是否过小,如果参数值过小,可适当增大参数值。

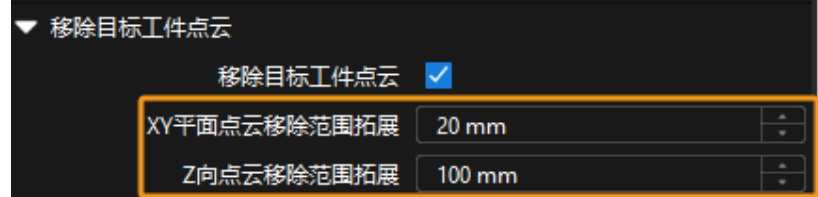

# 问题六:路径规划时存在管线包缠绕、旋转过多问题

# 问题现象

使用Mech-Viz进行路径规划时,机器人存在管线包缠绕、旋转过多的问题。

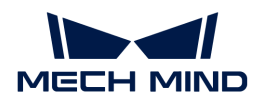

### 可能原因

Mech-Vision工程输出的麻袋位姿 Z 轴朝向不合理。

### 解决方法

• 将Mech-Vision工程中的麻袋位姿 Z 轴调整为统一朝向。

如果麻袋来料有横、竖两种摆放方式,可在位姿调整工具的自定义模式下添加翻转位姿,使翻 转轴与目标方向夹角最小调整项,使位姿的 X 或 Y 轴翻转至目标方向, 从而控制夹具旋转角度 在 0~90°。

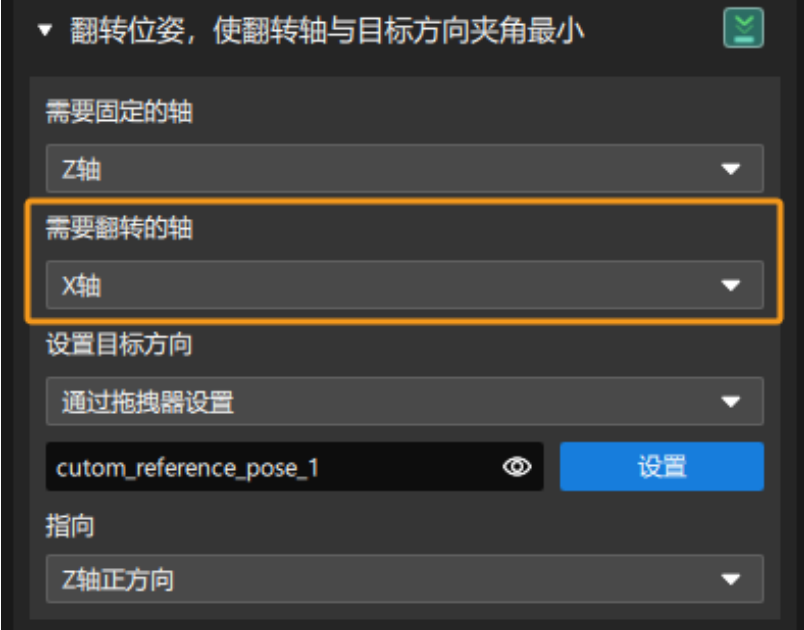

• 设置软限位。

在Mech-Viz的机器人功能看板中单击[ 设置软限位 ]。

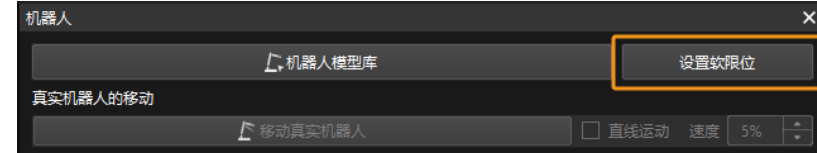

手动转动真实机器人的第六轴,测试第六轴在正负方向上的极限旋转角度,然后参考第六轴的 极限旋转角度设置合适的软限位。

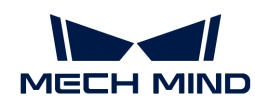

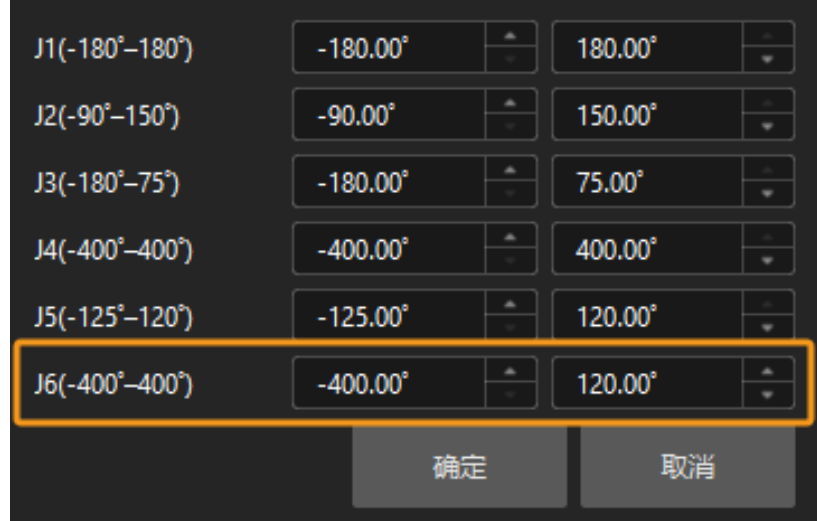

上述操作完成后,机器人抓取路径如下图所示。

# 问题七:路径规划失败,路径点不可达

#### 问题现象

使用Mech-Viz进行路径规划时,路径规划失败,弹窗提示"路径点不可达"。

例如,使用四轴机器人进行麻袋拆垛时,路径规划失败,路径点不可达。但可手动控制机器人到 达整个垛型的任意位置,且Mech-Vision工程可输出视觉结果。

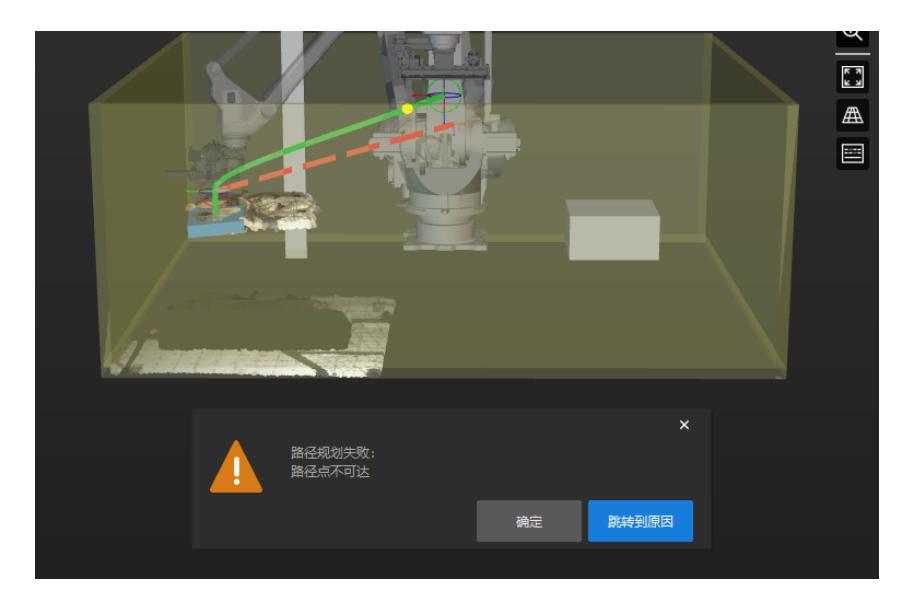

#### 可能原因

一般情况下,麻袋来料不平整,识别到的麻袋位姿 Z 轴可能与机器人基坐标系 Z 轴存在 X、Y 方向 上的夹角。

四轴机器人只有 X、Y、Z和绕 Z 轴旋转四个自由度,在麻袋位姿 Z 轴与机器人基坐标系下 Z 轴夹 角较小时,Mech-Viz会自动矫正物体位姿的 Z 轴,以满足抓取规划。但夹角较大时将直接告警,

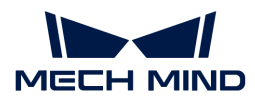

导致无法抓取。

#### 解决方法

在Mech-Vision工程输出视觉结果之前,对麻袋位姿 Z 轴进行矫正。矫正麻袋位姿 Z 轴前需先判断 位姿 Z 轴与机器人基坐标系 Z 轴夹角是否在合理范围内,避免误矫正了确实倾斜超限需要正常报 警的麻袋。具体矫正方法如下。

- 1. 在调整位姿步骤组合后添加两个使位姿的轴旋转至指定方向(带对称性约束)步骤。
- 2. 将第一个使位姿的轴旋转至指定方向(带对称性约束)步骤中需要旋转的轴设置为Z轴、需要 固定的轴设置为X轴。
- 3. 将第二个使位姿的轴旋转至指定方向(带对称性约束)步骤中需要旋转的轴设置为Z轴、需要 固定的轴设置为Y轴。

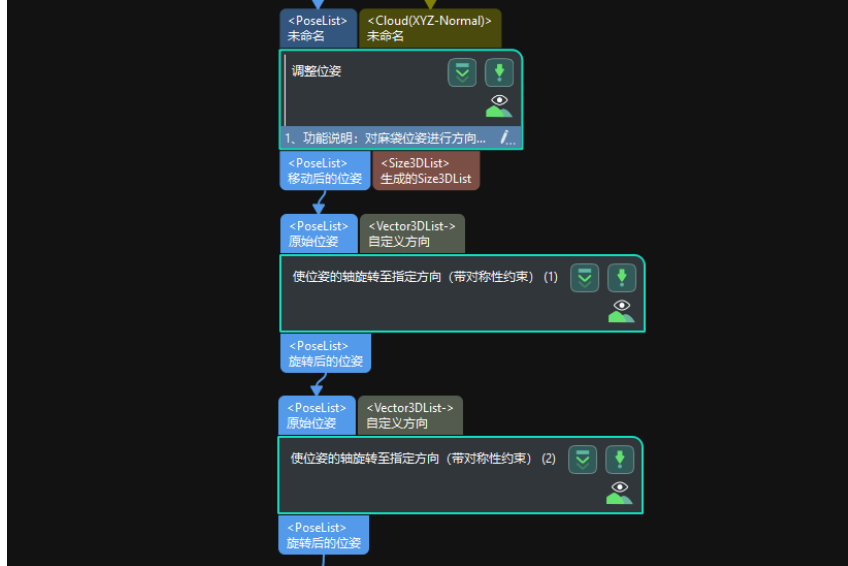

经过以上参数设置,即可在 X 轴、Y 轴两个旋转方向上矫正位姿 Z 轴,使 Z 轴竖直朝上。

# 问题八:路径规划失败,无法进行拆垛规划

### 问题现象

使用Mech-Viz进行路径规划时,路径规划失败,弹窗提示"无法进行拆垛规划"。

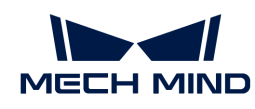

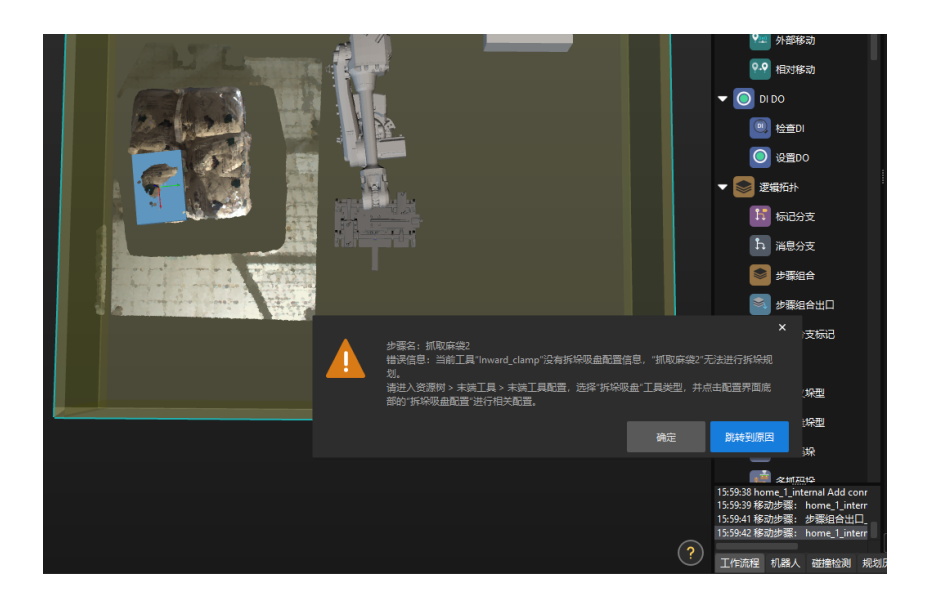

### 可能原因

可能是由于视觉移动步骤的参数设置不正确,例如工具类型设置错误。

# 解决方法

由于麻袋拆垛时,一次只抓取一个麻袋,所以需设置末端工具的**工具类型**为**常规工具**,设置**抓取** 麻袋步骤的抓取工艺选择为常规抓取。

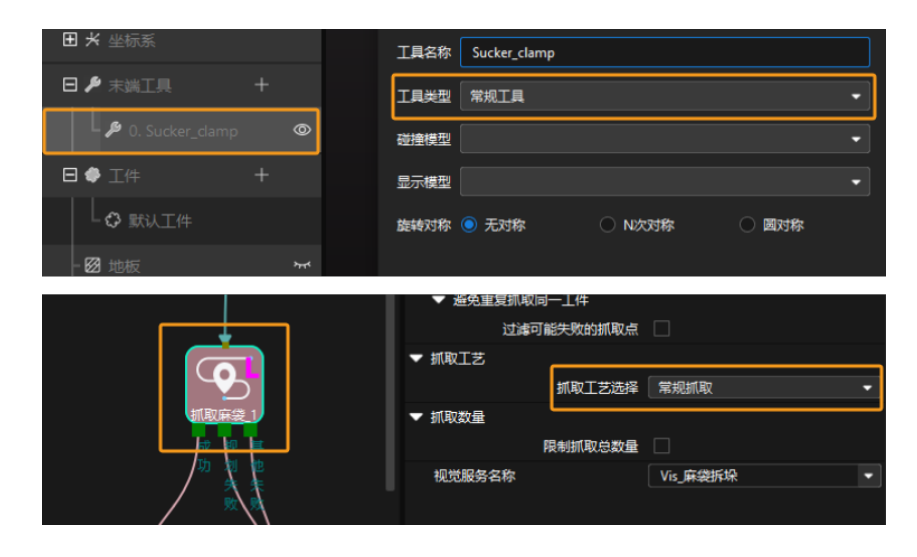

# 3.3. 周转箱拆垛

# 方案简介

周转箱拆垛指的是针对有序来料的同型号开盖周转箱进行拆垛。周转箱形状类似于矩形,且周转 箱内物料高度不允许超出周转箱上边缘。

该方案适用于有序来料的同型号周转箱,允许少量的点云缺失和密集贴合的特殊情况。

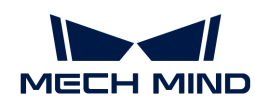

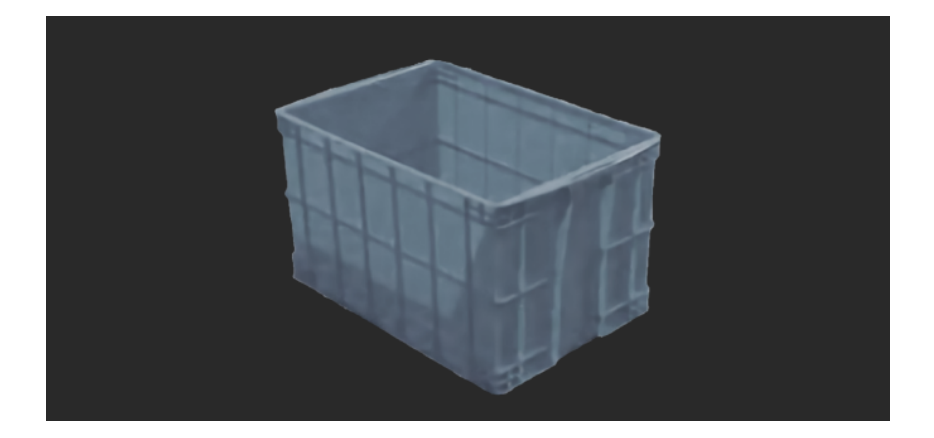

# 阅读指引

可查看如下章节,了解周转箱拆垛方案的基本信息、入门级使用方法、方案常见问题及解决方 法。

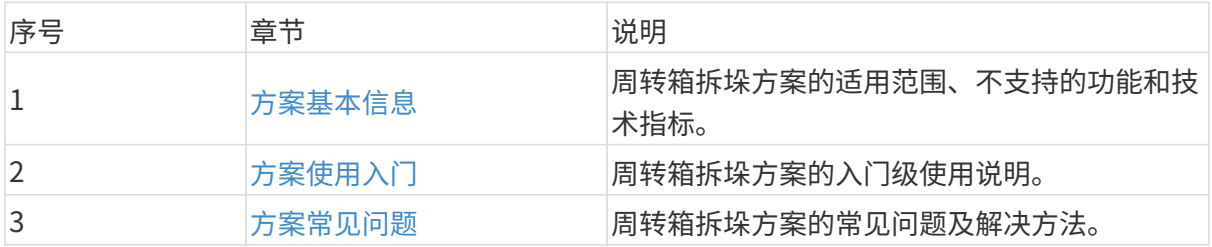

# <span id="page-84-0"></span>3.3.1. 方案基本信息

本节介绍周转箱拆垛方案的基本信息,包括适用范围、不支持的功能、技术指标。

# 适用范围

本节将从周转箱类型、项目需求、周转箱内物料状态等方面介绍周转箱拆垛方案的适用范围。

### 周转箱类型

该方案对周转箱类型的适用范围如下表所示。

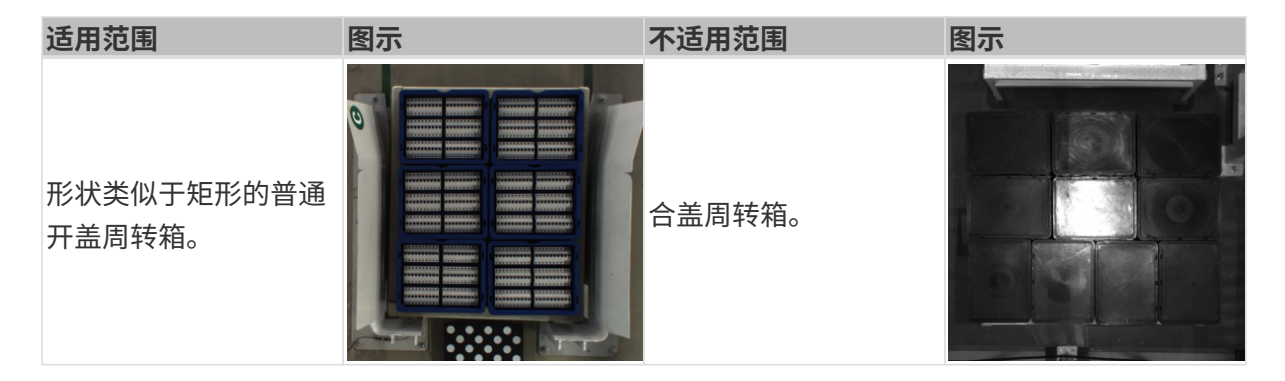

### 项目需求

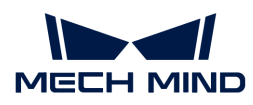

# 该方案对项目需求的适用范围如下表所示。

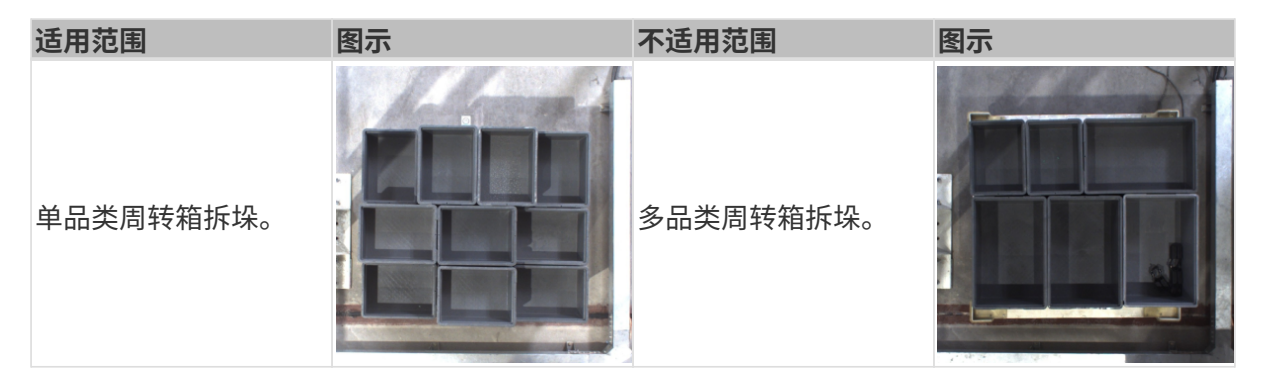

# 周转箱内物料状态

该方案对周转箱内物料状态的适用范围如下表所示。

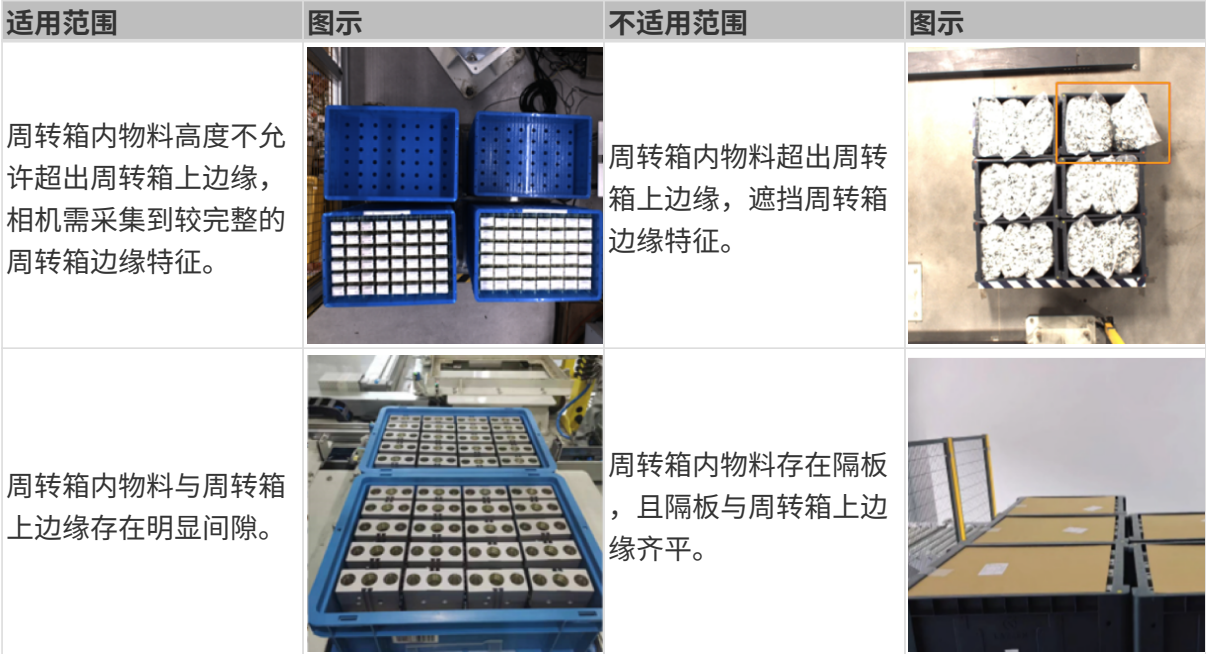

# 周转箱载具

该方案对周转箱载具的适用范围如下表所示。

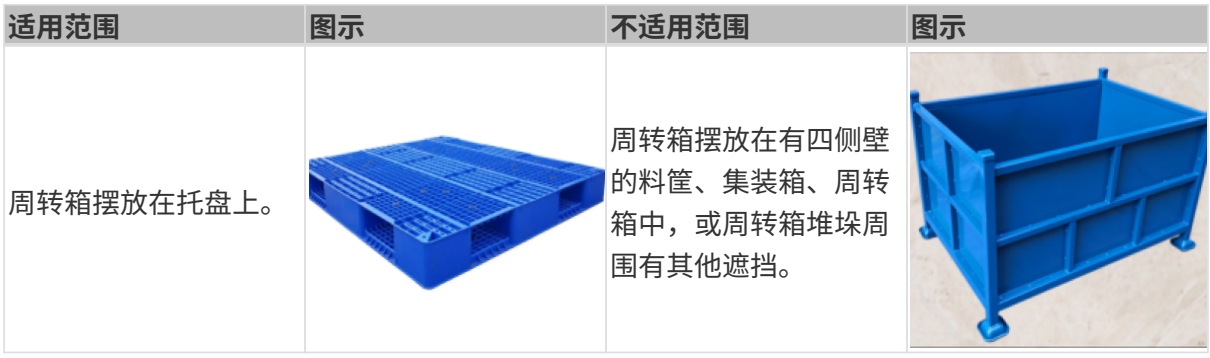

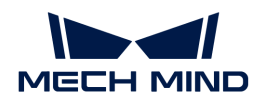

#### 不支持的功能

周转箱拆垛方案不支持如下功能。

- 识别周转箱尺寸信息。周转箱拆垛方案目前只能识别周转箱的位置信息,无法准确识别周转箱 的尺寸信息。若需识别不同周转箱的尺寸,建议使用深度学习辅助识别。
- 识别变形的周转箱。周转箱若存在变形的情况,可能会影响视觉识别的精度,甚至导致拆垛时 发生碰撞。在拆垛前,应将变形的周转箱淘汰,以确保生产的稳定性。

### 技术指标

周转箱拆垛方案的技术指标如下。

- 定位精度:±3 mm
- 识别成功率:大于 99%
- 视觉系统耗时:小于 4 s

# <span id="page-86-0"></span>3.3.2. 方案使用入门

本节将从入门角度介绍如何轻松实现周转箱拆垛,总体流程如下图所示。

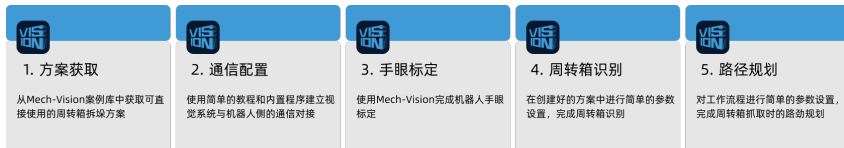

### 方案获取

- 1. 打开Mech-Vision软件。
- 2. 在Mech-Vision欢迎页中单击[从案例库新建],打开案例库。

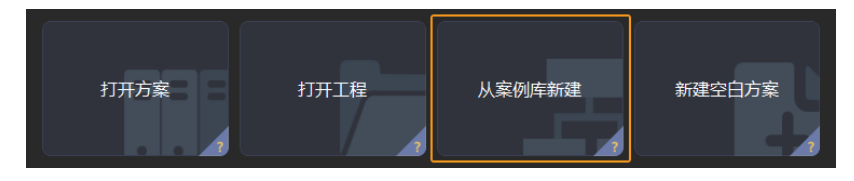

3. 进入案例库中的拆码垛分类,然后单击底部[获取更多资源],并在弹出的窗口中单击[是]。

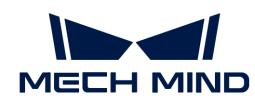

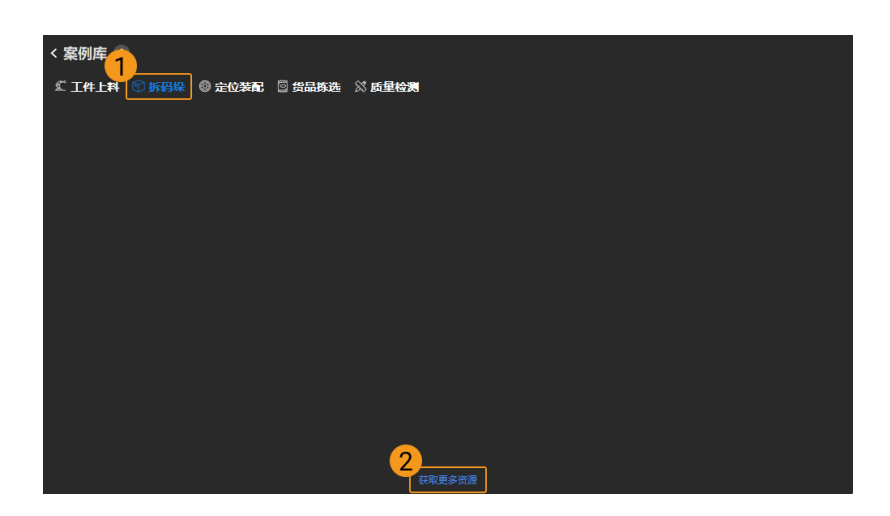

4. 获取案例资源后,选择周转箱(带生产界面),然后在下方填写方案名称和路径,最后单击[ 创建 ],开始下载周转箱拆垛方案。

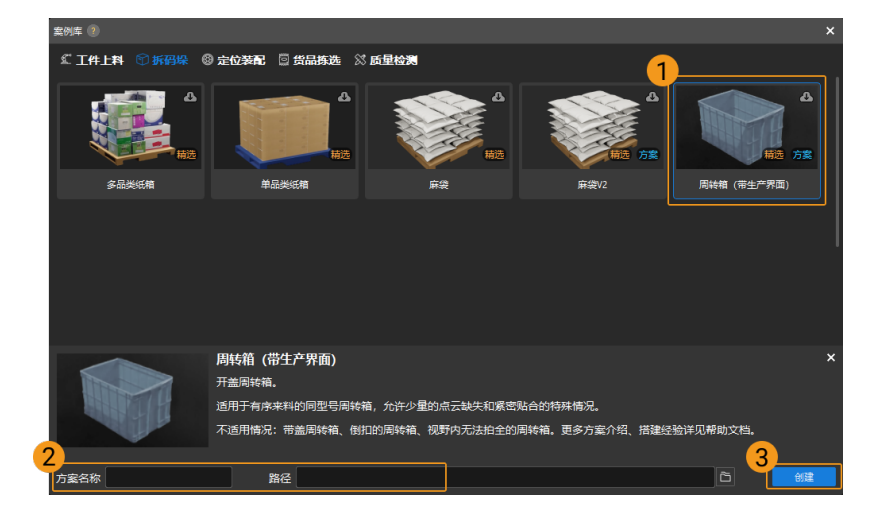

下载完成后,该方案会在Mech-Vision中自动打开。

#### 通信配置

在应用梅卡曼德视觉方案时,需要完成梅卡曼德视觉系统与机器人侧(机器人、PLC 或上位机) 的通信对接。

周转箱拆垛方案使用**标准接口通信**,具体操作可参考 [标准接口通信配置](https://docs.mech-mind.net/zh/robot-integration/1.8.1/standard-interface-robot/standard-interface.html)。

### 手眼标定

手眼标定是指建立相机坐标系与机器人坐标系对应关系的过程,将视觉系统确定的物体位姿转换 为机器人坐标系下的位姿,从而引导机器人精准完成抓取任务。

可参考 [机器人手眼标定操作指南](https://docs.mech-mind.net/zh/suite-software-manual/1.8.1/vision-calibration/calibration.html) 完成手眼标定。

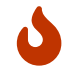

每次安装相机后,或标定后相机与机器人的相对位置发生变化时,都需要重新进行手眼标 定。

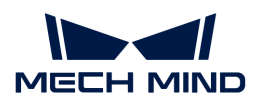

### 周转箱识别

完成通信配置和手眼标定后,即可使用Mech-Vision进行周转箱识别。周转箱识别的流程如下图所 示。

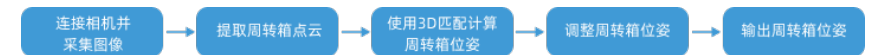

#### 连接相机并采集图像

1. 连接相机。

打开Mech-Eye Viewer,找到待连接的相机,单击[连接]。

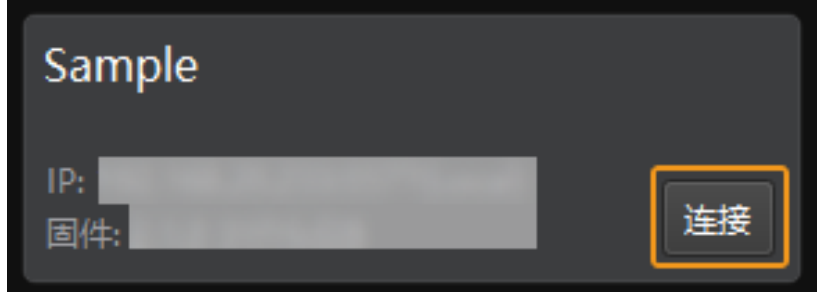

2. 设置参数组。

单击右侧参数组处的下拉箭头,选择周转箱拆垛典型参数组。

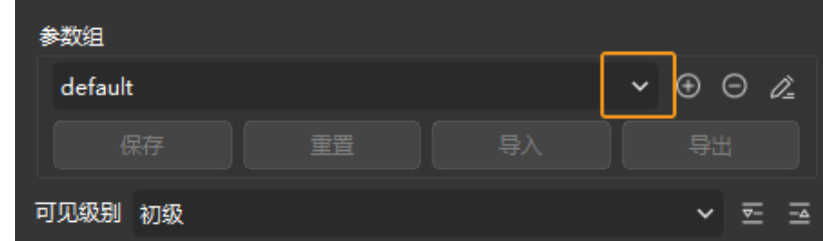

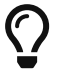

Mech-Eye Viewer软件除了会显示默认的参数组,还会显示推荐使用的典型方案相关的 参数组。

3. 采集图像。

相机连接成功且设置参数组后,即可开始采集周转箱图像。单击界面上方的 © 按钮,进行单 次图像采集,此时即可查看采集到的周转箱 2D 图像和点云,确保 2D 图像清晰,并确保周转 箱点云无缺失、边缘清晰。合格的周转箱 2D 图像和点云分别如下图中左图、右图所示。

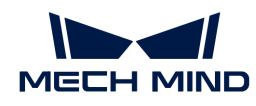

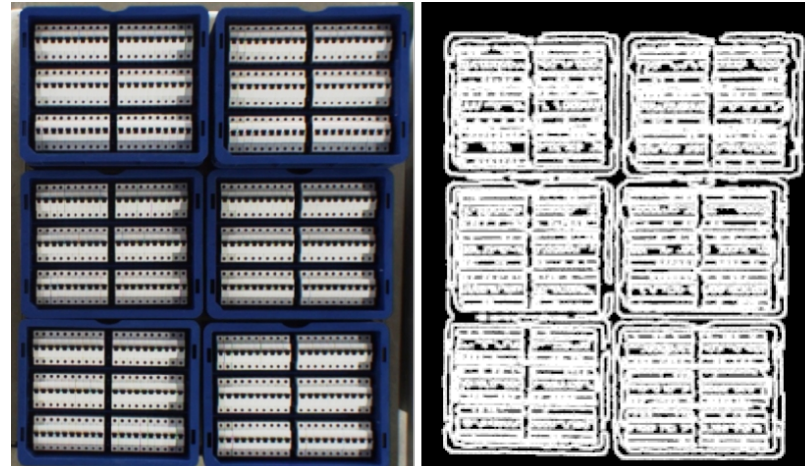

4. 在Mech-Vision中添加相机。

单击从相机获取图像步骤,在界面右下角步骤参数中关闭虚拟模式,然后单击[选择相机]。

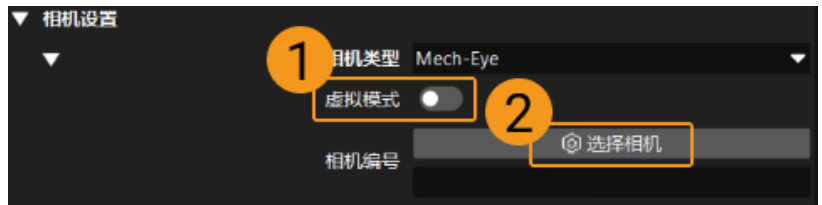

在弹出的窗口中单击某相机编号右侧的 2 按钮,该按钮变为 2 后,代表相机连接成功。

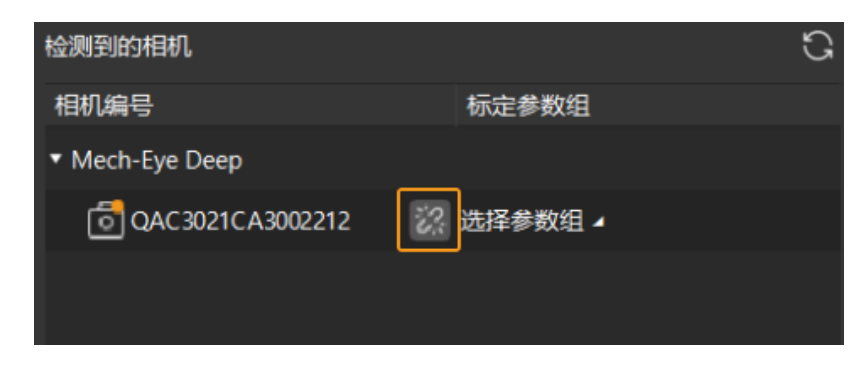

相机连接成功后,单击[选择参数组],选择对应的标定参数组,如下图所示。

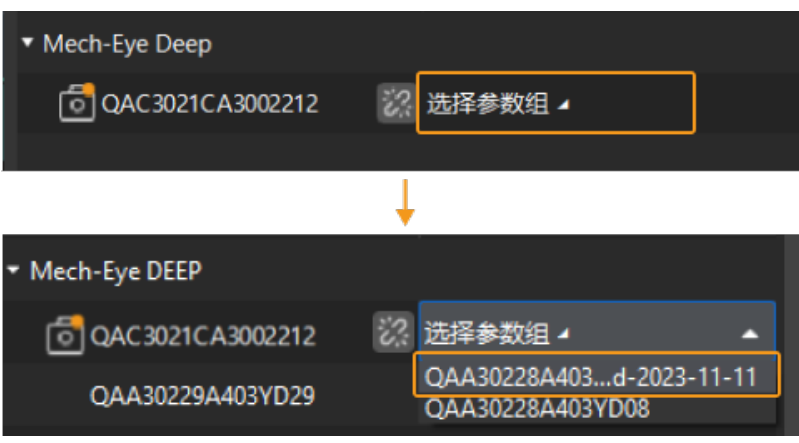

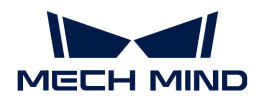

以上设置完成后即可连接真实相机,其他参数保持默认即可,单击"从相机获取图像"步骤右 侧的 按钮运行该步骤,如无报错即表示相机连接成功,并可正确采集图像。

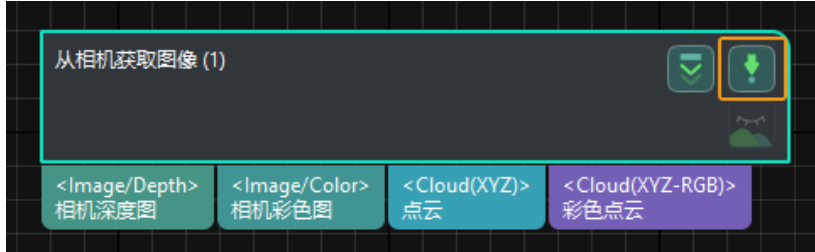

# 提取周转箱点云

1. 选中点云预处理及生成边缘点云步骤组合,在界面右下角步骤参数中,单击[打开编辑器],打 开设置 3D ROI窗口。

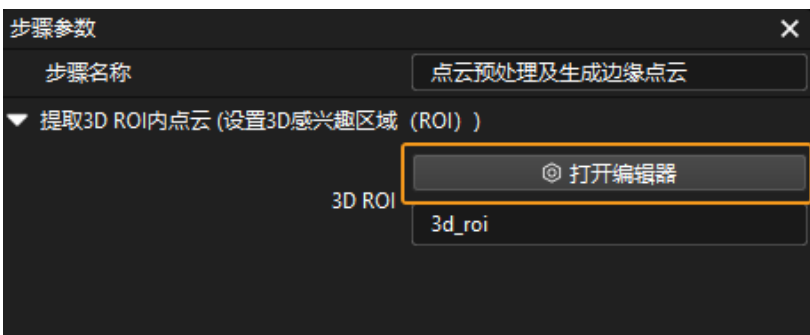

2. 在设置 3D ROI窗口中点云显示区域拖动默认生成的 3D ROI 到合适的位置, 需保证绿色方框同 时满足周转箱堆垛的最高和最低区域,且绿框内不包含其他干扰点云,如下图所示。

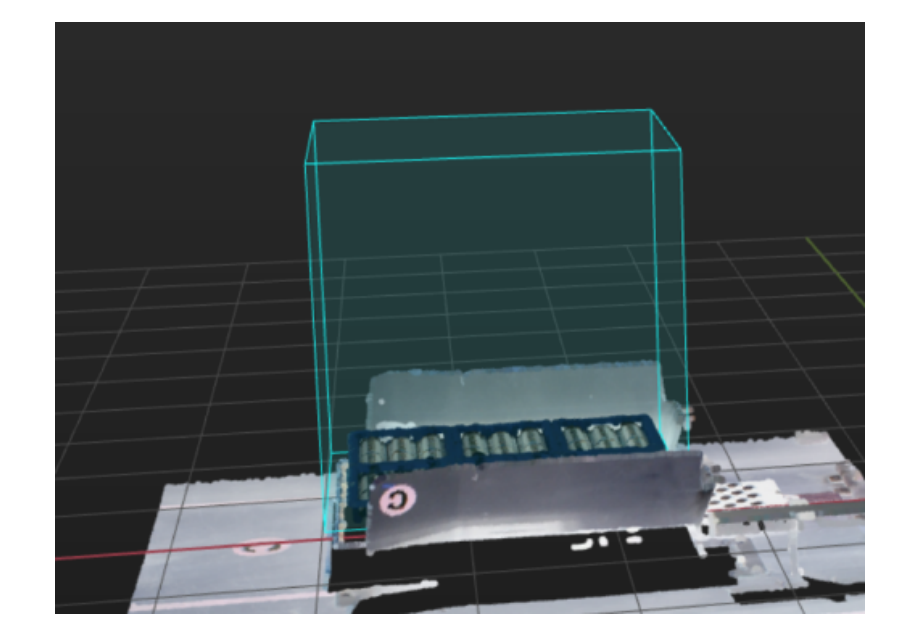

使用3D匹配计算周转箱位姿

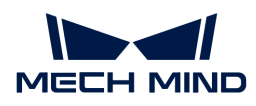

#### 制作点云模板

制作面点云模板、边缘点云模板的具体方法如下。

#### 制作面点云模板

- 1. 生成点云模板。通过相机采集目标物体或背景的深度图以生成点云模板。具体操作可参考 [通过](https://docs.mech-mind.net/zh/suite-software-manual/latest/vision-tools/generate-point-cloud-model.html#capture-image) [相机采集图像生成点云模板](https://docs.mech-mind.net/zh/suite-software-manual/latest/vision-tools/generate-point-cloud-model.html#capture-image) 。
- 2. 编辑点云模板。删除干扰点云和其他周转箱点云,只保存一个周转箱点云。具体操作可参考 [编](https://docs.mech-mind.net/zh/suite-software-manual/1.8.1/vision-tools/edit-point-cloud-model.html) [辑点云模板](https://docs.mech-mind.net/zh/suite-software-manual/1.8.1/vision-tools/edit-point-cloud-model.html) 。

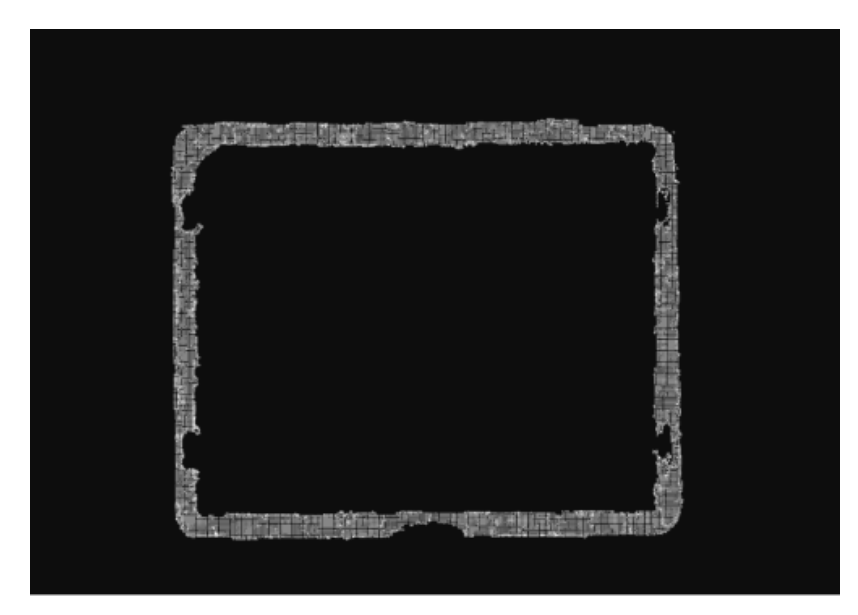

#### 制作边缘点云模板

完成面点云模板的制作后,即可利用面点云模板制作边缘点云模板。

1. 在资源列表中选中面点云模板,然后单击图,使用"3D 方法估计点云边缘"的方式生成周转 箱边缘模板。

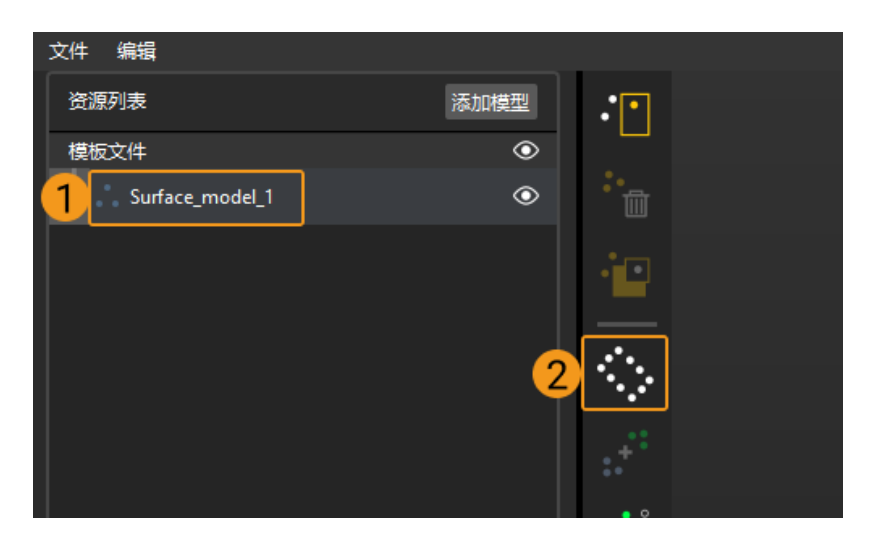

2.

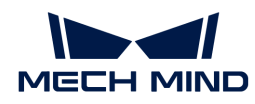

生成的边缘点云模板如下图所示。

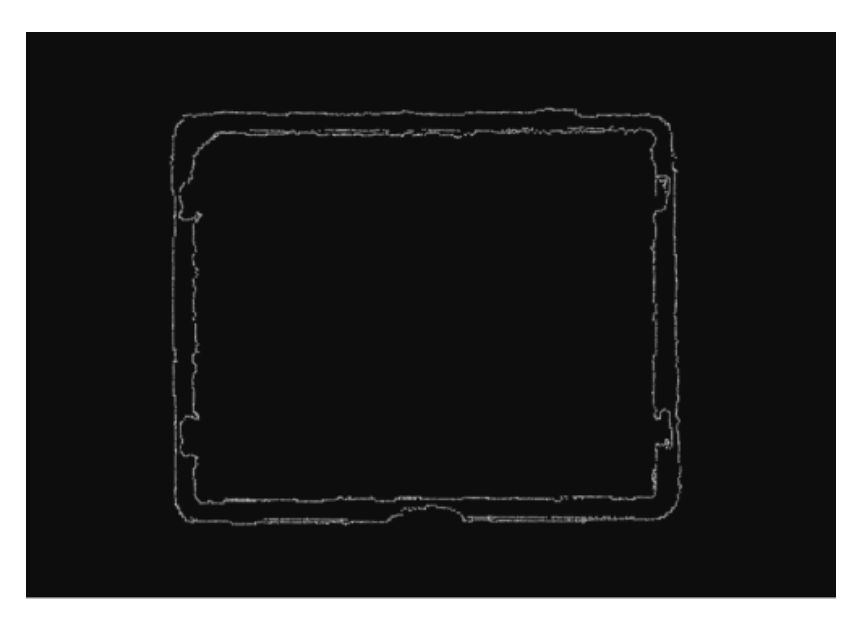

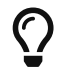

双击资源列表中的点云模板文件,可以对其进行重命名。例如,为了便于区分,可将其命名 为 Edge\_model\_1、Surface\_model\_1。

# 添加抓取点

点云模板制作完成后,即可为其添加抓取点。

1. 在资源列表中选中面点云模板,单击图,即可为面点云模板添加抓取点。随后需调整抓取点 的位置和方向,尽量保证抓取点在面点云模板的中心位置(如下图中左图所示),且 Z 轴垂直 于模板表面(如下图中右图所示)。

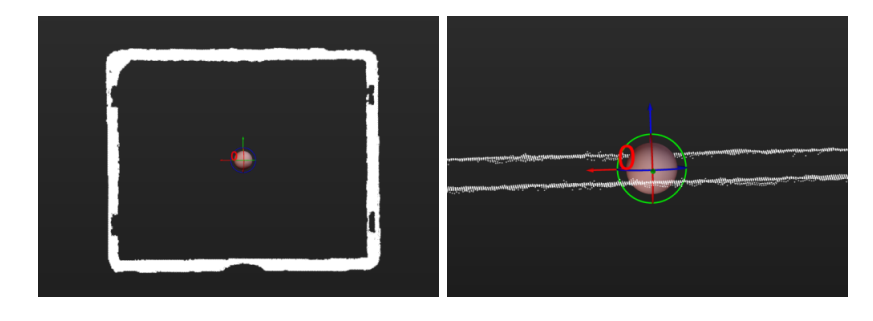

2. 面点云模板的抓取点添加完成后, 在资源列表中右键单击抓取点, 然后单击[ 复制 ]。

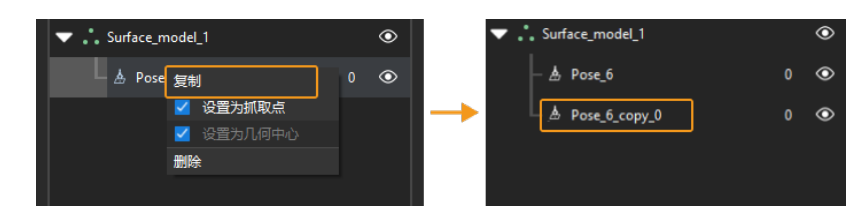

3. 鼠标拖拽复制好的抓取点, 将其拖拽至资源列表中的边缘点云模板下方, 即可快速为面点云模 板添加抓取点。

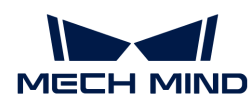

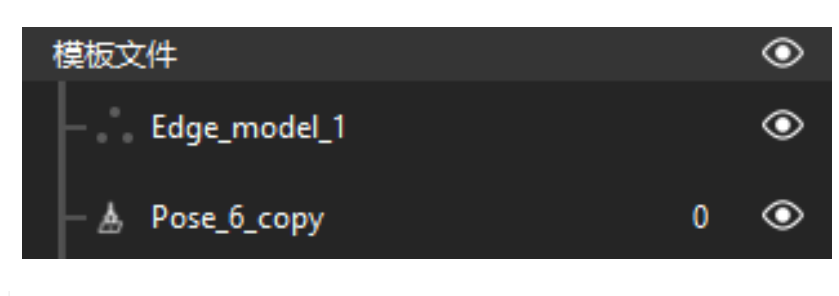

△ 如果后续需要调整抓取点,需同时调整边缘点云模板和面点云模板的抓取点。

# 设置"层高"

**层高**表示最高层区域的高度范围,通过设置最高层物体在竖直方向上的高度范围,该高度范围内 的物体位姿将被输出。

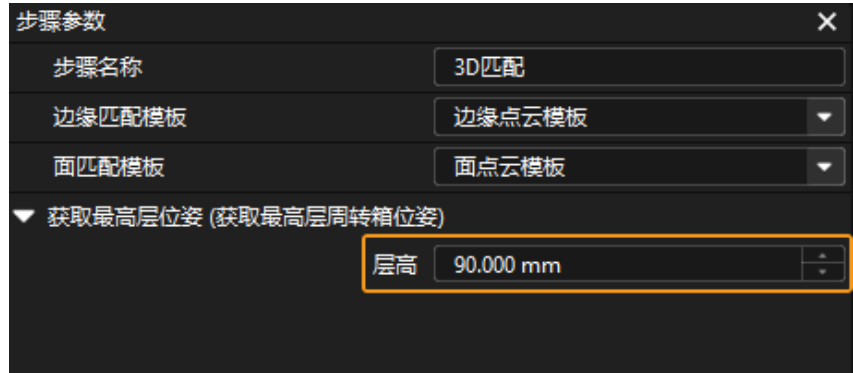

若在该高度范围内含有其他层的物体位姿,则需调整层高,使该范围内只包含最高层物体位姿。

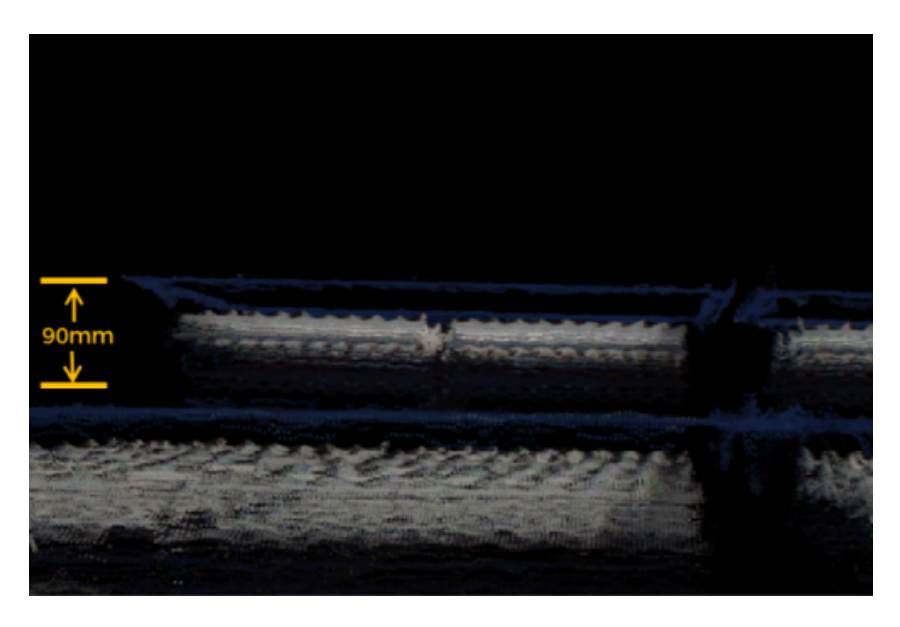

# 调整周转箱位姿

该步骤组合用于将周转箱位姿从相机坐标系转换至机器人坐标系,位姿朝向调整、位姿排序,以 及过滤不合格的位姿。无需对该步骤组合进行参数设置。

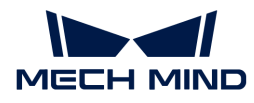

#### 输出周转箱位姿

由于周转箱拆垛方案使用路径规划步骤进行路径规划,所以周转箱位姿输入到了路径规划步骤, 可单击数据流即可查看相关数据。

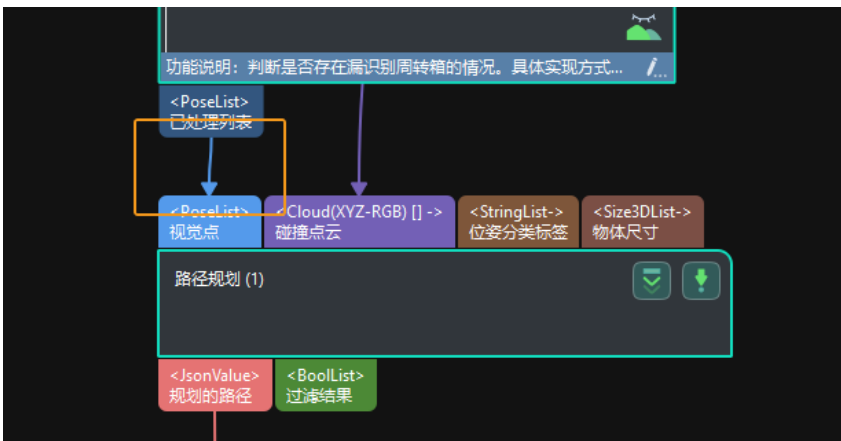

至此,即完成了入门阶段的周转箱识别。

### 路径规划

周转箱拆垛方案使用**路径规划步**骤中的路径规划工具进行路径规划,单击路径规划步骤参数中的[ 打开编辑器 ]即可进入路径规划工具。

路径规划的流程如下图所示。

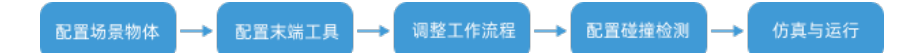

#### 配置场景物体

设置场景物体的目的是还原真实现场场景,以此来辅助用户规划机器人运动路径。具体操作方法 可参考 [配置场景物体](https://docs.mech-mind.net/zh/suite-software-manual/1.8.1/viz-resource-tree/scene.html#viz-scene-objects-configuration) 。

#### 配置末端工具

配置末端工具的目的是在三维仿真空间中能够显示末端工具的模型,并用于碰撞检测。具体操作 方法可参考 [配置末端工具](https://docs.mech-mind.net/zh/suite-software-manual/1.8.1/viz-resource-tree/end-tool.html#viz-end-tool-configuration) 。

#### 调整工作流程

工作流程指的是以流程图形式搭建的机器人运动控制程序。场景物体和末端工具配置完成后,即 可对工作流程进行调整。

#### 调整"筐上方固定点"

1. 选中"筐上方固定点1"步骤,在右侧步骤参数处将"路径点表示方式"设置为"关节角", 然后根据实际机器人在料筐上方时的抓取位姿设置关节角。

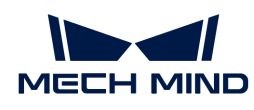

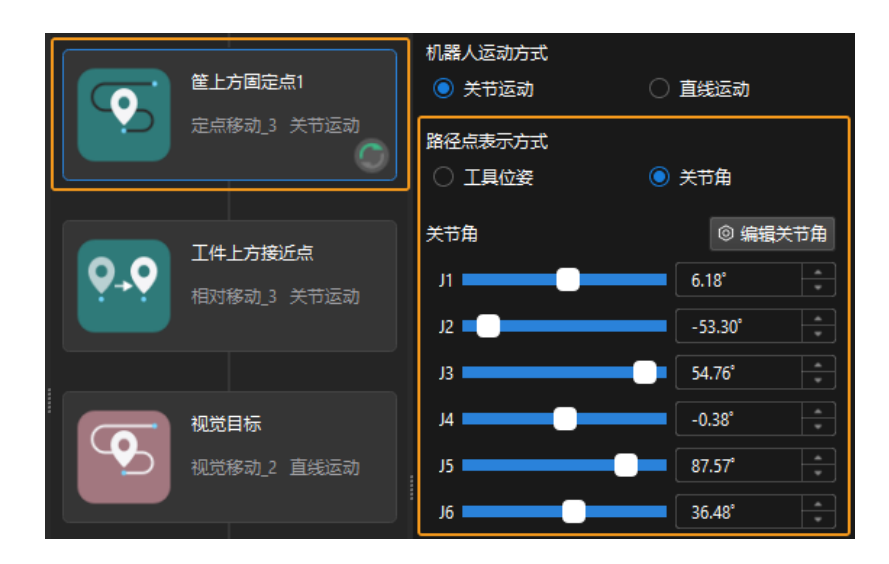

2. 选中"筐上方固定点2"步骤,在右侧步骤参数处将"路径点表示方式"设置为"关节角", 然后根据实际机器人在料筐上方时的抓取位姿设置关节角。

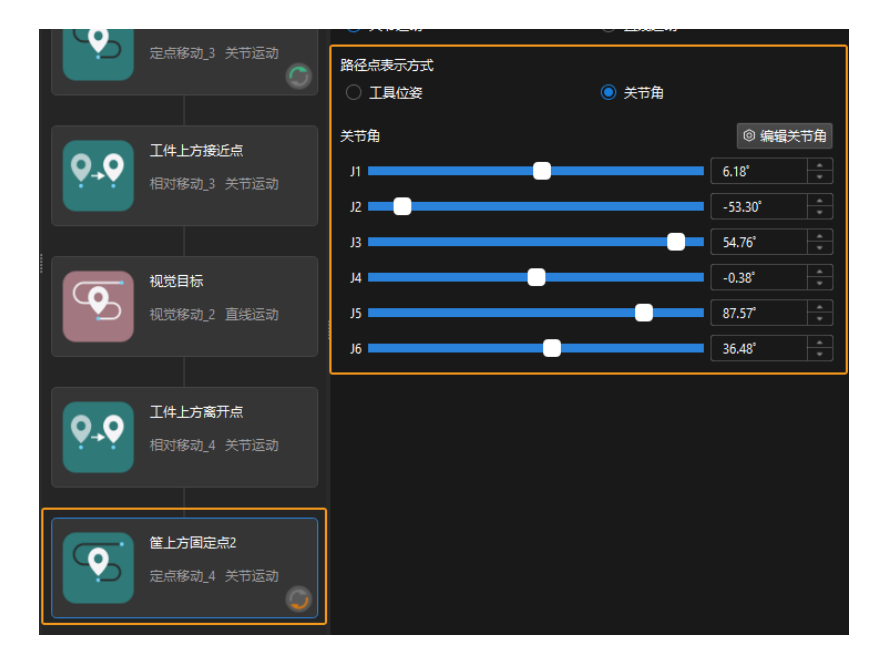

### 配置碰撞检测

配置碰撞检测用于检测可能发生的碰撞。软件默认检测机器人、末端工具、场景物体之间的碰撞 ,开启"检查点云碰撞"后将检查输入点云与末端工具之间的碰撞。

### 配置点云碰撞检测

1. 单击工具栏[碰撞设置], 打开"点云碰撞检测配置"窗口。

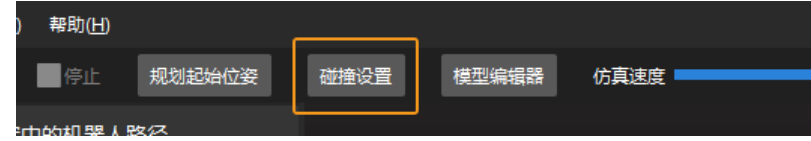

2. 开启"检查点云碰撞"功能,然后根据实际情况设置相关参数。

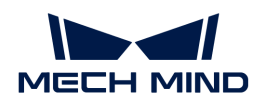

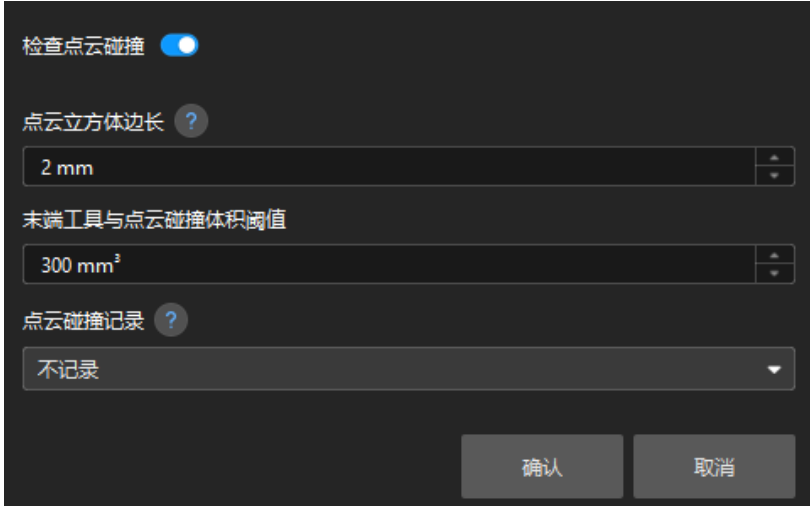

#### 仿真与运行

1. 单击工具栏中的[仿真]按钮,即可对搭建完成的Mech-Viz工程进行仿真。

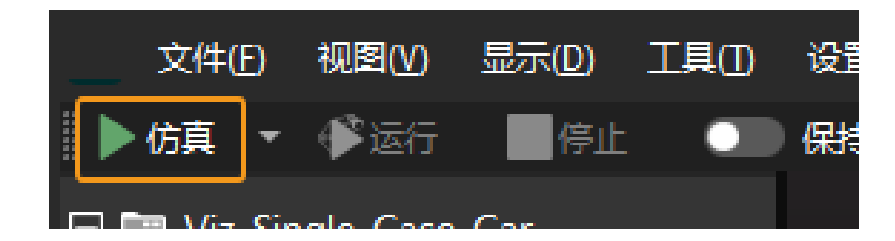

2. 如果仿真运行效果满足预期,可使用标准接口程序运行真实机器人。

机器人端的程序编写可参考 [标准接口通信](https://docs.mech-mind.net/zh/robot-integration/1.8.1/standard-interface-robot/standard-interface.html) 章节的抓取样例程序和接口程序指令说明。

建议低速运行机器人,且需密切关注机器人移动轨迹,紧急情况及时按下急停键。

至此,即完成了入门阶段的路径规划。

#### <span id="page-96-0"></span>3.3.3. 方案常见问题

本节介绍周转箱拆垛方案的常见问题、可能的原因及解决方法。

#### 问题一:3D 匹配失败或存在漏识别的周转箱

#### 问题现象

生产界面的"抓取结果"画面显示输入的图像中包含六个周转箱,但只输出了四个周转箱位姿( 如下图中左图所示),导致生产界面告警记录提示"存在漏识别工件"(如下图中右图所示)。

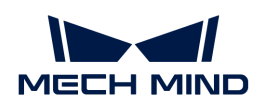

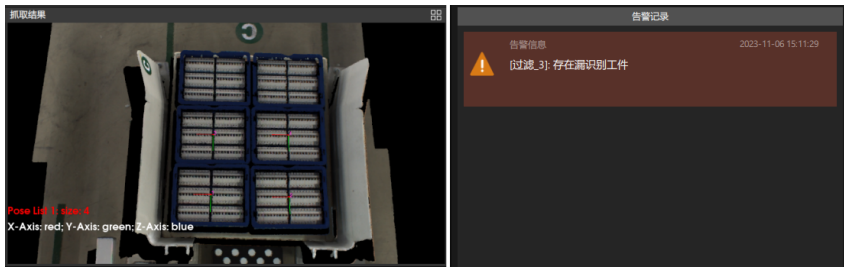

# 可能原因

• 3D ROI 设置错误,周转箱不在 3D ROI 内,导致Mech-Vision工程无输出或漏识别。

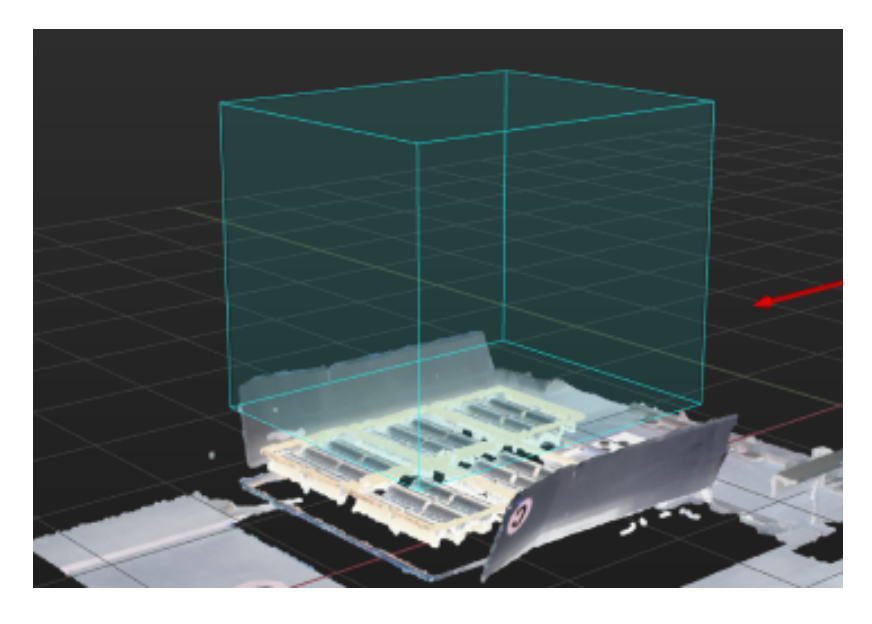

• 周转箱内物料遮挡周转箱上边缘(如下图所示),导致 3D 匹配得到的周转箱位姿得分较低 , Mech-Vision工程无输出。

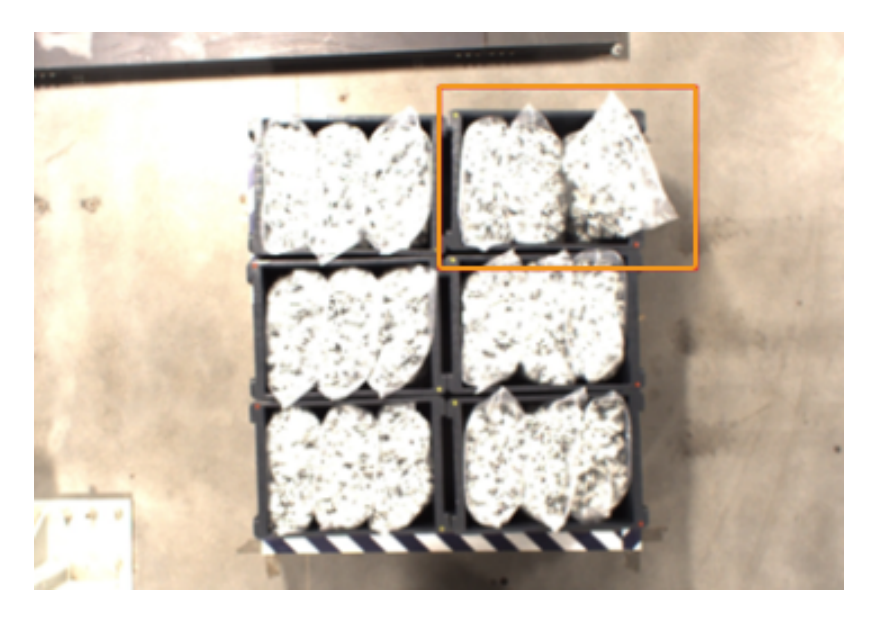

• 周转箱存在较严重的变形,或周转箱尺寸差异较大,与点云模板存在显著差异,导致 3D 匹配 得到的周转箱位姿得分较低,Mech-Vision工程无输出。

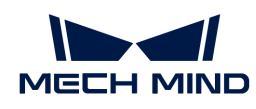

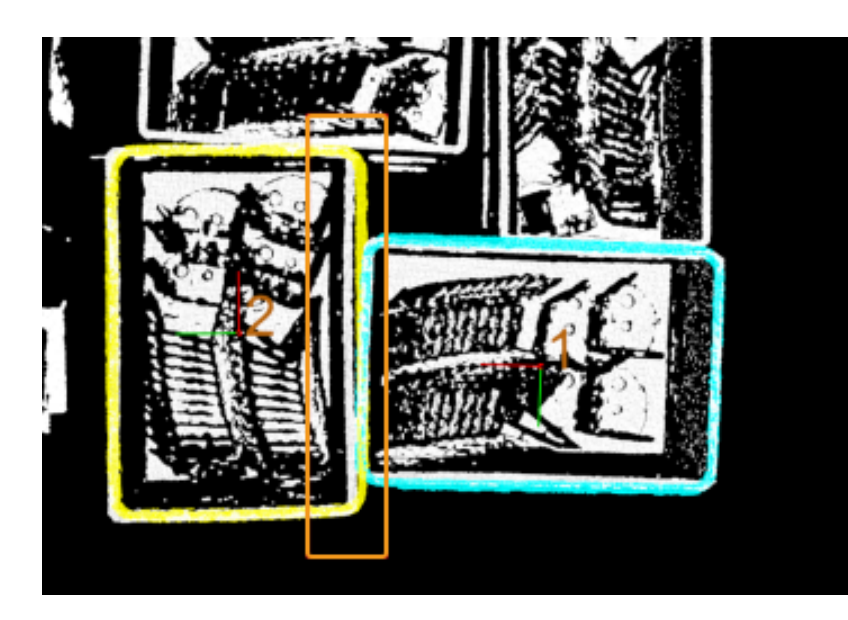

周转箱点云质量较差(如下图所示),导致 3D 匹配得到的周转箱位姿得分较低,Mech-Vision工程无输出。

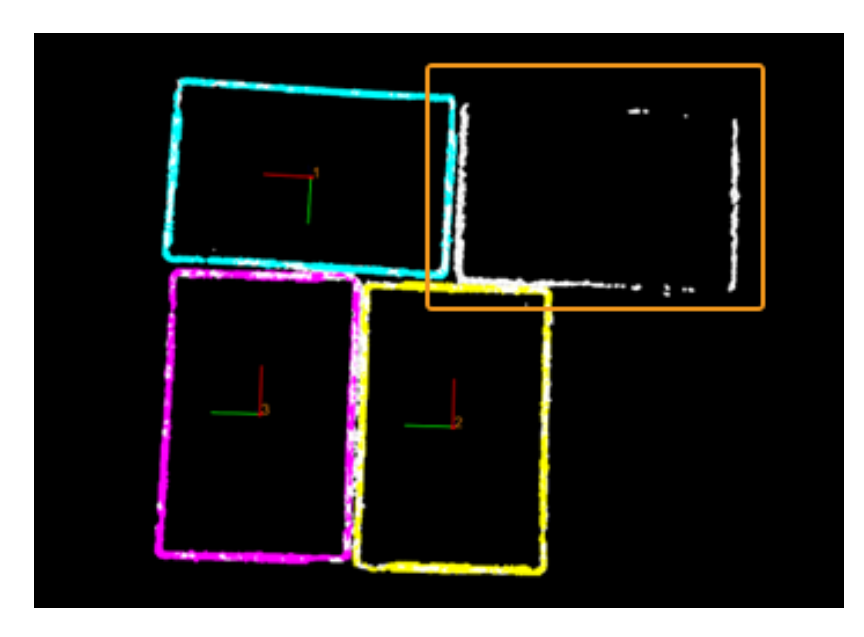

• 最高层周转箱位姿步骤的层高参数设置不正确。

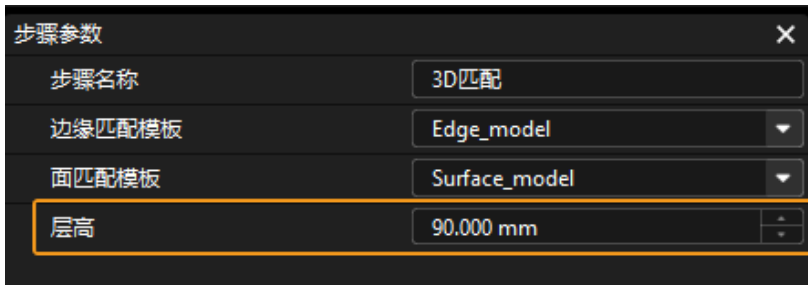

• 机器人安装方式为倒装或者倾斜安装。

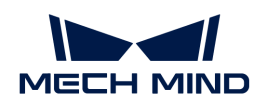

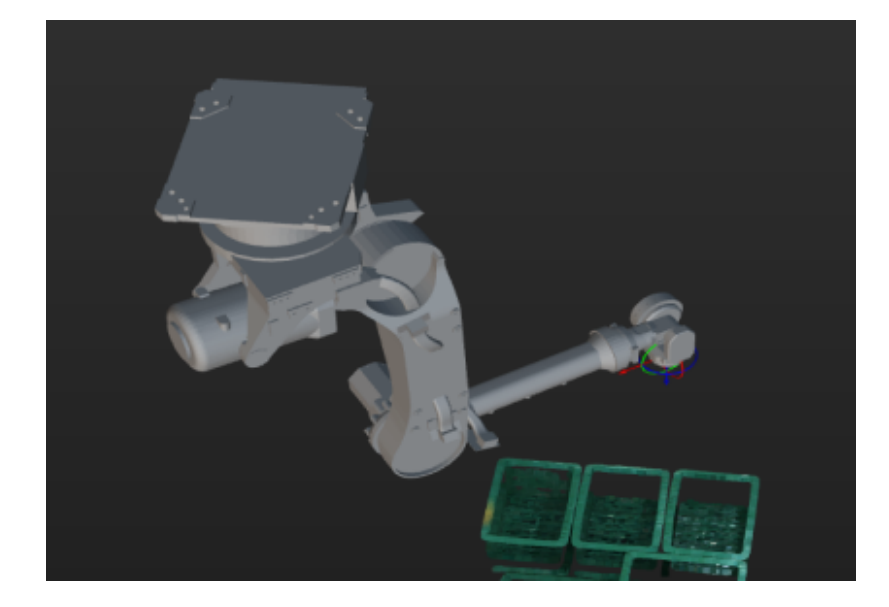

# 解决方法

- 根据工作站布局和垛型尺寸重新设置 3D ROI,使周转箱不超出 ROI。
- 规范来料,使物料不超出周转箱且不遮挡周转箱上边缘。
- 在实际生产过程中,确保周转箱无形变。如发现周转箱发生形变,应将其淘汰。
- 为了获得质量合格的点云,建议使用Mech-Eye Viewer调整相机曝光。具体调整思路可参考问 题二。
- 将层高参数调整为被周转箱标准高度。
- 如果机器人安装方式为倾斜安装,需在相机坐标系下获取最高层周转箱的位姿。

首先删除3D匹配步骤组合中获取最高层位姿步骤前后的位姿变换步骤,将获取最高层位姿步 骤与合并数据步骤相连。

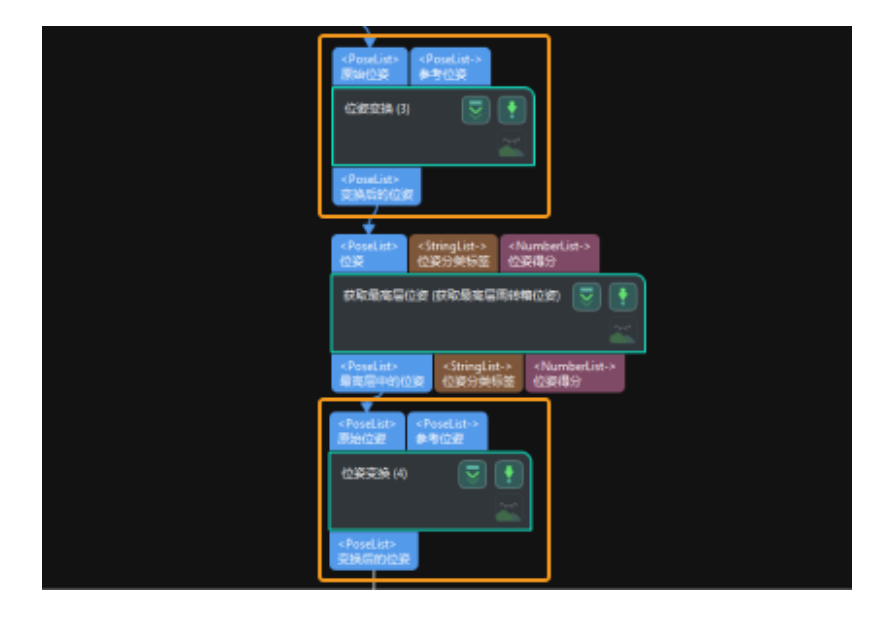

然后调整获取最高层周转箱位姿步骤参数,将参考方向的Z 值设置为-1。

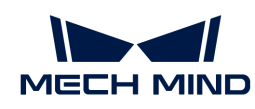

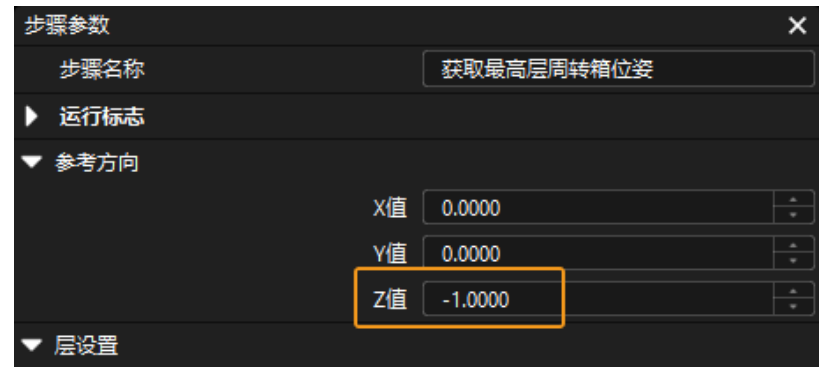

# 问题二:周转箱点云质量较差

#### 问题现象

获取到的周转箱点云质量较差。如下图所示,左图为周转箱彩色图,右图为周转箱点云。

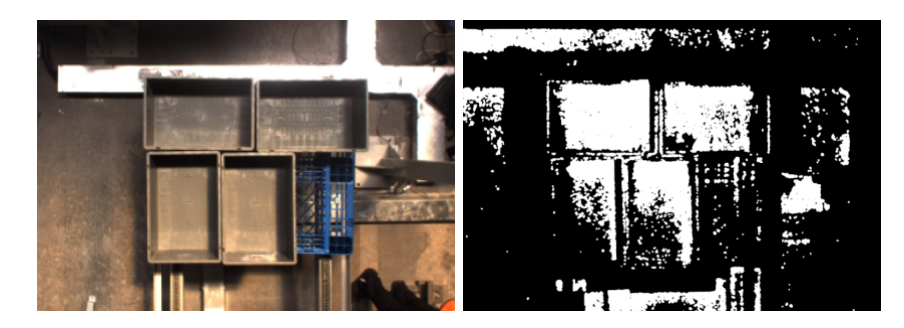

#### 可能原因

- 现场环境光线过强。
- 相机 3D 曝光参数设置不合适。

# 解决方法

- 当环境光线过强时,推荐使用较长的曝光时间,提高图像质量。当环境光线过强且增加曝光时 间无效时,可以考虑对工位进行遮光处理,使工位的环境光线强度保持恒定。
- 白色周转箱容易导致采集到的图像过亮,推荐使用较短的曝光时间;黑色周转箱容易导致采集 到的图像过暗,推荐使用较长的曝光时间。
- 当周转箱颜色多样时,推荐使用较短曝光时间与较长曝光时间相结合的方式来采集图像,即 在Mech-Eye Viewer中设置两次曝光,如下图所示。

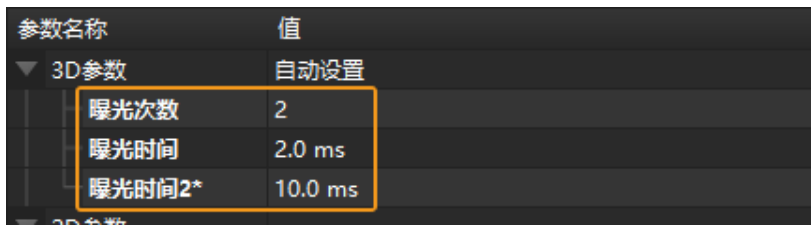

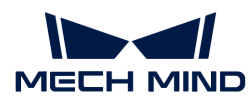

# 问题三:路径规划失败,末端工具与点云碰撞

#### 问题现象

路径规划失败,生产界面告警记录提示"末端工具与点云碰撞"。

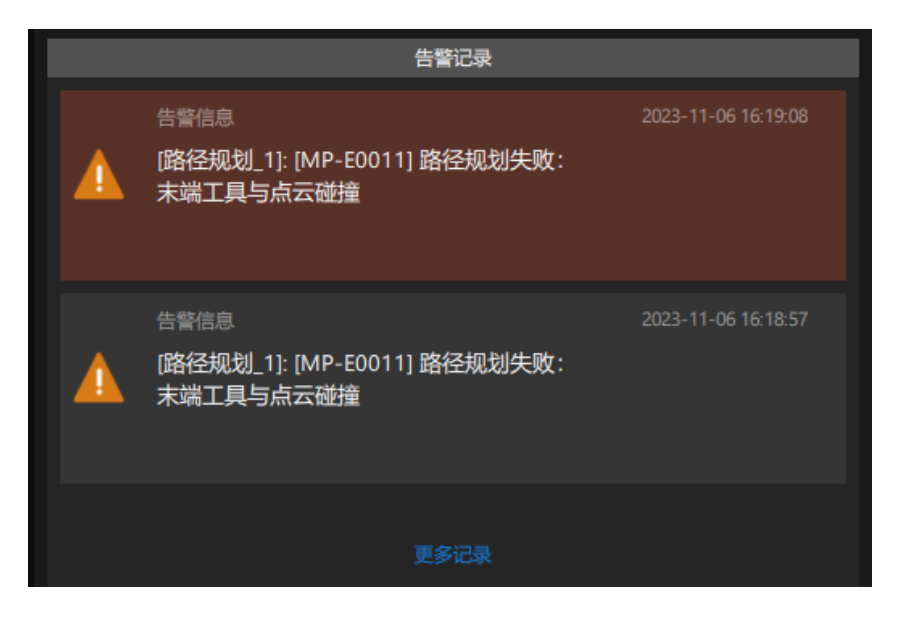

# 可能原因

- 物料超出周转箱,机器人仿真抓取周转箱时与物料发生碰撞。
- 机器人仿真抓取周转箱时,检测到末端工具与点云的碰撞体积超过碰撞体积阈值。

### 解决方法

- 规范周转箱来料,确保物料不超出周转箱。
- 调整点云碰撞检测配置中的末端工具与点云碰撞体积阈值。

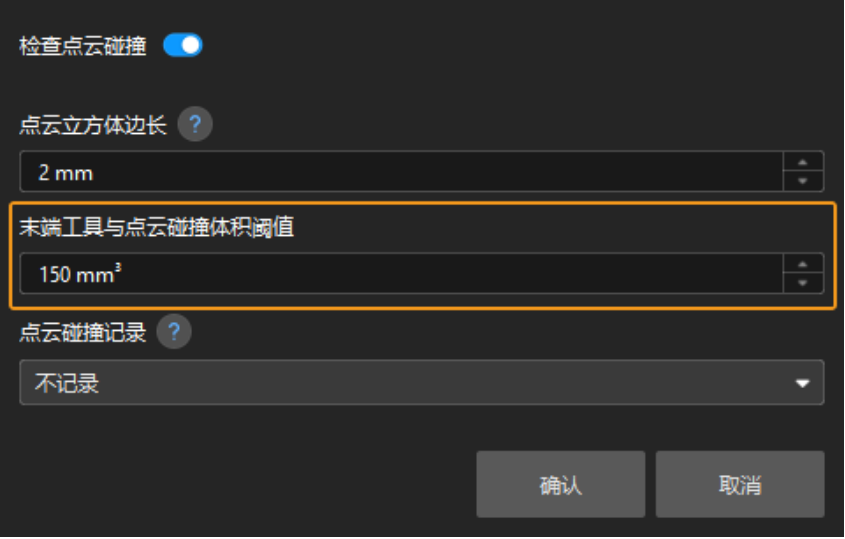

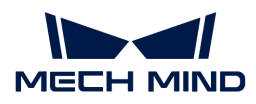

# 问题四:Mech-Viz中点云噪点较多,或存在与抓取无关的场景点云

### 问题现象

发送到Mech-Viz中的点云噪点较多,或存在与抓取无关(ROI 以外)的场景点云。

以下图为例, Mech-Viz三维仿真空间中包含与抓取无关的场景点云。

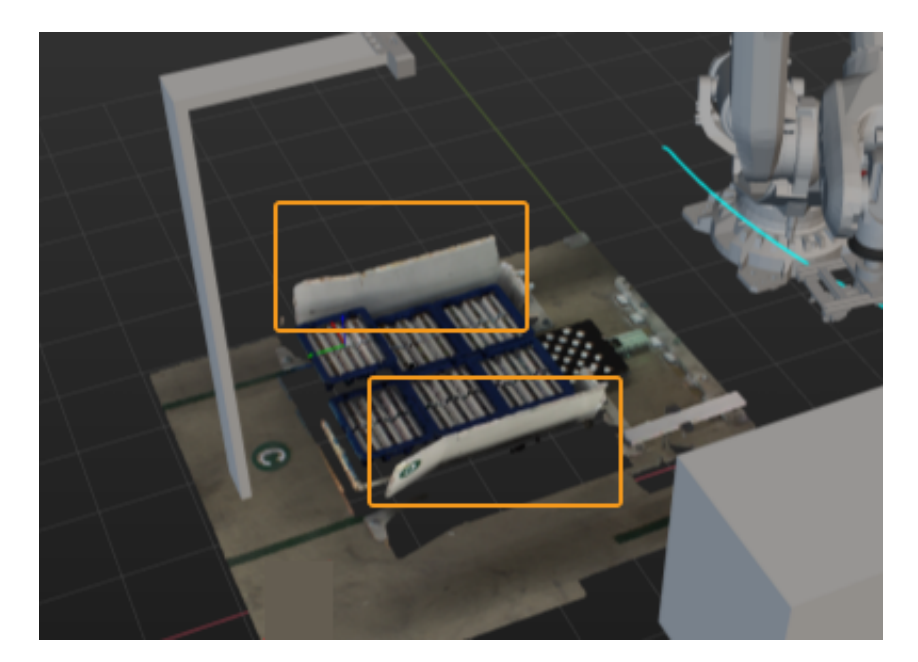

# 可能原因

发送到Mech-Viz的点云未进行点云预处理。

### 解决方法

由于将Cloud (XYZ-Normal) 转换为Cloud (XYZ-RGB)步骤第一输入端口输入的是预处理后的点 云,所以需在该步骤后连接**发送点云到外部服务**步骤,将预处理后的点云发送到Mech-Viz。

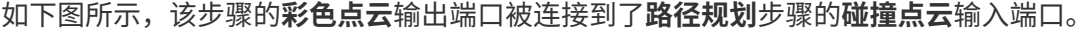

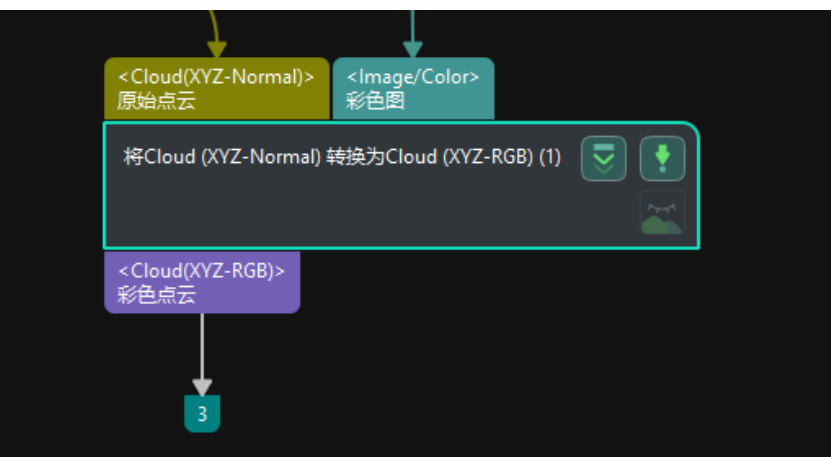

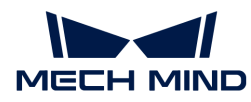

点云预处理后,Mech-Viz三维仿真空间中的点云如下图所示,去除了与抓取无关的场景点云。

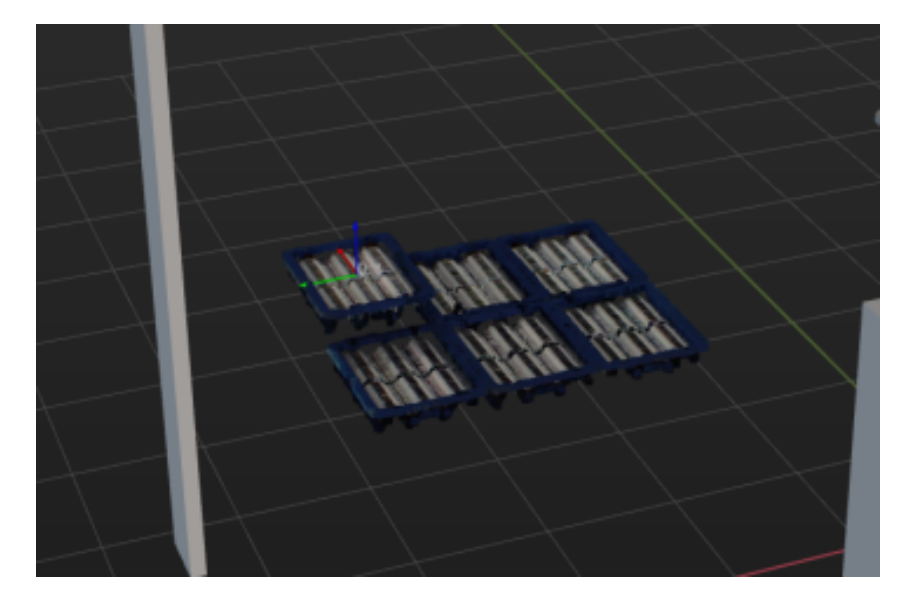

# 问题五:抓取时,夹具可能与周转箱发生碰撞

# 问题现象

机器人抓取周转箱时,夹具可能与周转箱发生碰撞。

# 可能原因

机器人抓取周转箱过程中,夹具需要伸进两个相邻周转箱的缝隙中(如下图所示),因此容易发 生碰撞。

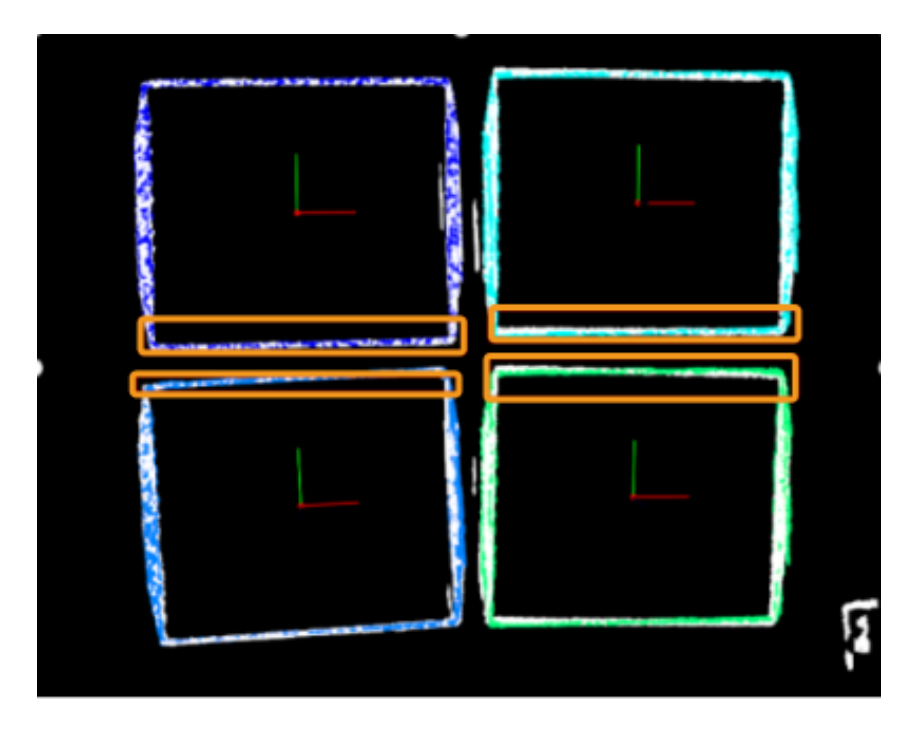

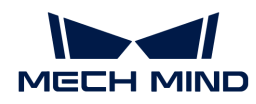

#### 解决方法

为了避免抓取过程中发生碰撞,需使用Mech-Viz进行碰撞检测,碰撞检测配置方法如下。

- 1. 在Mech-Viz中导入对应的夹具模型后, 在功能面板底部单击[碰撞检测], 然后在功能面板顶 部单击[碰撞检测配置],打开"碰撞检测配置"窗口。
- 2. 在"碰撞检测配置"窗口中开启检测点云与其他物体的碰撞,然后根据实际情况设置点云立方 体边长和碰撞体积阈值。

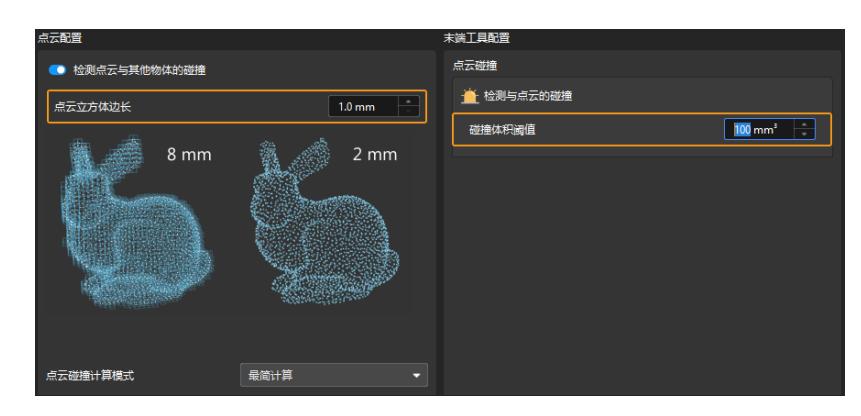